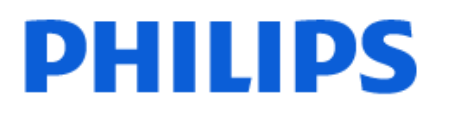

Television

*8389 Series*

# Návod na použitie

43PUS8389 50PUS8389 55PUS8389 65PUS8389

Register your product and get support at www.philips.com/TVsupport

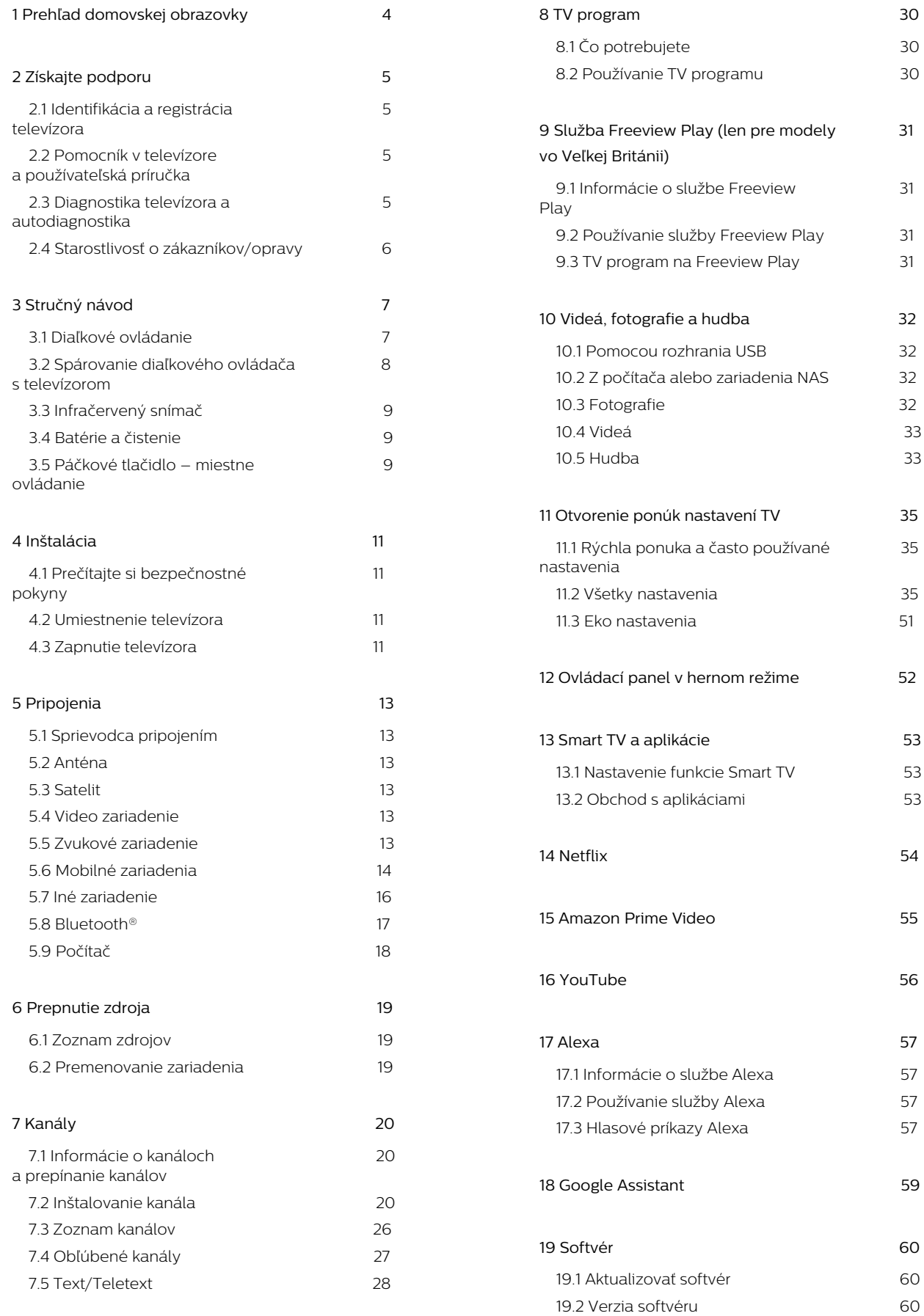

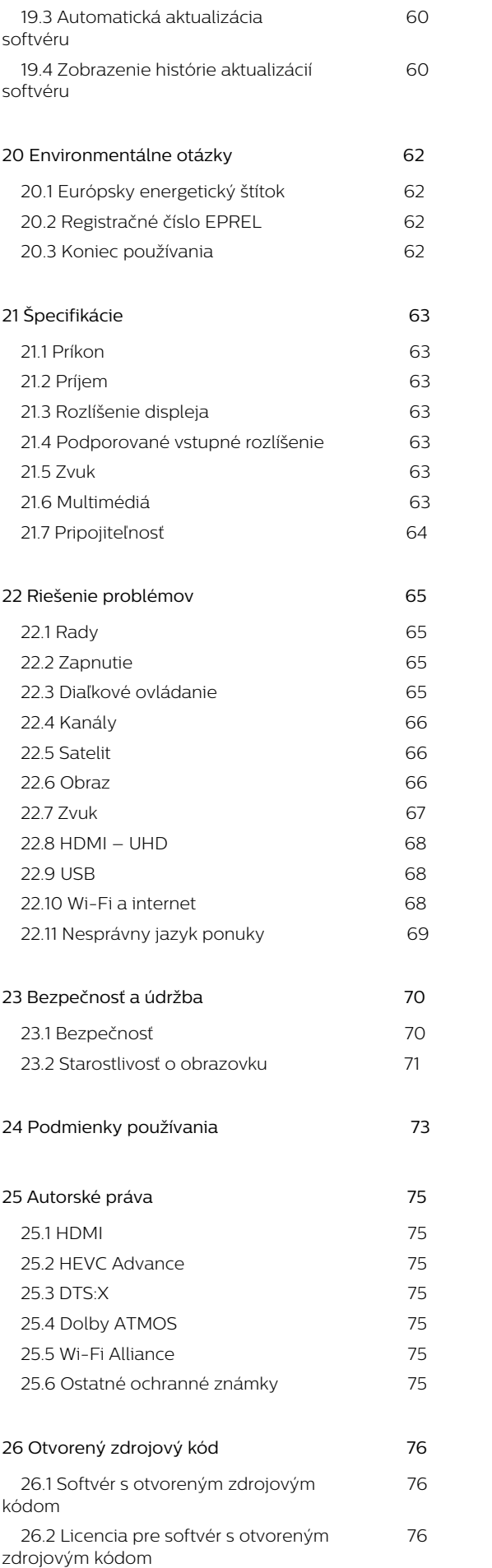

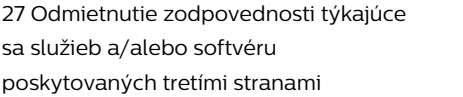

**[Index 81](#page-80-0)**

 **[80](#page-79-0)**

# <span id="page-3-0"></span>1. Prehľad domovskej obrazovky

Ak chcete využívať výhody Smart TV, pripojte televízor na internet. Ak chcete získať domovskú obrazovku, na diaľkovom ovládači stlačte tlačidlo (Doma). Podobne ako na smartfóne či tablete sa domovská obrazovka nachádza v strede televízora. Na domovskej obrazovke si v aplikáciách môžete prehliadnuť možnosti zábavy a podľa toho sa rozhodnúť, čo budete sledovať.

Domovská obrazovka je organizovaná v riadkoch, aby ste mohli objavovať skvelý obsah zo svojich obľúbených aplikácií. Aplikácie môžu načítať svoje odporúčanie (ak je k dispozícii) podľa vlastného výberu ako samostatný riadok na domovskej obrazovke.

### Najdôležitejšie položky na domovskej obrazovke

S viacerými kartami ako Domov, Bezplatné kanály, Aplikácie a Vyhľadávanie môžete objavovať filmy a relácie z vašich služieb a obľúbených aplikácií. Karta Bezplatné kanály je zbierka bezplatného online obsahu vrátane správ, TV a filmov, životného štýlu, zábavy, športu, hudby, detských a komediálnych kanálov. Karta Aplikácie je zbierka aplikácií, ktorá vám umožňuje požičiavať si filmy online, čítať noviny, sledovať videá a počúvať hudbu, nakupovať online, sledovať televízne programy, keď vám to najlepšie vyhovuje. Zároveň môžete vyvolať pole na zadanie vyhľadávania pomocou karty **O Vyhľadávanie** .

## Obľúbené aplikácie

Vaše obľúbené aplikácie sú umiestnené v prvom riadku. Tento riadok obsahuje predinštalované aplikácie. Poradie týchto aplikácií je podľa obchodných dohôd s poskytovateľmi obsahových služieb. V tomto riadku nájdete aj aplikácie, ako napríklad Sledovať TV, Internetový prehliadač, Médiá a iné.

## YouTube a Netflix

Tento riadok obsahuje odporúčané videá, odbery alebo najpopulárnejšie videá na stránke YouTube a v službe Netflix.

## Prístup k nastaveniam z obrazovky Doma

K ponuke Všetky nastavenia môžete pristupovať pomocou ikony v pravom hornom rohu. V ponuke televízora Philips môžete tiež nájsť ponuku Často

používané nastavenia a Rýchla ponuka s bežnými nastaveniami, ktoré môžete vyvolať priamo diaľkovým ovládaním.

## TV program

Výberom položky **II** TV program otvoríte TV program pre vaše nainštalované televízne kanály.

### Zdroje

Výberom možnosti **za SOURCES** môžete zobraziť a zmeniť dostupné zdroje v tomto televízore.

Poznámka: Ak je krajinou vašej inštalácie Nemecko, na domovskej obrazovke sa zobrazí ďalšia karta Verejná hodnota, ktorá obsahuje zoznam Odporúčané aplikácie.

# <span id="page-4-0"></span>2. Získajte podporu

## <span id="page-4-3"></span><span id="page-4-1"></span>2.1. Identifikácia a registrácia televízora

Identifikácia televízora – číslo modelu a sériové číslo televízora

Môžu vás požiadať o uvedenie čísla modelu a sériového čísla televízora. Tieto čísla nájdete na štítku na balení alebo na typovom štítku na zadnej alebo spodnej strane televízora.

## Zaregistrujte svoj televízor

Zaregistrujte si svoj televízor a využite množstvo výhod, medzi ktoré patria úplná podpora (vrátane preberania súborov), výhradný prístup k informáciám o nových produktoch, exkluzívne ponuky a zľavy, šanca vyhrať hodnotné ceny a podieľať sa na špeciálnych prieskumoch o nových produktoch.

Prejdite na lokalitu [www.philips.com/TVsupport](http://www.philips.com/TVsupport)

## <span id="page-4-2"></span>2.2. Pomocník v televízore a používateľská príručka

**B<sup>§</sup>** Rýchla ponuka > **@** Pomocník

Funkciu Pomocník môžete používať na diagnostiku a získanie ďalších informácií o televízore.

• Informácie o televízore – zobrazenie názvu modelu, sériového čísla a verzie softvéru vášho televízora.

• Návod – môžete si pozrieť pokyny, ako inštalovať kanály, zoraďovať kanály\*, aktualizovať softvér televízora, pripájať externé zariadenia a používať funkcie Smart na televízore.

• Diagnostika TV – ak chcete skontrolovať stav televízora, spustite diagnostiku televízora.

• Autodiagnostika – môžete skontrolovať, či obraz, zvuk, sieť a ďalšie nastavenia fungujú správne.

• Aktualizovať softvér – kontrola dostupných aktualizácií softvéru.

• Požívateľská príručka – v používateľskej príručke si prečítate informácie o televízore.

• Odstraňovanie problémov – vyhľadanie odpovedí na najčastejšie otázky.

• Výrobné nastavenia – všetky nastavenia sa obnovia na nastavenia z výroby.

• Preinštalovať televízor – preinštaluje sa televízor

a zopakuje sa celá inštalácia televízora.

• Kontaktné údaje – zobrazí sa telefónne číslo alebo webová adresa pre vašu krajinu alebo región.

\* Zoradenie kanálov je dostupné len pre niektoré krajiny.

\*\* Nastavenia funkcie Ambilight sú dostupné len pre modely, ktoré podporujú funkciu Ambilight.

## 2.3. Diagnostika televízora a autodiagnostika

## Diagnostika TV

Ak chcete skontrolovať stav televízora, spustite diagnostický test TV. Na záver diagnostiky televízor vymaže vyrovnávaciu pamäť a zatvorí všetky nepoužívané aplikácie, aby sa zabezpečilo jeho bezproblémové fungovanie.

Ak chcete spustiť diagnostický test TV:

**1 -** Vyberte položky Rýchla

ponuka > Pomocník > Diagnostika TV a stlačte tlačidlo OK.

**2 -** Výberom položky Spustiť spustite sériu diagnostických testov.

- **3** Po dokončení testu si môžete pozrieť stav nasledujúcich položiek
- Diaľkové ovládanie
- Napájanie
- Obraz
- Zvuk
- Pripojenie externých zariadení
- Sieť
- TV tuner
- Vymazanie vyrovnávacej pamäte
- Aplikácie

**4 -** Výberom možnosti OK zatvoríte stránku s výsledkami a vrátite sa späť do sprievodcu diagnostikou TV.

5 - Výberom položky ← Späť ukončite diagnostiku TV, výberom položky Autodiagnostika vykonáte ďalšiu diagnostickú kontrolu, výberom položky Zobraziť výsledky znova zobrazíte stránku s výsledkami.

## Autodiagnostika

Autodiagnostika vám môže pomôcť pri riešení problémov s vaším televízorom skontrolovaním konfigurácií televízora.

Ak chcete spustiť autodiagnostiku:

**1 -** Vyberte položky Rýchla

ponuka > Pomocník > Autodiagnostika a stlačte tlačidlo OK.

**2 -** Ak chcete skontrolovať konfigurácie, vyberte nasledujúce položky.

• Skontrolovať televízor – môžete skontrolovať, či obraz, zvuk a ďalšie funkcie správne fungujú.

• Skontrolovať sieť – kontrola sieťového pripojenia.

• Skontrolovať diaľkový ovládač – vykonanie testu na overenie funkčnosti diaľkového ovládača dodaného s televízorom.

• Zobraziť históriu slabého signálu – zobrazenie zoznamu čísel kanálov, ktoré sa automaticky uložili, keď bol slabý signál.

## <span id="page-5-0"></span>2.4. Starostlivosť o zákazníkov/opravy

Ak potrebujete pomoc alebo vykonať opravu, môžete zatelefonovať na linku Strediska starostlivosti o zákazníkov vo vašej krajine. Naši servisní technici sa v prípade potreby postarajú o opravu.

Vyhľadajte telefónne číslo v tlačenej dokumentácii dodanej s televízorom.

Alebo v prípade potreby prejdite na našu webovú lokalitu [www.philips.com/TVsupport](http://www.philips.com/TVsupport) a vyberte svoju krajinu.

## Číslo modelu a sériové číslo televízora

Môžu vás požiadať o uvedenie čísla modelu a sériového čísla televízora. Tieto čísla nájdete na štítku na balení alebo na typovom štítku na zadnej alebo spodnej strane televízora.

## Výstraha

Nepokúšajte sa televízor opraviť sami. Mohli by ste si spôsobiť ťažké zranenie, neopraviteľné poškodenie televízora či ukončenie platnosti záruky.

# <span id="page-6-0"></span>3. Stručný návod

## <span id="page-6-1"></span>3.1. Diaľkové ovládanie

## Prehľad tlačidiel

## Horná časť

Funkcia skrytých tlačidiel

Pri stlačení tlačidla 123 sa zobrazia skryté tlačidlá na rozšírenie ďalších funkcií ovládania. Tlačidlo 123 sa nachádza uprostred diaľkového ovládača a používa sa na zapnutie/vypnutie režimu skrytých tlačidiel. Po zapnutí režimu skrytých tlačidiel sa zobrazia číselné tlačidlá 0 až 9 a tlačidlá ovládania prehrávania médií s podsvietením a spustia funkcie. Keď sa režim skrytých tlačidiel vypne opätovným stlačením tlačidla 123 alebo sa automaticky vypne, diaľkové ovládanie bude fungovať s bežnými tlačidlami.

## Výstraha

Nebezpečenstvo udusenia! Toto diaľkové ovládanie televízora obsahuje malé časti, ktoré nie sú vhodné pre deti mladšie ako 5 rokov.

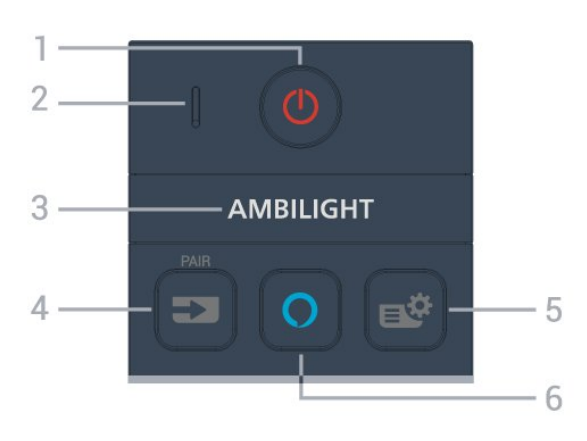

## 1 – **O** (Pohotovostný režim/Zapnutie)

Zapnutie televízora alebo prepnutie späť do pohotovostného režimu. Dlhým stlačením na tri sekundy reštartujete televízor.

## 2 – Mikrofón VOICE

## $3 -$  Ambilight

Výber niektorého zo štýlov funkcie Ambilight. \* Nastavenia funkcie Ambilight sú dostupné len pre modely, ktoré podporujú funkciu Ambilight.

## $4 - 2$  (SOURCES)

- Otvorenie alebo zatvorenie ponuky Zdroje.
- Spárovanie diaľkového ovládača s televízorom.

## 5 – (Rýchla ponuka/MENU)

Otvorenie Rýchlej ponuky televízora s bežnými funkciami televízora. Podržaním tlačidla MENU zobrazíte ovládací panel v hernom režime, keď bol rozpoznaný signál hry a povolený herný režim.

## $6 - \Omega$  Alexa

Prebudenie asistentky Alexa, prerušenie odpovede asistentky Alexa alebo zastavenie upozornenia. Keď asistentka Alexa reaguje na váš výrok alebo prehráva médiá, opätovným stlačením zastavíte alebo stlmíte prehrávanie.

## Stredná časť

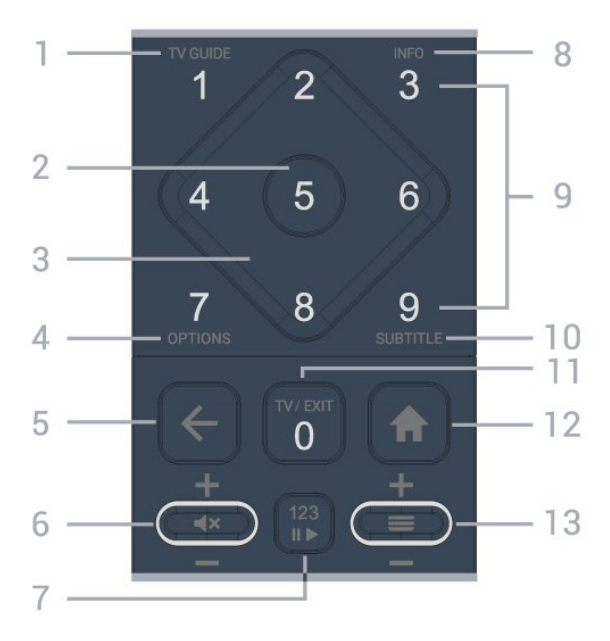

## 1 - TV program  $(i\equiv)$

Otvorenie alebo zatvorenie TV programu.

## 2 – Tlačidlo OK

Potvrdenie výberu alebo nastavenia. Otvorenie zoznamu kanálov počas sledovania televízie.

3 – Tlačidlá so šípkami/navigačné tlačidlá Navigovanie nahor, nadol, doľava alebo doprava.

## $4 -$  OPTIONS ( $\equiv$ )

Otvorenie alebo zatvorenie ponuky Možnosti.

## $5 - \leftarrow$  (Späť)

Návrat na prechádzajúci zvolený kanál. Návrat na predchádzajúcu ponuku. Prechod na predchádzajúcu aplikáciu/internetovú stránku.

## 6 – Hlasitosť /  $\blacktriangleleft \times$  (Stíšenie)

Posunutím nadol alebo nahor upravíte úroveň hlasitosti. Stlačením stredu tlačidla stlmíte zvuk alebo ho obnovíte.

## 7 – Tlačidlo 123

Zapnutie alebo vypnutie skrytých funkčných tlačidiel a prepínanie tlačidiel medzi rôznymi skupinami operácií.

## $8 - INFO$  ( $\bullet$ )

Otvorenie alebo zatvorenie informácií o programoch.

9 – Číselné tlačidlá (skryté tlačidlá, ktoré sú k dispozícii po stlačení tlačidla 123 ) Priamy výber kanála.

## 10 – SUBTITLE

Otvorenie stránky titulkov. Dlhým stlačením tlačidla otvoríte alebo zatvoríte Text/Teletext.

### $11 - TV$  ( $\text{uv}/EXIT$ )

Prepnutie späť na sledovanie televízie alebo zastavenie interaktívnej televíznej aplikácie. Nemusí však fungovať v niektorých aplikáciách; fungovanie závisí od televíznych aplikácií tretích strán. Po stlačení tlačidla 123 sa toto tlačidlo zmení na číselné tlačidlo 0.

### 12 –  $\bigoplus$  Home

Otvorenie domovskej ponuky.

### $13 - \equiv ($ Kanál)

<span id="page-7-0"></span>Posunutím nadol alebo nahor prepnete na nasledujúci alebo predchádzajúci kanál v zozname kanálov. Otvorenie nasledujúcej alebo predchádzajúcej stránky teletextu. Stlačením stredu tlačidla otvoríte zoznam kanálov.

Spodná časť

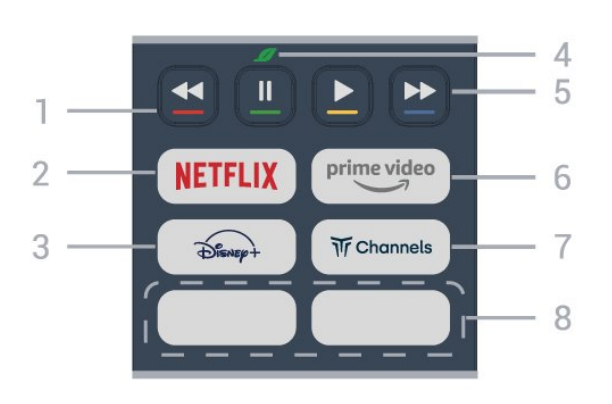

### $\bullet \bullet \bullet \bullet$  Farebné tlačidlá

Priamy výber možností. Stlačením modrého tlačidla otvoríte Pomocníka.

### $2 -$ **NETFLIX**

• Ak máte členský odber služby Netflix, môžete na tomto televízore využívať aj službu Netflix. Televízor musí byť pripojený k internetu.

• Ak chcete spustiť Netflix, stlačením tlačidla **NETFLIX** ho otvoríte ihneď, ak je televízor zapnutý alebo je v pohotovostnom režime. www.netflix.com

### $3 - \frac{2}{\frac{1}{2} \cdot \frac{1}{2} \cdot \frac{1}{2} \cdot \frac{1}{2}}$

Spustenie aplikácie Disney+.

### 4 – Øtlačidlo Eko/zelené

stlačením vyvoláte hlásenie, ktoré vám pripomenie,

aby ste vstúpili do ponuky Eko nastavení; dlhým stlačením vyvoláte ponuku Eko nastavení priamo. Po spustení ponuky Eko nastavení niekoľkonásobným stlačením tlačidla sa hlásenie prestane zobrazovať.

5 – Prehrávanie (skryté tlačidlá, k dispozícii po stlačení tlačidla 123)

- Prehrávanie > na spustenie prehrávania.
- · Pozastavenie **II** na pozastavenie prehrávania
- · Pretočenie dozadu < na pretočenie dozadu
- Pretočenie dopredu > na pretočenie dopredu

### $6 - \sum_{i=1}^{p \times 1}$

Spustenie aplikácie Amazon prime video.

## $7 - \overline{w}$  Channels

Spustenie aplikácie Titan Channels.

### 8 – Rýchle tlačidlá

stlačením rýchleho tlačidla spustite aplikáciu alebo streamovanie médií priamo. Skutočné rýchle tlačidlá sa medzi regiónmi alebo krajinami líšia.

## 3.2. Spárovanie diaľkového ovládača s televízorom

Tento diaľkový ovládač využíva na odosielanie príkazov do televízora rozhranie Bluetooth® aj infračervené signály (IR).

• Pomocou infračervených signálov môžete tento diaľkový ovládač použiť na väčšinu operácií. • Ak chcete používať hlasové ovládanie Alexa, musíte

diaľkový ovládač spárovať (prepojiť) s televízorom.

Počas úvodnej inštalácie televízora vás televízor vyzval na dlhé stlačenie tlačidla PAIR slúžiace na spárovanie.

### Poznámka:

**1 -** Keď sa diaľkový ovládač úspešne prepne do režimu párovania, okolo mikrofónu na prednej strane sa rozbliká indikátor LED.

**2 -** Ak má byť párovanie úspešné, počas tohto procesu musí byť diaľkový ovládač blízko televízora (vo vzdialenosti do 1 m).

3 - Ak televízor pri stlačení tlačidla **O Alexa** nespustí hlasové vyhľadávanie Alexa, znamená to, že párovanie nebolo úspešné.

**4 -** Odporúča sa počkať, kým sa televízor úplne zapne a spustia sa všetky procesy na pozadí, a až potom prejsť do režimu párovania, pretože správa s ďalšími pokynmi sa môže zobraziť príliš neskoro, čo môže mať negatívny vplyv na postup párovania.

### Spárovanie alebo opakované spárovanie

Ak došlo k zrušeniu spárovania s diaľkovým ovládaním, môžete televízor znova spárovať s diaľkovým ovládaním.

Párovanie môžete jednoducho vykonať dlhým

stlačením tlačidla SOURCES (PAIR) (zhruba na 3 sekundy).

Prípadne prejdite na

položky  $\bigoplus$  (Doma) > Nastavenia > Bezdrôtové a káblové siete > Diaľkový ovládač > > Spárovať s diaľkovým ovládačom a potom postupujte podľa pokynov na obrazovke.

Ak je párovanie úspešné, zobrazí sa hlásenie.

Softvér diaľkového ovládača

 (Doma) > Nastavenia > Bezdrôtové a káblové siete > Diaľkový ovládač > Informácie o diaľkovom ovládači

Po spárovaní diaľkového ovládača môžete skontrolovať aktuálnu verziu softvéru diaľkového ovládača.

 (Doma) > Nastavenia > Bezdrôtové a káblové siete > Diaľkový ovládač > Aktualizovať softvér diaľkového ovládača

Skontrolujte dostupnosť aktualizácií softvéru diaľkového ovládača.

## <span id="page-8-0"></span>3.3. Infračervený snímač

<span id="page-8-2"></span>Televízor dokáže prijímať príkazy aj z diaľkového ovládania, ktoré využíva technológiu IR (infračervené signály). Môžete používať aj takého diaľkové ovládanie, musíte ním však mieriť na infračervený snímač na prednej strane televízora.

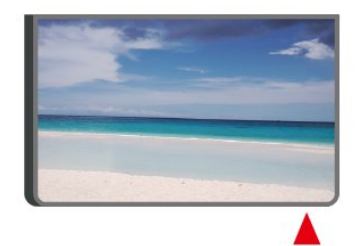

## Výstraha

Pred infračervený snímač televízora neklaďte žiadne predmety, mohli by blokovať infračervený signál.

## <span id="page-8-1"></span>3.4. Batérie a čistenie

## Výmena batérií

Podrobné informácie o batériách diaľkového ovládania nájdete v stručnej úvodnej príručke, ktorá je súčasťou balenia produktu.

Ak televízor nereaguje na stláčanie tlačidiel na diaľkovom ovládaní, možno sú vybité batérie.

Ak chcete vymeniť batérie, otvorte priestor na batérie na zadnej strane diaľkového ovládania.

**1 -** Dvierka priestoru na batérie posuňte v smere znázornenom šípkou.

**2 -** Vymeňte staré batérie za nové batérie. Dodržte správnu orientáciu pólov batérií (+ a -).

**3 -** Dvierka uložte späť na miesto a zasuňte ich, kým nezaskočia na miesto.

• Ak nebudete diaľkový ovládač dlhší čas používať, vyberte batérie.

• Staré batérie bezpečne zlikvidujte podľa nariadení uvedených v časti o ukončení používania.

Ďalšie informácie nájdete v ponuke Pomocník po výbere položky Kľúčové slová a vyhľadaní témy Koniec používania.

## Čistenie

Toto diaľkové ovládanie má povrchovú vrstvu odolnú proti poškriabaniu.

Diaľkové ovládanie čistite mäkkou navlhčenou handričkou. Na čistenie diaľkového ovládania nikdy nepoužívajte látky ako alkohol, chemické prípravky ani čistiace prostriedky pre domácnosť.

## 3.5. Páčkové tlačidlo – miestne ovládanie

Tlačidlá na televízore

Základné operácie televízora môžete ovládať, aj keď stratíte diaľkové ovládanie alebo sa mu vybijú batérie.

Ak chcete otvoriť základnú ponuku…

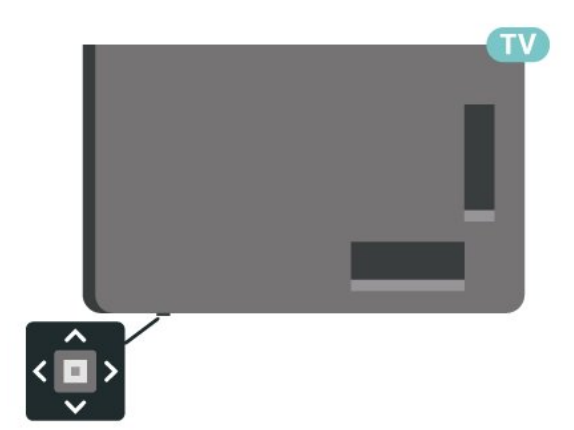

**1 -** Keď je televízor zapnutý, stlačením páčkového tlačidla na jeho spodnej strane otvoríte základnú

ponuku.

**2 -** Jeho stlačením vľavo alebo vpravo vyberte položku (a) Hlasitosť,  $\equiv$  Kanál alebo  $\equiv$  Zdroje. Ak chcete spustiť ukážkový film, stlačte tlačidlo Ukážka.

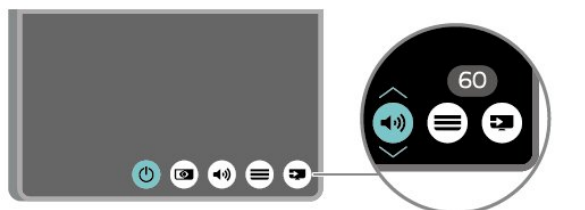

**3 -** Stláčaním tlačidiel hore alebo dole upravíte hlasitosť či prepnete na nasledujúci alebo predchádzajúci kanál. Pomocou tlačidiel hore a dole môžete prechádzať zoznamom zdrojov vrátane možnosti výberu tunera.

Táto ponuka sa vypne automaticky.

# <span id="page-10-0"></span>4. Inštalácia

## <span id="page-10-1"></span>4.1. Prečítajte si bezpečnostné pokyny

Pred používaním televízora si prečítajte bezpečnostné pokyny.

Ak si chcete prečítať pokyny,

v položkách Pomocník > Používateľská príručka stlačte farebné tlačidlo - Kľúčové slová a vyhľadajte položku Bezpečnosť a starostlivosť .

## <span id="page-10-2"></span>4.2. Umiestnenie televízora

## Rady týkajúce sa umiestnenia

• Televízor umiestnite na také miesto, kde na obrazovku nebude dopadať priame svetlo.

- Na dosiahnutie najlepšieho efektu technológie
- Ambilight stlmte osvetlenie v miestnosti.

• Ideálna vzdialenosť na sledovanie televízora je dvojaž päťnásobok uhlopriečky jeho obrazovky. Keď sedíte, oči by ste mali mať vo výške stredu obrazovky.

• Odporúčaná vzdialenosť od steny:

A. Ak je televízor namontovaný na stene, umiestnite ho 7 až 10 cm od steny.

B. Keď je televízor na stojane, umiestnite ho 10 až 20 cm od steny v závislosti od veľkosti stojana.

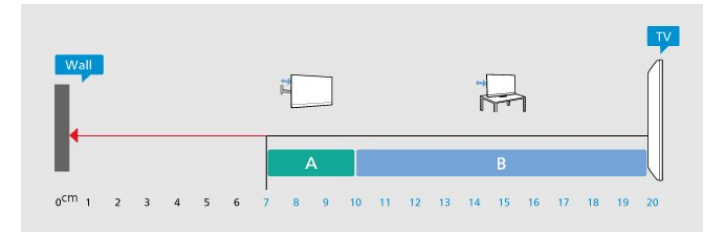

## Poznámka:

<span id="page-10-3"></span>Udržujte televízor v dostatočnej vzdialenosti od zdrojov prachu, ako je napríklad pec. Odporúča sa televízor pravidelne čistiť od prachu, aby sa do neho nedostal prach.

## Stojan televízora

Informácie o inštalácii stojana televízora nájdete v Stručnej úvodnej príručke dodanej s televízorom. Ak ste príručku stratili, môžete si ju prevziať na adrese [www.philips.com/TVsupport](http://www.philips.com/TVsupport).

Stručnú úvodnú príručku na prevzatie vyhľadajte pomocou čísla modelu TV.

## Upevnenie na stenu

Váš televízor možno namontovať aj na nástenný držiak (predáva sa samostatne).

Veľkosť nástenného držiaka sa môže líšiť v závislosti od zadnej časti televízora. Pozrite si stručnú úvodnú príručku, ktorá je súčasťou balenia produktu, kde sa dozviete, ktorá veľkosť je vhodná pre váš televízor.

Pri nákupe nástennej konzoly použite tieto rozmery konzoly:

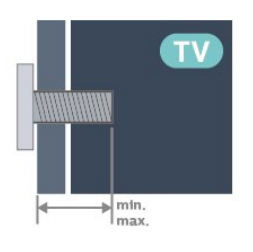

• 43PUS83x9

100 x 200, M6 (min.: 10 mm, max: 12 mm) • 50PUS83x9

200 x 300, M6 (min.: 10 mm, max: 16 mm)

• 55PUS83x9

200 x 300, M6 (min.: 10 mm, max: 16 mm) • 65PUS83x9

300 x 300, M6 (min.: 12 mm, max: 20 mm) • 75PUS83x9

300 x 300, M8 (min.: 12 mm, max: 25 mm) • 85PUS83x9

600 x 400, M8 (min.: 24 mm, max: 28 mm)

## Výstraha

Montáž televízora na stenu vyžaduje špeciálne zručnosti a túto činnosť musí vykonávať výlučne kvalifikovaná osoba. Montáž televízora na stenu musí spĺňať bezpečnostné normy, ktoré zohľadňujú hmotnosť televízora. Pred umiestnením televízora si prečítajte aj bezpečnostné opatrenia. Spoločnosť TP Vision Europe B.V. nenesie žiadnu zodpovednosť za nesprávnu montáž ani za montáž, ktorá spôsobí nehodu alebo zranenie.

## 4.3. Zapnutie televízora

## Pripojenie napájacieho kábla

• Pripojte napájací kábel ku konektoru POWER na zadnej strane televízora.

• Uistite sa, že je napájací kábel pevne pripojený ku konektoru.

• Dbajte na to, aby bola sieťová zástrčka v sieťovej zásuvke neustále prístupná.

• Pri odpájaní napájacieho kábla vždy ťahajte za zástrčku, nikdy neťahajte za kábel.

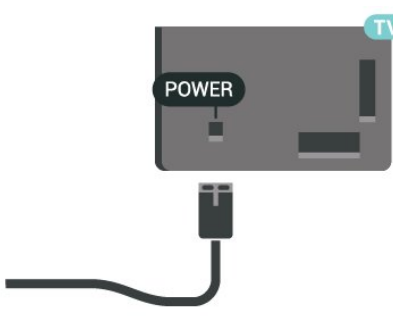

Aj napriek tomu, že tento televízor má v pohotovostnom režime veľmi nízku spotrebu energie, odpojte napájací kábel, ak nebudete televízor dlhý čas používať. Ušetríte tým energiu.

## Zapnutie alebo pohotovostný režim

Skôr než zapnete televízor, skontrolujte, či ste konektor POWER na zadnej strane televízora pripojili k elektrickej sieti.

## Zapnutie

Stlačte malé páčkové tlačidlo v spodnej časti televízora.

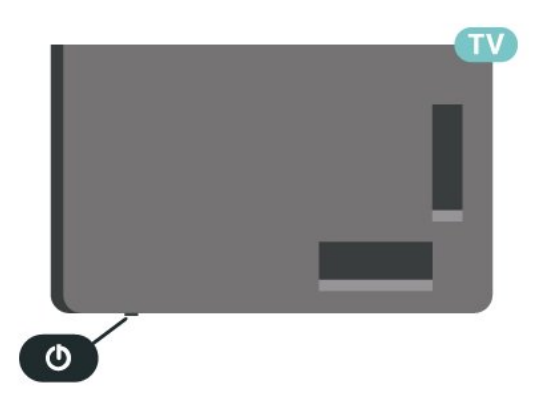

## Prepnutie do pohotovostného režimu

Ak chcete televízor prepnúť do pohotovostného režimu, stlačte tlačidlo **O** na diaľkovom ovládači. Môžete tiež stlačiť malé páčkové tlačidlo v spodnej časti televízora.

V pohotovostnom režime zostáva televízor pripojený k elektrickej sieti, no spotrebováva minimum energie.

Na úplné vypnutie televízora odpojte sieťovú zástrčku.

Pri odpájaní napájacej zástrčky vždy ťahajte za zástrčku, nikdy nie za kábel. Uistite sa, že máte vždy voľný prístup k sieťovej zástrčke, napájaciemu káblu a elektrickej zásuvke.

# <span id="page-12-0"></span>5. Pripojenia

## <span id="page-12-1"></span>5.1. Sprievodca pripojením

Zariadenie vždy k televízoru pripájajte pomocou najkvalitnejšieho dostupného spôsobu pripojenia. Používajte tiež kvalitné káble, aby sa zaistil dobrý prenos obrazu aj zvuku.

<span id="page-12-4"></span>Keď pripojíte zariadenie, televízor rozpozná, akého je typu, a jednotlivým zariadeniam priradzuje správny názov typu. Názov typu zariadenia môžete v prípade potreby zmeniť. Ak je nastavený správny názov typu zariadenia, televízor po prepnutí na toto zariadenie v ponuke Zdroje automaticky prepne na optimálne nastavenia televízora.

## <span id="page-12-2"></span>5.2. Anténa

Konektor antény pevne pripojte ku konektoru Antenna na zadnej strane televízora.

Ku konektoru môžete pripojiť vlastnú anténu alebo kábel so signálom z anténneho distribučného systému. Použite konektor koaxiálneho anténneho kábla IEC RF 75 ohmov.

Toto pripojenie antény použite pre vstupné signály DVB-T a DVB-C.

## ANTENNA

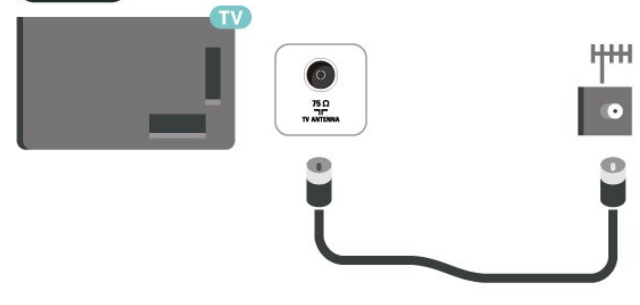

## <span id="page-12-5"></span><span id="page-12-3"></span>5.3. Satelit

Konektor satelitu typu F zapojte do satelitnej prípojky SAT na zadnej strane televízora.

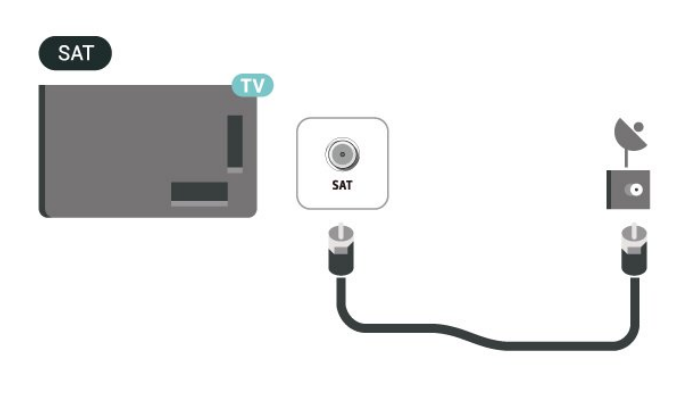

## 5.4. Video zariadenie

## HDMI

Pripojenie HDMI je zárukou tej najvyššej kvality obrazu aj zvuku.

V záujme zaistenia optimálnej kvality prenášaného signálu použite vysokorýchlostný kábel HDMI, nepoužívajte káble dlhšie než 5 m a zariadenia s podporou HDR pripojte k niektorému z konektorov HDMI.

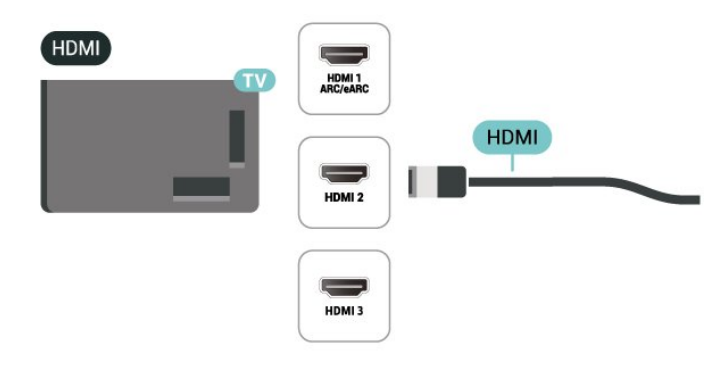

## Ochrana proti kopírovaniu

Porty HDMI podporujú ochranu obsahu HDCP (Highbandwidth Digital Content Protection). HDCP je signál na ochranu obsahu, ktorý bráni v kopírovaní obsahu z disku DVD alebo Blu-ray. Označuje sa aj skratkou DRM (Digital Rights Managament).

## 5.5. Zvukové zariadenie

## HDMI ARC/eARC

Len konektor HDMI 1 televízora disponuje rozhraním HDMI ARC (Audio Return Channel).

Ak zariadenie (väčšinou ide o systém domáceho kina) tiež disponuje rozhraním HDMI ARC, pripojte ho ku ktorémukoľvek konektoru HDMI na televízore. Ak zariadenie pripojíte pomocou rozhrania HDMI ARC, nemusíte pripájať ďalšie zvukové káble na prenos zvuku z televízora do systému domáceho kina. Pripojenie HDMI ARC kombinuje zvukový aj obrazový signál.

HDMI eARC (Enhanced Audio Return Channel) je vylepšenie oproti predchádzajúcemu rozhraniu ARC. Podporuje najnovšie formáty zvuku s vysokou bitovou rýchlosťou do 192 kHz, 24-bit, a zvuk 5.1 a 7.1 bez kompresie a 32-kanálový zvuk bez kompresie.

Poznámka: Rozhranie HDMI eARC je k dispozícii len na konektore HDMI 1. Pre rozhranie eARC použite vysokorýchlostný kábel HDMI. Naraz je k dispozícii iba jedno zariadenie eARC.

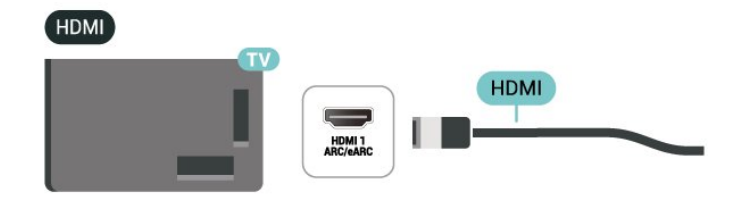

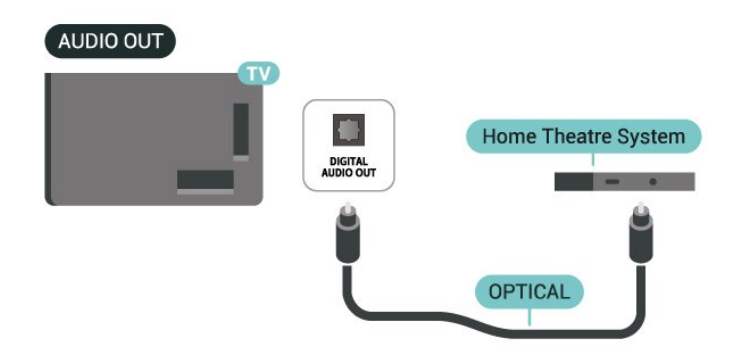

## Slúchadlá

Slúchadlá môžete zapojiť do konektora  $\Omega$  na bočnej strane televízora. Ide o minikonektor veľkosti 3,5 mm. Hlasitosť slúchadiel môžete nastaviť samostatne.

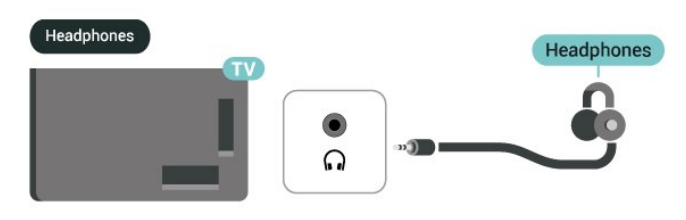

## <span id="page-13-0"></span>Digitálny zvukový výstup – optický

Optický zvukový výstup predstavuje vysoko kvalitné zvukové pripojenie.

Pomocou tohto optického pripojenia môžete prenášať zvuk s konfiguráciou kanálov až do 5.1. Ak vaše zvukové zariadenie (väčšinou ide o systém domáceho kina) nedisponuje konektorom HDMI ARC, môžete toto pripojenie využiť prostredníctvom konektora Audio In, optického pripojenia na systéme domáceho kina. Optický zvukový výstup vysiela zvuk z televízora do systému domáceho kina.

## 5.6. Mobilné zariadenia

## Zrkadlenie obrazovky

## O zrkadlení obrazovky

Pomocou funkcie zrkadlenia obrazovky môžete na televízore prehliadať fotografie alebo prehrávať hudbu a videá z mobilných zariadení. Príslušné mobilné zariadenie a televízor musia byť vzájomne v dosahu, čo väčšinou znamená byť umiestnené v rovnakej miestnosti.

### Použitie zrkadlenia obrazovky

Zapnutie zrkadlenia obrazovky

Stlačte tlačidlo **SI** SOURCES > Zrkadlenie obrazovky

Zdieľanie obrazovky na televízore

**1 -** Aktivujte funkciu zrkadlenia obrazu v mobilnom zariadení.

**2 -** Na mobilnom zariadení vyberte televízor. (Tento televízor sa zobrazí ako názov modelu televízora.) **3 -** Vyberte názov televízora na mobilnom zariadení, po pripojení budete môcť využíva funkciu zrkadlenia

Zastavenie zdieľania

Zdieľanie obrazovky môžete ukončiť pomocou televízora aj mobilného zariadenia.

### Zo zariadenia

obrazovky.

Pomocou aplikácie, ktorú používate na spúšťanie funkcie zrkadlenia obrazovky, sa môžete odpojiť a zastaviť sledovanie obrazovky zariadenia na televízore. Televízor sa prepne na posledný zvolený kanál.

### Z televízora

Ak chcete zastaviť sledovanie obrazovky zariadenia na televízore, môžete . . .

• stlačením tlačidla **III** EXIT sledovať televízne vysielanie

 $\cdot$  stlačením tlačidla  $\bigoplus$  (Doma) spustiť inú aktivitu na televízore,

• stlačením tlačidla **= SOURCES** otvoriť ponuku zdrojov a vybrať pripojené zariadenie.

### Blokovanie zariadenia

Keď prvýkrát dostanete zo zariadenia požiadavku na pripojenie, môžete dané zariadenie zablokovať. Táto požiadavka a všetky budúce požiadavky z tohto zariadenia budú ignorované.

Ak chcete zablokovať zariadenie…

Vyberte možnosť Blokovať... a stlačte tlačidlo OK.

## Odblokovanie všetkých zariadení

Všetky už pripojené aj blokované zariadenia sú uložené v zozname pripojení na zrkadlenie obrazovky. Ak zoznam vymažete, všetky blokované zariadenia budú odblokované.

Ak chcete odblokovať všetky zablokované zariadenia…

 (Doma) > Nastavenia > Bezdrôtové a káblové siete > Káblové pripojenie alebo Wi-Fi > Resetovanie pripojení na zrkadlenie obrazu.

## Blokovanie predtým pripojeného zariadenia

Ak chcete zablokovať zariadenie, ktoré ste predtým pripojili, musíte najskôr vymazať zoznam pripojení na zrkadlenie obrazu. Ak tento zoznam vymažete,

budete musieť potvrdiť alebo zablokovať pripojenie každého zariadenia znova.

## Obnovenie pripojenia na zrkadlenie obrazu

Všetky už pripojené zariadenia sú uložené v zozname pripojení na zrkadlenie obrazu.

Vymazanie všetkých zariadení pripojených na zrkadlenie obrazu:

### (Doma) > Nastavenia > Bezdrôtové a káblové siete > Káblové pripojenie alebo Wi-Fi > Resetovanie pripojení na zrkadlenie obrazu.

## Oneskorenie obrazovky

Bežné oneskorenie pri zdieľaní obrazovky prostredníctvom zrkadlenia obrazu je približne 1 sekunda. Ak používate staršie alebo menej výkonné zariadenia, toto oneskorenie sa môže predĺžiť.

## Aplikácia Philips Smart TV

Aplikácia Philips Smart TV pre váš smartfón či tablet odteraz bude vaším najlepším spoločníkom pri sledovaní televízie. Aplikácia umožňuje prepínať kanály a nastaviť hlasitosť – rovnako ako diaľkový ovládač.

Prevezmite si aplikáciu Philips Smart TV z obchodu s aplikáciami ešte dnes.

Aplikácia Philips Smart TV je k dispozícii pre systémy iOS a Android, pričom je bezplatná.

Prípadne môžete prejsť na položky (Doma) > Nastavenia > Bezdrôtové pripojenie a siete > Káblové pripojenie alebo Wi-Fi > QR kód aplikácie Remote app a a stlačte tlačidlo OK; QR kód sa zobrazí na televíznej obrazovke. Naskenujte QR kód pomocou mobilného zariadenia a podľa pokynov prevezmite a nainštalujte aplikáciu Philips Smart TV. Pri používaní aplikácie sa mobilné zariadenie a televízor Philips musia pripojiť k rovnakej sieti Wi-Fi.

## **Get connected**

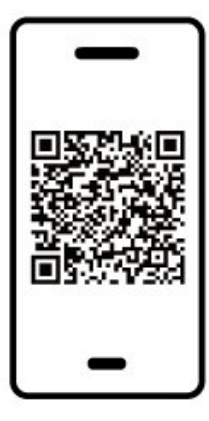

www.philips.com/c-w/country-selectorpage/tv/tv-remote-app.html

## <span id="page-15-0"></span>5.7. Iné zariadenie

## Rozhranie CAM s prístupovou kartou  $-$  C<sub>I+</sub>

### Informácie o CI+

Televízor podporuje modul podmieneného prístupu  $Cl<sup>+</sup>$ .

Vďaka modulu CI+ môžete sledovať prémiové programy v rozlíšení HD (napríklad filmy alebo šport), ktoré ponúkajú prevádzkovatelia televízneho vysielania vo vašej oblasti. Tieto programy sú kódované zo strany prevádzkovateľa televízie a dekódované v predplatenom module CI+. Prevádzkovatelia digitálnej televízie vám modul CI+ (Modul podmieneného prístupu – CAM) a príslušnú prístupovú kartu poskytnú, keď si predplatíte ich prémiové programy. Tieto programy sa vyznačujú vysokou úrovňou ochrany proti kopírovaniu.

Ďalšie informácie a podmienky získate u vášho prevádzkovateľa digitálneho televízneho vysielania.

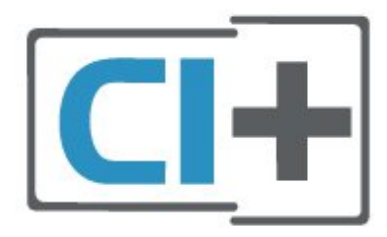

### Prístupová karta

Prevádzkovatelia digitálnej televízie vám modul CI+ (Modul podmieneného prístupu – CAM) a príslušnú prístupovú kartu poskytnú, keď si predplatíte ich prémiové programy.

Vložte prístupovú kartu do modulu CAM. Postupujte podľa pokynov, ktoré vám poskytol daný prevádzkovateľ.

Ak chcete vložiť modul CAM do televízora…

1. Pozrite sa na modul CAM, aby ste zistili správny postup vloženia. Pri nesprávnom vložení môže dôjsť k poškodeniu modulu CAM a televízora. 2. Pri pohľade na zadnú stranu televízora vložte modul CAM do zásuvky COMMON INTERFACE tak, aby bola predná strana modulu CAM otočená smerom k vám.

3. Vsuňte modul CAM až na doraz. Nechajte ho natrvalo v zásuvke.

Po zapnutí televízora môže aktivovanie modulu CAM niekoľko minút trvať. Ak je vložený modul CAM a sú zaplatené príslušné poplatky za predplatné (rôzne druhy predplatného sa môžu líšiť), môžete pomocou prístupovej karty sledovať kódované kanály.

Modul CAM a prístupová karta sú určené výlučne pre váš televízor. Ak modul CAM odpojíte, už nebude môcť sledovať kódované kanály podporované modulom CAM.

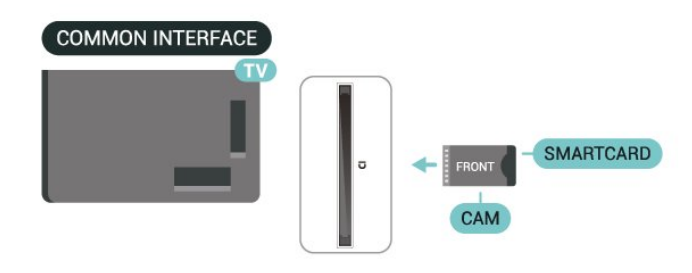

#### Nastavenie hesiel a kódov PIN

Pri niektorých moduloch CAM je na sledovanie kanálov nutné zadať kód PIN. Keď pre modul CAM nastavujete kód PIN, odporúčame použiť rovnaký kód ako používate na odomknutie televízora.

Ak chcete nastaviť kód PIN pre modul CAM…

- 1. Stlačte tlačidlo **= SOURCES** .
- 2. Vyberte typ kanála, pre ktorý využívate modul CAM. 3. Stlačte tlačidlo **= OPTIONS** a vyberte položku
- Common Interface. 4. Vyberte televízneho prevádzkovateľa modulu CAM.

Nasledujúce stránky vytvára daný prevádzkovateľ.

Postupujte podľa pokynov na obrazovke a vyhľadajte informácie o nastavení kódu PIN.

Úložné zariadenie USB

Z pamäťovej jednotky USB typu Flash môžete prezerať fotografie alebo prehrávať hudbu a videá. Pamäťovú jednotku USB typu Flash vložte do jedného z konektorov USB na televízore, keď je televízor zapnutý.

Televízor rozpozná disk Flash a otvorí zoznam s jeho obsahom

Ak sa zoznam obsahu nezobrazí automaticky, stlačte tlačidlo**za** SOURCES a vyberte možnosť USB.

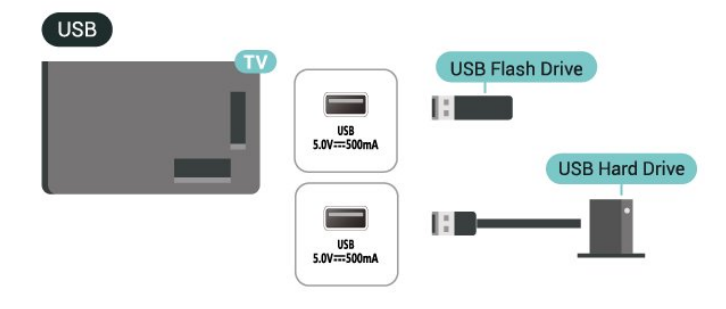

Ak chcete získať ďalšie informácie o sledovaní a prehrávaní obsahu USB jednotky Flash, v ponuke Pomocník stlačte farebné tlačidlo – Kľúčové slová a vyhľadajte položku Fotografie, videá a hudba .

## <span id="page-16-0"></span>5.8. Bluetooth®

## Čo potrebujete

K tomuto televízoru je možné pomocou rozhrania Bluetooth® pripojiť bezdrôtové zariadenia – bezdrôtový reproduktor alebo slúchadlá.

Ak chcete prehrávať zvuk z televízora pomocou bezdrôtového reproduktora, musíte tento bezdrôtový reproduktor spárovať s televízorom. Televízor dokáže prehrávať zvuk súčasne iba prostredníctvom jedného reproduktora.

## Upozornenie – Synchronizácia zvuku a obrazu

Mnohé systémy reproduktorov s rozhraním Bluetooth® sa vyznačujú vysokou mierou tzv. "oneskorenia". V dôsledku vysokej miery oneskorenia znie zvuk až po zobrazení príslušného obrazu a prichádza k ich nedokonalej vzájomnej synchronizácii. Než si zakúpite systém bezdrôtových reproduktorov s rozhraním Bluetooth®, informujte sa o najnovších modeloch a vyberte zariadenie

s nízkou mierou oneskorenia. Poraďte sa s predajcom.

## Spárovanie zariadenia

Bezdrôtový reproduktor umiestnite v okruhu 5 metrov od televízora. V návode na používanie zariadenia nájdete podrobné informácie o spárovaní a bezdrôtovom dosahu. Skontrolujte, či je na televízore zapnuté nastavenie Bluetooth®.

Po spárovaní bezdrôtového reproduktora môžete nastaviť, aby sa zvuk televízora prehrával pomocou neho. Keď je zariadenie spárované, nie je ho potrebné spárovať znova, až kým ho neodstránite.

Spárovanie zariadenia Bluetooth® s televízorom:

**1 -** Zapnite zariadenie Bluetooth® a umiestnite ho v dosahu televízora.

2 - Vyberte položky  $\hat{\mathbf{f}}$  (Doma) > Nastavenia > Bezdrôtové pripojenie a siete a stlačením tlačidla > (vpravo) vstúpte do ponuky. **3 -** Vyberte položky Bluetooth > Vyhľadať zariadenie Bluetooth a stlačte tlačidlo OK. **4 -** Vyberte položku Vyhľadať a stlačte tlačidlo OK. Postupujte podľa pokynov na obrazovke. Zariadenie tak spárujete s televízorom a v televízore sa uloží toto pripojenie. Ak bol dosiahnutý maximálny počet spárovaných zariadení, bude nutné najprv zrušiť spárovanie niektorého spárovaného zariadenia. **5 -** Vyberte typ zariadenia a stlačte tlačidlo OK. **6 -** V prípade potreby opätovným stláčaním tlačidla (vľavo) ponuku zatvorte.

## Rýchle párovanie

 (Doma) > Nastavenia > Bezdrôtové pripojenie a siete > Bluetooth > Rýchle párovanie.

Zapnite rýchle párovanie slúchadiel Bluetooth® od spoločnosti Philips.

## Výber zariadenia

Ak chcete vybrať zariadenie:

1 - Vyberte položky  $\bigwedge$  (Doma) > Nastavenia > Bezdrôtové pripojenie a siete a stlačte tlačidlo OK. **2 -** Vyberte položky Bluetooth > Zariadenia Bluetooth a stlačte tlačidlo OK.

**3 -** V zozname vyberte požadované bezdrôtové zariadenie a stlačte tlačidlo OK.

**4 -** V prípade potreby opätovným stláčaním tlačidla (vľavo) ponuku zatvorte.

## Odstránenie zariadenia

Môžete pripojiť alebo odpojiť bezdrôtové zariadenie Bluetooth®. Bezdrôtové zariadenie Bluetooth® je taktiež možné odstrániť. Ak zariadenie Bluetooth® odstránite, zruší sa jeho spárovanie.

Ak chcete odstrániť alebo odpojiť bezdrôtové zariadenie:

1 - Vyberte položky  $\hat{\mathbf{f}}$  (Doma) > Nastavenia > Bezdrôtové pripojenie a siete a stlačte tlačidlo OK. **2 -** Vyberte Bluetooth > Odstrániť zariadenie Bluetooth a stlačte tlačidlo OK. **3 -** V zozname vyberte požadované bezdrôtové zariadenie a stlačte tlačidlo OK. **4 -** Vyberte možnosť Odpojiť alebo Zrušiť párovanie a stlačte tlačidlo OK. **5 -** Vyberte položku OK a stlačením tlačidla OK ju potvrďte. **6 -** V prípade potreby opätovným stláčaním tlačidla (vľavo) ponuku zatvorte.

## <span id="page-17-0"></span>5.9. Počítač

K televízoru môžete pomocou vysokokvalitného kábla HDMI pripojiť počítač a používať televízor ako monitor počítača.

\* Poznámka pre používateľov grafickej karty Nvidia: Ak pripojíte počítač k televízoru prostredníctvom rozhrania HDMI, karta Nvidia môže automaticky vysielať na televízor výstupné video s premenlivou obnovovacou frekvenciou Variable Refresh Rate (VRR), pokiaľ je rozhranie HDMI Ultra HD televízora nastavené na režim Optimal (Automatická hra). Nezabudnite na grafickej karte vždy vypnúť funkciu VRR, než zmeníte nastavenie televízora HDMI Ultra HD na Optimálne alebo Štandardné, ak pre nastavenie TV UI zvolíte možnosť Optimálne alebo Štandardné, vypne sa podpora VRR v televízore.

\* Poznámka pre používateľov grafickej karty AMD: Ak pripájate počítač na televízor prostredníctvom rozhrania HDMI a chcete získať správny výkon, uistite sa, že sú v grafickej karte použité nasledovné nastavenia.

 – Ak je výstupné video z grafickej karty 4096 x 2160p alebo 3840 x 2160p a je použitý formát pixelov RGB, na grafickej karte počítača treba nastaviť formát pixelov RGB 4:4:4 Studio (obmedzené RGB).

# <span id="page-18-0"></span>6. Prepnutie zdroja

## <span id="page-18-1"></span>6.1. Zoznam zdrojov

• Ponuku zdrojov otvoríte stlačením tlačidla **= SOURCES**. • Ak chcete prepnúť na pripojené zariadenie, vyberte toto zariadenie pomocou tlačidiel so šípkami/navigačných tlačidiel a stlačte OK. • Ak chcete zobraziť technické informácie pripojeného zariadenia, ktoré sledujete, stlačte tlačidlo = OPTIONS a vyberte možnosť Informácie o zariadení.

• Ak chcete zatvoriť ponuku zdrojov bez výberu zariadenia, znova stlačte tlačidlo **ED SOURCES**.

## <span id="page-18-2"></span>6.2. Premenovanie zariadenia

## (Doma) > Nastavenia > Všeobecné nastavenia > Upraviť zdroje vstupu > Zdroj

**1 -** Vyberte jednu z ikon zariadenia. V poli na zadanie textu sa zobrazí predvolený názov.

**2 -** Výberom položky Premenovať otvorte klávesnicu na obrazovke.

**3 -** Použite navigačné tlačidlá na zadanie znakov.

**4 -** Po dokončení úprav vyberte položku Zatvoriť.

## <span id="page-19-1"></span><span id="page-19-0"></span>7.1. Informácie o kanáloch a prepínanie kanálov

## Ak chcete sledovať TV kanály

 $\cdot$  Stlačte tlačidlo  $\blacksquare$ . Televízor sa prepne na televízny kanál, ktorý ste naposledy sledovali.

 $\cdot$  Stlačte tlačidlo  $\bigoplus$  (Doma) > TV > Kanály a stlačte tlačidlo OK.

 $\cdot$  Ak chcete prepínať kanály, stlačte tlačidlo  $\equiv$  + alebo  $\equiv -1$ .

• Ak poznáte číslo požadovaného kanála, zadajte toto číslo pomocou číselných tlačidiel. Stlačením tlačidla OK po zadaní čísla ihneď prepnete kanály

• Ak chcete prejsť na predchádzajúci naladený kanál, stlačte tlačidlo  $\leftarrow$  Späť.

### Prepnutie na kanál zo zoznamu kanálov

• Počas sledovania televízneho kanála stlačte tlačidlo OK, čím otvoríte zoznamy kanálov.

• Zoznam kanálov môže obsahovať niekoľko stránok s kanálmi. Ak chcete zobraziť nasledujúcu alebo predchádzajúcu stránku, stlačte tlačidlo  $\equiv$  + alebo  $\equiv$  -.

• Ak chcete zatvoriť zoznam kanálov bez zmeny kanála, stlačte tlačidlo < Späť alebo **EXIT**. Ikony kanálov

Po dokončení automatickej aktualizácie kanálov v zozname kanálov budú nové nájdené kanály označené ikonou \* (hviezdička). Ak kanál uzamknete, bude označený ikonou  $\bigoplus$  (zámok).

## Rozhlasové stanice

Ak je dostupné digitálne vysielanie, počas inštalácie sa nainštalujú digitálne rozhlasové stanice. Medzi rozhlasovými stanicami môžete prepínať rovnako ako pri televíznych kanáloch.

Tento televízor môže prijímať vysielanie v digitálnom televíznom štandarde DVB. Televízor nemusí fungovať správne, ak využijete služby prevádzkovateľa digitálneho vysielania, ktorý nespĺňa všetky požiadavky tohto štandardu.

## <span id="page-19-2"></span>7.2. Inštalovanie kanála

## Anténa a kábel

Manuálne vyhľadávanie kanálov a nastavenia kanála

## Vyhľadávanie kanálov

Aktualizácia kanálov

 (Doma) > Nastavenia > Kanály > Inštalácia z antény/káblovej TV > Vyhľadávať kanály

**1 -** Vyberte položku Spustiť teraz a stlačte tlačidlo OK.

**2 -** Vyberte položku Aktualizácia kanálov pre pridanie nových digitálnych kanálov.

**3 -** Vyberte položku Spustiť a stlačením tlačidla OK aktualizujte kanály. Môže to trvať niekoľko minút.

Rýchla opätovná inštalácia

 (Doma) > Nastavenia > Kanály > Inštalácia z antény/ káblovej TV > Vyhľadávať kanály

**1 -** Vyberte položku Spustiť teraz a stlačte tlačidlo OK.

**2 -** Vyberte položku Rýchla opätovná inštalácia pre opätovnú inštaláciu kanálov s východiskovými nastaveniami.

**3 -** Vyberte položku Spustiť a stlačením tlačidla OK aktualizujte kanály. Môže to trvať niekoľko minút.

Rozšírená opätovná inštalácia

 (Doma) > Nastavenia > Kanály > Inštalácia z antény/ káblovej TV > Vyhľadávať kanály

**1 -** Vyberte položku Spustiť teraz a stlačte tlačidlo OK.

**2 -** Vyberte položku Rozšírená opätovná inštalácia pre úplnú opätovnú inštaláciu, ktorá Vás prevedie každým krokom.

**3 -** Vyberte položku Spustiť a stlačením tlačidla OK aktualizujte kanály. Môže to trvať niekoľko minút.

## Nastavenia kanála

 (Doma) > Nastavenia > Kanály > Inštalácia z antény/ káblovej TV > Vyhľadávať kanály > Rozšírená opätovná inštalácia

**1 -** Vyberte položku Spustiť teraz a stlačte tlačidlo OK.

**2 -** Vyberte položku Rozšírená opätovná inštalácia pre úplnú opätovnú inštaláciu, ktorá vás prevedie každým krokom.

- **3** Vyberte položku Spustiť a stlačte tlačidlo OK.
- **4** Vyberte krajinu, kde sa práve nachádzate,
- a stlačte tlačidlo OK.
- **5** Vyberte

možnosť Anténa (DVB-T) alebo Kábel (DVB-C) a

vyberte položku, ktorú chcete preinštalovať. **6 -** Vyberte položku Digitálne a analógové kanály , Iba digitálne kanály alebo Len analógové kanály. **7 -** Vyberte položku Nastavenie a stlačte tlačidlo

OK.

8 - Stlačte tlačidlo **- Resetovať**, ak chcete resetovať, alebo stlačte tlačidlo - Hotovo, keď dokončíte nastavenia.

Snímanie frekvencie

Vyberte spôsob vyhľadávania kanálov.

• Rýchle: Rýchlejší spôsob, pri ktorom sa uplatnia preddefinované nastavenia, ktoré používa väčšina poskytovateľov káblovej televízie vo vašej krajine. • Max.: Ak sa vyššie uvedeným spôsobom nenainštalujú žiadne kanály alebo niektoré kanály chýbajú, môžete vybrať rozšírený spôsob Max. Pri tomto postupe bude vyhľadávanie a inštalácia kanálov trvať dlhšie.

• Rozšírený: Ak ste na vyhľadávanie kanálov dostali konkrétnu hodnotu sieťovej frekvencie, vyberte možnosť Rozšírené.

### Veľkosť kroku frekvencie

Televízor vyhľadáva kanály v krokoch po 8 MHz . Ak sa pri tomto postupe nenainštalujú žiadne kanály alebo niektoré kanály chýbajú, môžete vyhľadávať v menších krokoch po 1 MHz . Pri využívaní krokov po 1 MHz bude vyhľadávanie a inštalácia kanálov trvať dlhšie.

### Režim sieťovej frekvencie

Ak chcete použiť rýchly režim Rýchle v rámci postupu Snímanie frekvencie na vyhľadávanie kanálov, vyberte možnosť Automaticky. Televízor využije jednu z predefinovaných sieťových frekvencií (alebo HC – navádzací (tzv. homing) kanál) podľa hodnoty používanej väčšinou prevádzkovateľov káblovej televízie v danej krajine.

Ak ste na vyhľadávanie kanálov dostali konkrétnu hodnotu sieťovej frekvencie, vyberte možnosť Ručne.

### Sieťová frekvencia

Keď je položka Režim sieťovej frekvencie nastavená na hodnotu Ručne, pomocou tejto položky môžete zadať hodnotu sieťovej frekvencie, ktorú vám poskytol váš poskytovateľ káblovej televízie. Na zadanie hodnoty použite číselné tlačidlá.

### Sieťové ID

Zadajte ID siete dodané vaším poskytovateľom káblovej televízie.

### Režim prenosovej rýchlosti

Ak vám poskytovateľ káblovej televízie neposkytol informáciu o špecifickej prenosovej rýchlosti na inštaláciu televíznych kanálov, ponechajte nastavenie Režim prenosovej rýchlosti na hodnote Automaticky.

Ak máte k dispozícii špecifickú hodnotu prenosovej rýchlosti, vyberte možnosť Manuálne.

### Prenosová rýchlosť

tlačidiel.

Keď je položka Režim prenosovej rýchlosti nastavená na hodnotu Manuálne, môžete zadať prenosovú rýchlosť pomocou číselných

### Voľne dostupné/kódované

Ak máte predplatené služby platenej televízie a modul podmieneného prístupu (CAM), vyberte možnosť Voľne dostupné + kódované. Ak nemáte predplatené kanály ani služby platenej televízie, vyberte možnosť Iba bezplatné kanály.

Automatické vyhľadanie kanálov

 (Doma) > Nastavenia > Kanály > Inštalácia z antény/ káblovej TV > Automatická aktualizácia kanálov

Ak prijímate digitálne kanály, môžete nastaviť televízor tak, aby automaticky aktualizoval zoznam novými kanálmi.

Aktualizáciu kanálov môžete spustiť aj manuálne.

## Automatická aktualizácia kanálov

Každý deň o 6:00 televízor vykoná aktualizáciu nainštalovaných kanálov a uloží nové. Nové kanály sa uložia do zoznamu Všetky a do zoznamu Nové. Prázdne kanály sa odstránia.

Ak sa nájdu nové kanály alebo sa aktualizujú, či odstránia nainštalované kanály, po spustení televízora sa zobrazí hlásenie. Aby bolo možné kanály automaticky aktualizovať, musí byť televízor v pohotovostnom režime.

Kanál, automatická aktualizácia kanálov

### (Doma) > Nastavenia > Kanály > Inštalácia z antény/ káblovej TV > Správa o aktualizácii kanálov

Ak sa nájdu nové kanály alebo sa aktualizujú či odstránia nainštalované kanály, po spustení televízora sa zobrazí hlásenie. Ak nechcete, aby sa po každej aktualizácii kanálov zobrazovalo toto hlásenie, môžete ho vypnúť.

### Digitálny: Test príjmu

 (Doma) > Nastavenia > Kanály > Inštalácia z antény/ káblovej TV > Digitálny: Test príjmu

Digitálna frekvencia sa zobrazí pre tento kanál. Ak je prijímaný signál slabý, môžete sa pokúsiť zmeniť polohu antény. Ak chcete znova skontrolovať kvalitu tejto frekvencie, vyberte položku Hľadať a stlačte tlačidlo OK.

Ak chcete zadať konkrétnu digitálnu frekvenciu, použite číselné tlačidlá na diaľkovom ovládaní.

Frekvenciu môžete vybrať aj tak, že pomocou tlačidiel  $\langle a \rangle$  umiestníte šípku na číslo a pomocou tlačidiel  $\lambda$  a  $\vee$  číslo zmeníte. Ak chcete skontrolovať frekvenciu, vyberte položku Vyhľadať a stlačte tlačidlo OK.

### Analógový: Ručná inštalácia

 $\bigoplus$  (Doma) > Nastavenia > Kanály > Inštalácia z antény/káblovej TV > Analóg: manuálna inštalácia

Analógové televízne kanály je možné inštalovať ručne kanál po kanáli.

#### • Systém

Ak chcete nastaviť systém televízora, vyberte možnosť Systém.

Vyberte svoju krajinu alebo časť sveta, kde sa momentálne nachádzate, a stlačte tlačidlo OK.

#### • Vyhľadať kanál

Ak chcete vyhľadať kanál, vyberte položku Vyhľadať kanál a stlačte tlačidlo OK. Frekvenciu vyhľadávaného kanála môžete zadať manuálne alebo ho môžete nechať vyhľadať televízorom. Stlačte tlačidlo OK, vyberte príkaz Vyhľadať a stlačením tlačidla OK sa kanál vyhľadá automaticky. Na obrazovke sa zobrazí vyhľadaný kanál, a ak je slabý príjem, opäť stlačte položku Vyhľadávať. Ak chcete kanál uložiť, vyberte položku Hotovo a stlačte tlačidlo OK.

• Ladenie

Ak chcete jemne doladiť kanál, vyberte položku Jemné ladenie a stlačte tlačidlo OK. Kanál môžete jemne naladiť pomocou tlačidla  $\lambda$  alebo  $\lambda$ . Ak chcete uložiť nájdený kanál, vyberte možnosť Hotovo a stlačte tlačidlo OK.

• Uložiť

Tento kanál môžete uložiť na aktuálne číslo kanála alebo pod novým číslom kanála. Vyberte položku Uložiť a stlačte tlačidlo OK. Nakrátko sa zobrazí číslo nového kanálu.

Tieto kroky môžete opakovať, až kým nevyhľadáte všetky dostupné analógové televízne kanály.

## Satelit

Vyhľadanie satelitu a nastavenie satelitu

 (Doma) > Nastavenia > Kanály > Inštalácia satelitu > Vyhľadať satelit

Preinštalovanie všetkých kanálov

## (Doma) > Nastavenia > Kanály > Inštalácia satelitu > Vyhľadať satelit > Preinštalovať kanály

• Vyberte skupinu kanálov, ktorú chcete nainštalovať. • Prevádzkovatelia satelitu môže ponúkať balíky kanálov, ktoré obsahujú bezplatné kanály (voľne dostupné) a ponúkajú výber vhodný pre určitú krajinu. Niektoré satelity ponúkajú balíky predplatného - kolekcie kanálov, za ktoré je potrebné zaplatiť.

### Typ pripojenia

Vyberte počet satelitov, ktoré chcete nainštalovať. Televízor nastaví príslušný typ pripojenia automaticky.

• Maximálne 4 satelity – Na tomto televízore môžete nainštalovať maximálne 4 satelity (4 konvertory LNB). Na začiatku inštalácie vyberte presný počet satelitov, ktoré chcete nainštalovať. Urýchli to inštaláciu.

• Unicable – Na pripojenie satelitnej antény k televízoru môžete použiť systém Unicable. Na začiatku inštalácie môžete vybrať systém Unicable pre jeden alebo dva satelity.

### Nastavenia modulu LNB

V niektorých krajinách je možné upraviť odborné nastavenia navádzacieho transpondéra a jednotlivých konvertorov LNB. Tieto nastavenia použite alebo upravte iba vtedy, keď sa nepodarí normálna inštalácia. Ak používate neštandardné satelitné vybavenie, môžete pomocou týchto nastavení prekonať štandardné nastavenia. Niektorí poskytovatelia vysielania vám môžu poskytnúť hodnoty pre transpondér či konvertory LNB, ktoré tu môžete zadať.

• Univerzálne alebo Do kruhu ‒ všeobecný typ LNB, zvyčajne pre svoj modul LNB môžete vybrať tento typ.

• Nízka frekvencia LO/Vysoká frekvencia LO – Frekvencie lokálnych oscilátorov sú nastavené na štandardné hodnoty. Tieto hodnoty upravte iba v prípade použitia zariadení, ktoré vyžadujú iné hodnoty.

• 22 kHz tón – Tón je predvolene nastavený na hodnotu Automaticky.

• Napájanie LNB – Napájanie konvertorov LNB je predvolene nastavené na hodnotu Automaticky.

### Automatické vyhľadanie kanálov

 (Doma) > Nastavenia > Kanály > Inštalácia satelitu > Automatická aktualizácia kanálov

Ak prijímate digitálne kanály, môžete nastaviť televízor tak, aby automaticky aktualizoval zoznam novými kanálmi.

Aktualizáciu kanálov môžete spustiť aj manuálne.

### Automatická aktualizácia kanálov

Každý deň o 6:00 televízor vykoná aktualizáciu nainštalovaných kanálov a uloží nové. Nové kanály sa uložia do zoznamu Všetky a do zoznamu Nové. Prázdne kanály sa odstránia.

Ak sa nájdu nové kanály alebo sa aktualizujú, či odstránia nainštalované kanály, po spustení televízora sa zobrazí hlásenie. Aby bolo možné kanály automaticky aktualizovať, musí byť televízor v pohotovostnom režime.

\* K dispozícii, len keď je položka Zoznam satelitných kanálov nastavená na možnosť Z usporiadaného balíka

Kanál, automatická aktualizácia kanálov

 (Doma) > Nastavenia > Kanály > Inštalácia satelitu > Správa o aktualizácii kanálov

Ak sa nájdu nové kanály alebo sa aktualizujú či odstránia nainštalované kanály, po spustení televízora sa zobrazí hlásenie. Ak nechcete, aby sa po každej aktualizácii kanálov zobrazovalo toto hlásenie, môžete ho vypnúť.

### Možnosť automatickej aktualizácie

 $\bigoplus$  (Doma) > Nastavenia > Kanály > Inštalácia satelitu > Možnosť automatickej aktualizácie

Zrušte začiarknutie satelitov, ktoré nechcete aktualizovať automaticky.

\* K dispozícii, len keď je položka Zoznam satelitných kanálov nastavená na možnosť Z usporiadaného balíka

### Ručná inštalácia

 $\bigoplus$  (Doma) > Nastavenia > Kanály > Inštalácia satelitu > Manuálna inštalácia

Manuálna inštalácia satelitu.

• LNB – Vyberte konvertor LNB, pre ktorý chcete pridať nové kanály.

• Polarizácia – Vyberte požadovanú polarizáciu.

• Režim prenosovej rýchlosti – Ak chcete zadať prenosovú rýchlosť, vyberte možnosť Manuálne.

- Frekvencia Zadajte frekvenciu transpondéra.
- Hľadať Vyhľadajte transpondér.

### Moduly CAM satelitov

Ak na sledovanie satelitných kanálov používate modul CAM (modul podmieneného prístupu), odporúčame, aby bol počas inštalácie satelitu v televízore daný modul CAM vložený.

Väčšina modulov CAM slúži na odkódovanie kanálov.

Moduly CAM (CI+ 1.3 s profilom prevádzkovateľa) dokážu samostatne nainštalovať do televízora všetky kanály. Modul CAM vás vyzve na inštaláciu satelitov a kanálov. Tieto moduly CAM nielen nainštalujú a odkódujú kanály, ale kanály zároveň aj pravidelne aktualizujú.

## Kopírovanie zoznamu predvolieb kanálov

#### Úvod

Funkcie Kopírovanie zoznamu predvolieb kanálov a Kópia zoznamu satelitov sú určené pre predajcov a pokročilých používateľov.

Pomocou funkcie Kopírovanie zoznamu predvolieb kanálov/Kópia zoznamu satelitov môžete prekopírovať kanály nainštalované v jednom televízore do iného televízora Philips rovnakého produktového radu. Časovo náročnému vyhľadávaniu kanálov sa možno vyhnúť tak, že do televízora nahráte vopred definovaný zoznam kanálov.

#### Podmienky

• Oba televízory sú z produktového radu z toho istého roku.

• Oba televízory majú rovnaký typ hardvéru. Typ hardvéru môžete skontrolovať na typovom štítku na zadnej strane televízora.

• Oba televízory majú kompatibilné softvérové verzie.

• Použite pamäťovú jednotku typu Flash s minimálnou kapacitou 1 GB.

Kopírovanie zoznamu kanálov, kontrola verzie zoznamu kanálov

### Kopírovať zoznam kanálov na USB jednotku Flash

Ak chcete skopírovať zoznam predvolieb kanálov…

**1 -** Zapnite televízor. Na tomto televízore by mali byť nainštalované kanály.

**2 -** Pripojte pamäťovú jednotku USB typu Flash do portu USB 2\*.

**3 -** Vyberte položky (Doma) > Nastavenia > Kanály > Kopírovanie zoznamu predvolieb kanálov alebo Kópia zoznamu satelitov a stlačte tlačidlo OK.

**4 -** Vyberte položku Kopírovať do USB a stlačte tlačidlo OK.

**5 -** Po ukončení kopírovania odpojte pamäťovú jednotku USB typu Flash.

Teraz môžete prekopírovaný zoznam kanálov načítať do iného televízora značky Philips.

\* Poznámka: operáciu kopírovania zoznamu kanálov podporujte iba port USB, ktorý je označený USB 2.

#### Kontrola verzie zoznamu kanálov

 $\bigoplus$  (Doma) > Nastavenia > Kanály > Kopírovanie zoznamu predvolieb kanálov alebo Kópia zoznamu satelitov > Aktuálna verzia

### Načítanie zoznamu kanálov

#### Do nenainštalovaných televízorov

Existujú rôzne spôsoby načítania zoznamu kanálov, ktoré sa líšia v závislosti od toho, či už je televízor nainštalovaný.

#### Do televízora, ktorý ešte nie je nainštalovaný

**1 -** Zapojte televízor do elektrickej zásuvky, čím sa spustí inštalácia, a vyberte požadovanú krajinu a jazyk. Vyhľadanie kanálov môžete preskočiť. Inštaláciu dokončite.

**2 -** Pripojte pamäťovú jednotku USB typu Flash, ktorá obsahuje zoznam kanálov z iného televízora. **3 -** Ak chcete spustiť načítanie zoznamu kanálov, stlačte

tlačidlá (Doma) > Nastavenia > Kanály > Kopírovanie zoznamu predvolieb kanálov > Kópia zoznamu satelitov > Kopírovať do TV a potom stlačte tlačidlo OK. V prípade potreby zadajte kód PIN.

**4 -** Televízor oznámi úspešné prekopírovanie zoznamu kanálov do TV. Odpojte pamäťovú jednotku USB typu Flash.

### Do nainštalovaného televízora

Existujú rôzne spôsoby načítania zoznamu kanálov, ktoré sa líšia v závislosti od toho, či už je televízor nainštalovaný.

### Do televízora, ktorý je už nainštalovaný

**1 -** Overte nastavenie krajiny daného televízora. (Ak chcete toto nastavenie overiť, pozrite si kapitolu Preinštalovanie kanálov. Spustite tento proces, kým nedosiahnete nastavenie pre príslušnú krajinu. Stlačte tlačidlo  $\leftarrow$  Späť na zrušenie inštalácie.) Ak je krajina správna, pokračujte krokom 2. Ak krajina nie je správna, musíte spustiť opätovnú inštaláciu. Pozrite si kapitolu Preinštalovanie kanálov a spustite inštaláciu. Vyberte správnu krajinu a preskočte vyhľadávanie kanálov. Inštaláciu dokončite. Po jej ukončení pokračujte krokom 2.

**2 -** Pripojte pamäťovú jednotku USB typu Flash, ktorá obsahuje zoznam kanálov z iného televízora. **3 -** Ak chcete spustiť načítanie zoznamu kanálov, stlačte

tlačidlá (Doma) > Nastavenia > Kanály > Kopírovanie zoznamu predvolieb kanálov alebo Kópia zoznamu satelitov > Kopírovať do TV a potom stlačte tlačidlo OK. V prípade potreby zadajte kód PIN.

**4 -** Televízor oznámi úspešné prekopírovanie zoznamu kanálov do TV. Odpojte pamäťovú jednotku USB typu Flash.

## Možnosti kanálov

#### Otvorenie možností

Počas sledovania kanála môžete nastaviť niekoľko možností.

V závislosti od typu kanála, ktorý sledujete, či nastavení televízora je k dispozícii niekoľko možností.

Otvorenie ponuky možností...

**1 -** Počas sledovania kanála stlačte tlačidlo OPTIONS .

**2 -** Zatvoríte ďalším stlačením  $t$ lačidla  $\equiv$  OPTIONS

### Informácie o programe

Ak vyberiete možnosť Informácie o programe, zobrazia sa informácie o programe, ktorý práve sledujete.

Ak chcete zobraziť podrobnosti o zvolenom programe…

**1 -** Nalaďte kanál.

**2 -** Stlačením tlačidla INFO otvoríte alebo zatvoríte informácie o programe.

**3 -** Prípadne môžete informácie o programe otvoriť stlačením tlačidla 
Stlačením tlačidla 
Stlačením i De OPTIONS, vybraním položky Informácie o programe a stlačením tlačidla OK.

4 - Stlačením tlačidla  $\leftarrow$  Späť zavrite informácie o programe.

### Titulky

Ak chcete zapnúť titulky, stlačte tlačidlo  $\equiv$  OPTIONS a zvoľte možnosť Titulky.

Môžete si vybrať medzi možnosťami Titulky zapnuté a Titulky vypnuté. Prípadne môžete zvoliť možnosť Automaticky.

#### Automatické

Ak sú informácie o jazyku súčasťou digitálneho vysielania a vysielaný program nie je vo vašom jazyku (v jazyku nastavenom na TV), TV môže automaticky zobraziť titulky v jednom z vami uprednostnených jazykov pre titulky. Jeden z týchto jazykov titulkov musí byť zároveň súčasťou vysielania.

Uprednostňovaný jazyk titulkov môžete zvoliť pod položkou Jazyk titulkov.

### Jazyk titulkov

Ak nie sú k dispozícii titulky ani v jednom z preferovaných jazykov, môžete vybrať iný dostupný jazyk titulkov. Ak nie sú k dispozícii žiadne jazyky titulkov, túto možnosť nie je možné vybrať.

Ak si chcete prečítať ďalšie informácie, v ponuke Pomocník stlačte farebné tlačidlo - Kľúčové slová a vyhľadajte položku Jazyk titulkov.

### Jazyk zvuku

Ak nie je k dispozícii žiaden z preferovaných jazykov zvuku, môžete vybrať iný dostupný jazyk titulkov. Ak nie sú k dispozícii žiadne jazyky zvykových stôp, túto možnosť nie je možné vybrať.

Ak si chcete prečítať ďalšie informácie, v ponuke Pomocník stlačte farebné tlačidlo - Kľúčové slová a vyhľadajte položku Jazyk zvuku.

## Dual I-II

Táto možnosť je k dispozícii, ak zvukový signál obsahuje dva jazyky zvuku, no pri jednom z nich – alebo oboch – nie je uvedené označenie jazyka.

### Bežné rozhranie

Ak je k dispozícii predplatený prémiový obsah prostredníctvom modulu CAM, pomocou tejto možnosti môžete určiť nastavenia poskytovateľa obsahu.

## Mono/Stereo

Zvuk analógového kanálu môžete prepnúť do režimu mono alebo stereo.

Prepnutie do režimu mono alebo stereo…

Nalaďte analógový kanál.

1 - Stlačte tlačidlo **= OPTIONS**, vyberte položku Mono/Stereo a stlačte tlačidlo > (vpravo). **2 -** Vyberte možnosť Mono alebo Stereo a stlačte tlačidlo OK.

**3 -** V prípade potreby opakovaným stláčaním tlačidla (vľavo) ponuku zatvorte.

### Informácie o kanáli

Výberom položky Informácie o kanáli zobrazíte technické informácie o kanáli.

Ak chcete zobraziť podrobnosti o zvolenom kanáli…

**1 -** Nalaďte kanál.

**2 -** Ak chcete otvoriť informácie o kanáli, stlačte tlačidlo  $\equiv$  OPTIONS, vyberte položku Informácie o kanáli a stlačte tlačidlo OK.

**3 -** Ak chcete informácie o programe zatvoriť, znova stlačte tlačidlo  $\equiv$  OPTIONS alebo stlačte tlačidlo  $\leftarrow$  Späť .

### HbbTV na tomto kanáli

Ak chcete predísť otváraniu stránok HbbTV na konkrétnom kanáli, môžete tieto stránky zablokovať len pre daný kanál.

**1 -** Prelaďte na kanál, na ktorom chcete zablokovať stránky HbbTV.

2 - Stlačte tlačidlo **·** OPTIONS, vyberte položku HbbTV na tomto kanáli a stlačte tlačidlo > (vpravo). **3 -** Vyberte možnosť Vypnuté a stlačte tlačidlo OK. 4 - Stlačením tlačidla < (vľavo) sa vráťte o krok dozadu alebo stlačením tlačidla  $\leftarrow$  Späť zatvorte ponuku.

Kompletné zablokovanie HbbTV na TV:

 (Doma) > Nastavenia > Kanály > Nastavenia HbbTV > HbbTV > Vypnuté

### Univerzálny prístup

K dispozícii, len keď je položka Univerzálny prístup nastavená na možnosť Zapnuté.

 $\bigoplus$  (Doma) > Nastavenia > Univerz. prístup > Univerz. prístup > Zapnuté.

Ak si chcete prečítať ďalšie informácie, v ponuke Pomocník stlačte farebné tlačidlo - Kľúčové slová a vyhľadajte položku Univerzálny prístup.

Nastavenia HbbTV – Hybrid Broadcast Broadband TV

 (Doma) > Nastavenia > Kanály > Nastavenia HbbTV > HbbTV

Ak televízny kanál ponúka služby HbbTV, najprv musíte zapnúť HbbTV v nastaveniach televízora, aby ste získali prístup k týmto pokročilým službám, ako napr. videá na vyžiadanie či televízne služby catchup.

### (Doma) > Nastavenia > Kanály > Nastavenia HbbTV > Sledovanie HbbTV

Zapnite alebo vypnite sledovanie správania pri prehliadaní HbbTV. Jeho vypnutím dostanú služby HbbTV informáciu, aby nesledovali vaše správanie pri prehliadaní.

### $\bigoplus$  (Doma) > Nastavenia > Kanály > Nastavenia HbbTV > Súbory cookie HbbTV

Zapnite alebo vypnite ukladanie súborov cookie tretích strán, údajov o webových lokalitách a vyrovnávacej pamäte služieb HbbTV.

 (Doma) > Nastavenia > Kanály > Nastavenia HbbTV > HbbTV Resetovanie ID zariadenia

Môžete resetovať jedinečný identifikátor televízora. Vytvorí sa nový identifikátor.

 $\bigwedge$  (Doma) > Nastavenia > Kanály > Nastavenia HbbTV > Vymazať zoznam schválených aplikácií

To vám umožní vymazať zoznam aplikácií HbbTV, ktorých spustenie ste povolili na televízore.

### Nastavenia CAM

### (Doma) > Nastavenia > Kanály > Profil prevádzkovateľa CAM

Po dokončení inštalácie profilu CAM vyberte, či chcete povoliť alebo zakázať kontextovú správu používateľského rozhrania profilu prevádzkovateľa CAM.

 (Doma) > Nastavenia > Kanály > Názov profilu modulu CAM

Keď je aktivovaný profil prevádzkovateľa CAM, výberom položky zobrazíte názov profilu aktuálnej pripojenej karty CAM.

## <span id="page-25-0"></span>7.3. Zoznam kanálov

## Otvorenie zoznamu kanálov

Otvorenie aktuálneho zoznamu kanálov…

- 1 Stlačením tlačidla **III** prepnite na TV.
- **2** Ak chcete otvoriť zoznam kanálov, keď nie je dostupná interaktívna služba, stlačte tlačidlo OK alebo stlačte tlačidlo **= Zoznam kanálov**.
- **3 Stlačte položku 辛 OPTIONS > Vybrať zoznam** kanálov.

**4 -** Vyberte jeden zoznam kanálov, ktorý chcete sledovať.

5 - Stlačením tlačidla < Späť zavrite zoznam kanálov.

Kanály zobrazené v zozname Všetky kanály sú uvedené podľa žánrov\*. Napríklad: prémiové, prémiové správy, prémiové miestne, detské, športové atď. Prémiový žáner sú najlepšie vysielacie kanály s trhovým podielom nad 3 %.

\* Poznámka: Funkcia uvedenia podľa žánrov sa vzťahuje iba na Nemecko.

## Možnosti zoznamu kanálov

## Otvorenie ponuky Možnosti

Postup otvorenia menu možností zoznamu kanálov:

- $\cdot$  Stlačením tlačidla  $\blacksquare$  prepnite na TV.
- Ak chcete otvoriť zoznam kanálov, stlačte tlačidlo  $\equiv$  Zoznam kanálov.
- $\cdot$  Stlačte tlačidlo  $\equiv$  OPTIONS a vyberte jednu
- z možností.
- $\cdot$  Stlačením tlačidla  $\Leftarrow$  Späť zavrite zoznam kanálov.

### Premenovanie kanála

1 - Stlačením tlačidla **III** prepnite na TV.

**2 -** Stlačením tlačidla Zoznam kanálov otvorte zoznam kanálov.

- **3** Vyberte jeden kanál, ktorý chcete premenovať.
- 4 Stlačením položiek **三 OPTIONS** >

Premenovanie kanála a následným stlačením tlačidla OK otvorte klávesnicu na obrazovke.

- **5** Použite navigačné tlačidlá na zadanie znakov.
- **6** Po dokončení úprav vyberte položku Zadať.

7 - Stlačením tlačidla < Späť zavrite zoznam kanálov.

\* Poznámka: Nie je dispozícii, keď je aktivovaná služba Freeview Play pre Veľkú Britániu.

## Voľba filtrovania kanálov

- 1 Stlačením tlačidla **I prepnite na TV**.
- **2** Ak chcete otvoriť zoznam kanálov, stlačte tlačidlo
- $\equiv$  Zoznam kanálov.
- **3 Stlačte tlačidlo 辛 OPTIONS >**

Digitálne/analógové, Voľne dostupné/kódované

**4 -** Vyberte niektorú z kombinácii kanálov zobrazených v zozname kanálov.

Vytvorenie alebo úprava zoznamu obľúbených kanálov

 $\overline{\mathbf{w}}$  >  $\overline{\mathbf{O}}$  OK >  $\overline{\mathbf{C}}$  OPTIONS > Vytvoriť zoznam obľúbených

Vyberte kanál a stlačením tlačidla OK ho pridajte do zoznamu obľúbených kanálov. Po dokončení stlačte tlačidlo **→** Hotovo

### $\overline{\mathbf{w}}$  > OK >  $\equiv$  OPTIONS > Upravit obľúbené kanály

Vyberte kanál a stlačením tlačidla OK ho pridajte do zoznamu obľúbených kanálov alebo ho z neho odstráňte. Po dokončení stlačte tlačidlo – Hotovo.

## <span id="page-26-0"></span>Výber rozsahu kanálov

## $\overline{\mathbf{w}}$  >  $\overline{\mathbf{O}}$ K >  $\overline{\mathbf{C}}$  OPTIONS > Vybrať rozsah kanálov

Vyberte rozsah kanálov v zozname kanálov. Stlačením tlačidla OK označíte začiatok rozsahu a opätovným stlačením tlačidla OK označíte koniec rozsahu výberu. Vybrané kanály budú označené ako obľúbené.

Výber zoznamu kanálov

### $\overline{w}$  > OK >  $\equiv$  OPTIONS > Vybrať zoznam kanálov

Vyberte jeden zo zoznamov kanálov, ktoré sú zoradené podľa rôznych druhov kanálov.

## Vyhľadanie kanálov

## $\overline{\mathbf{w}}$  >  $\overline{\mathbf{O}}$  OK >  $\overline{\mathbf{C}}$  OPTIONS > Vyhľadať kanál

Ak potrebujete nájsť kanál v dlhom zozname, môžete ho nechať vyhľadať. Po vyhľadaní sa zobrazí názov zodpovedajúcich kanálov s výsledkami usporiadanými v abecednom poradí.

- 1 Stlačením tlačidla **v** prepnite na TV.
- **2** Ak chcete otvoriť zoznam kanálov, stlačte tlačidlo  $\equiv$  Zoznam kanálov.

**3 - Stlačením položiek <b>三 OPTIONS** > Vyhľadať kanál a následným stlačením tlačidla OK otvorte klávesnicu na obrazovke.

**4 -** Pomocou navigačných klávesov vyberte znak a potom stlačte tlačidlo OK.

- **5** Po dokončení vstupu vyberte položku Zadať.
- 6 Stlačením tlačidla < Späť zavrite zoznam kanálov.

## Uzamknutie alebo odomknutie kanála

## $\overline{\mathbf{w}}$  >  $\overline{\mathbf{O}}$  OK >  $\overline{\mathbf{C}}$  OPTIONS > Zamknúť kanál, Odomknúť kanál

Ak chcete deťom zabrániť sledovať niektorý kanál, môžete ho uzamknúť. Ak chcete sledovať uzamknutý kanál, musíte zadať 4-ciferný kód PIN funkcie Detská zámka. Programy z pripojených zariadení nie je možné uzamknúť.

## Odstránenie zoznamu obľúbených

## $\overline{\mathbf{w}}$  >  $\overline{\mathbf{O}}$  OK >  $\overline{\mathbf{C}}$  OPTIONS > Odstrániť zoznam obľúbených

Zoznam obľúbených odstránite výberom položky Áno.

## 7.4. Obľúbené kanály

## O obľúbených kanáloch

Môžete vytvoriť zoznam s obľúbenými kanálmi, v ktorom sa nachádzajú len kanály, ktoré chcete sledovať. Keď je zvolený zoznam obľúbených kanálov, pri prepínaní kanálov sa zobrazia len obľúbené kanály.

## Vytvorenie zoznamu obľúbených

**1 -** Počas sledovania televízneho kanála stlačte tlačidlo Zoznam kanálov, čím otvoríte zoznam kanálov.

- **2** Vyberte požadovaný kanál a stlačením tlačidla
- Označiť ako obľúbené ho označte ako obľúbený.
- 3 Vybraný kanál sa označí symbolom ♥.
- **4** Ak chcete dokončiť nastavenie, stlačte

tlačidlo  $\leftarrow$  Späť . Dané kanály sa pridajú do zoznamu obľúbených kanálov.

## Odstránenie kanála zo zoznamu obľúbených

Ak chcete kanál odstrániť zo zoznamu obľúbených, vyberte ho pomocou tlačidla  $\bullet$  a potom stlačte tlačidlo Zrušiť označenie ako obľúbené, čím kanál vyradíte zo zoznamu obľúbených.

## Znovu zoradiť kanály

Kanály v zozname obľúbených kanálov môžete znovu zoradiť – zmeniť ich poradie (k dispozícii len pre určité krajiny).

**1 -** Počas sledovania televízneho kanála stlačte položky OK >  $\equiv$  OPTIONS > Vybrať zoznam kanálov.

**2 -** Vyberte možnosť Obľúbený z antény , Obľúbený z káblovej TV alebo Obľúbený zo satelitu\* a stlačte  $\equiv$  OPTIONS

**3 -** Vyberte možnosť Zmeniť poradie kanálov, vyberte kanál, ktorý chcete presunúť, a stlačte OK. **4 -** Stláčaním navigačných tlačidiel posuňte zvýraznený kanál na iné miesto a stlačte tlačidlo OK. 5 - Po dokončení stlačte možnosť - Hotovo.

\* Satelitný kanál možno vyhľadať len na modeloch xxPxSxxxx.

## Zoznam obľúbených kanálov v časti TV program

Časť TV program môžete prepojiť so zoznamom obľúbených kanálov.

**1 -** Počas sledovania televízneho kanála stlačte tlačidlo OK >  $\equiv$  OPTIONS > Vybrať zoznam kanálov.

**2 -** Vyberte možnosť Obľúbený z antény , Obľúbený z káblovej TV alebo Obľúbený zo satelitu\* a stlačte OK.

3 - Stlačte tlačidlo **E TV GUIDE** na otvorenie tohto zoznamu.

Pomocou TV programu môžete zobraziť zoznam aktuálnych a plánovaných televíznych programov na svojich obľúbených kanáloch. Spolu s vašimi obľúbenými kanálmi sa zobrazia 3 najpoužívanejšie kanály z predvoleného zoznamu poskytovateľov vysielania, ktoré budú k dispozícii na zobrazenie ukážky po vašich obľúbených kanáloch. Na povolenie používania musíte tieto kanály pridať do vášho zoznamu obľúbených (pozrite si kapitolu "TV program")

Na každej strane časti TV program sa nachádza tabuľka "Vedeli ste" vložená vo vašom zozname obľúbených kanálov. Kanál "Vedeli ste" ponúka užitočné tipy na zdokonalenie spôsobu, akým používate svoj televízor.

\* Satelitný kanál možno vyhľadať len na modeloch xxPxSxxxx.

## <span id="page-27-0"></span>7.5. Text/Teletext

## Titulky z teletextu

Ak naladíte analógový kanál, titulky pre jednotlivé kanály bude nutné nastaviť manuálne.

**1 -** Počas sledovania TV kanálov stlačte tlačidlo OPTIONS, výberom položky Teletext otvoríte Text/Teletext.

**2 -** Zadajte číslo stránky s titulkami, zvyčajne 888.

**3 -** V prípade potreby opätovným stláčaním

tlačidla (vľavo) ponuku zatvorte.

Ak ste v ponuke titulkov vybrali možnosť Zapnuté, počas sledovania analógového kanála sa v prípade dostupnosti zobrazia titulky.

Ak chcete zistiť, či je kanál analógový, alebo digitálny, prepnite na daný kanál a stlačte položku INFO.

## Stránky teletextu

Ak máte diaľkový ovládač s tlačidlom TEXT, môžete počas sledovania televíznych kanálov stlačením tlačidla TEXTotvoriť Text/Teletext. Ak chcete teletext zatvoriť, znova stlačte tlačidlo TEXT.

Ak nie je diaľkový ovládač vybavený tlačidlom TEXT, počas sledovania televíznych kanálov stlačte tlačidlo OPTIONS a výberom položky Teletext otvorte text/teletext.

## Výber stránky teletextu

Ak chcete vybrať stránku . . .

**1 -** Zadajte číslo strany pomocou číselných tlačidiel.

**2 -** Po obrazovke sa pohybujte pomocou tlačidiel so šípkami.

**3 -** Stlačením farebného tlačidla vyberte jednu z farebne označených položiek v spodnej časti obrazovky.

### Podstránky teletextu

Stránka teletextu môže obsahovať niekoľko podstránok. Čísla podstránok sa zobrazujú na lište vedľa čísla hlavnej stránky. Na výber podstránky stlačte tlačidlo  $\triangle$  alebo  $\triangleright$ .

## Prehľad T.O.P. teletextu

Niektorí poskytovatelia vysielania ponúkajú funkciu T.O.P. Teletext.

Otvorenie funkcie T.O.P. textu v rámci teletextu stlačte tlačidlo OPTIONS a vyberte položku Prehľad  $t$ eletextu  $T \cap P$ 

\* Teletext možno otvoriť, len ak sú kanály nainštalované priamo v internom tuneri televízora a televízor je nastavený na režim televízie. Ak sa používa set-top box, teletext nebude v televízore k dispozícii. V takomto prípade môžete použiť teletext na set-top boxe.

## Možnosti teletextu

Vo funkcii Teletext máte po stlačení tlačidla OPTIONS na výber tieto možnosti...

• Zmraziť stránku/Zrušiť zmrazenie stránky

Zastavenie automatického posúvania jednotlivých podstránok.

• Duálna obrazovka/celá obrazovka

Súčasné zobrazenie televízneho kanála a teletextu vedľa seba.

• Prehľad T.O.P Otvorenie funkcie T.O.P. Teletext. • Zväčšiť/Normálne zobrazenie Zväčšenie stránky teletextu, aby sa pohodlnejšie čítala. • Odhaliť Zobrazenie skrytých informácií na stránke. • Opakovať podstránky Opakovanie podstránok, ak sú nejaké k dispozícii. • Jazyk Prepnutie skupiny znakov, ktorú teletext používa na správne zobrazenie textu. • Teletext 2.5 Aktivácia funkcie Teletext 2.5, ktorá ponúka viac farieb a lepšiu grafiku.

## Konfigurácia teletextu

## Jazyk teletextu

Niektorí poskytovatelia digitálneho TV vysielatelia majú v ponuke niekoľko jazykov teletextu.

### Nastavenie preferovaného jazyka teletextu

 (Doma) > Nastavenia > Región a jazyk > Jazyk > Základný teletext, Sekundárny teletext

### Teletext 2.5

Teletext 2.5 (ak je dostupný) ponúka viac farieb a lepšiu grafiku. Teletext 2.5 je aktivovaný ako štandardné výrobné nastavenie. Ak chcete vypnúť Teletext 2.5…

**1 -** Stlačte tlačidlo TEXT alebo stlačte tlačidlo OPTIONS a potom vyberte položku Teletext.

**2 -** Keď je na obrazovke otvorená funkcia Teletext, stlačte tlačidlo **OPTIONS**.

**3 -** Vyberte položku Text 2.5 > Vypnuté.

**4 -** V prípade potreby opätovným stláčaním tlačidla (vľavo) ponuku zatvorte.

# <span id="page-29-0"></span>8. TV program

## <span id="page-29-1"></span>8.1. Čo potrebujete

Pomocou TV programu môžete zobraziť zoznam aktuálnych a plánovaných televíznych programov na vašich kanáloch. V závislosti od zdroja informácií (údajov) TV programu sa zobrazujú analógové aj digitálne kanály alebo len digitálne kanály. Nie všetky kanály poskytujú informácie o TV programe.

Televízor dokáže zhromažďovať informácie o TV programe pre kanály, ktoré sú v ňom nainštalované (napr. kanály, ktoré sledujete pomocou funkcie Watch TV (Sledovať televíziu)). Televízor nedokáže zhromažďovať informácie o TV programe pre kanály sledované z digitálneho prijímača.

## <span id="page-29-2"></span>8.2. Používanie TV programu

## Otvorenie TV programu

Ak chcete otvoriť TV program, stlačte tlačidlo  $\equiv$  TV GUIDE.

Zatvoríte ho ďalším stlačením tlačidla  $\equiv$  TV GUIDE.

Pri prvom otvorení TV programu televízor spustí vyhľadávanie informácií o programe všetkých televíznych kanálov. Toto vyhľadávanie môže trvať niekoľko minút. Údaje TV programu sa uložia do televízora.

## Naladenie programu

## Prepnutie na program

• Z TV programu môžete prepnúť na aktuálny program.

• Ak chcete vybrať niektorý program, pomocou tlačidiel so šípkami prejdite na názov daného programu.

• Ak prejdete vpravo, zobrazia sa programy, ktoré sú naplánované na neskôr.

• Ak chcete prejsť na niektorý program (kanál), vyberte daný program a stlačte tlačidlo OK.

## Zobrazenie podrobností o programe

Ak chcete zobraziť podrobnosti o zvolenom programe, stlačte tlačidlo **O** INFO .

## Aktualizácia TV programu

TV program si môžete aktualizovať, vďaka čomu získate informácie o najnovších programoch.

Ak chcete aktualizovať TV program, stlačte tlačidlo **三 OPTIONS** a vyberte položku Aktualizácia TV programu. Dokončenie aktualizácie môže trvať niekoľko minút.

\* Poznámka: Nie je dispozícii, keď je aktivovaná služba Freeview Play pre Veľkú Britániu.

## Zmena dňa

Ak sa informácie TV programu získavajú od vysielacej spoločnosti, stlačením tlačidla Kanál nahor môžete zobraziť program na niektorý z nasledujúcich dní. Stlačením tlačidla Kanál nadol sa vrátite na predchádzajúci deň.

Deň môžete zmeniť aj stlačením tlačidla  $\equiv$  OPTIONS a výberom položky Zmeniť deň.

## Hľadať podľa žánru

Ak sú tieto informácie k dispozícii, môžete vyhľadať plánované programy podľa ich žánru, napr. filmy, šport, atď.

Ak chcete vyhľadať programy podľa žánru, stlačte tlačidlo = OPTIONS a vyberte položku Hľadať podľa žánru.

Vyberte požadovaný žáner a stlačte tlačidlo OK. Zobrazí sa zoznam nájdených programov.

\* Poznámka: Nie je dispozícii, keď je aktivovaná služba Freeview Play pre Veľkú Britániu.

# <span id="page-30-3"></span><span id="page-30-0"></span>9. Služba Freeview Play (len pre modely vo Veľkej Británii)

## <span id="page-30-1"></span>9.1. Informácie o službe Freeview Play

Ak chcete využívať službu Freeview Play\*, musíte televízor najskôr pripojiť k internetu.

Ponuky služby Freeview Play:

• Sledujte televízne programy z posledných siedmich dní, ktoré ste zmeškali.

• Sledujte živé televízne vysielanie a vysielanie na požiadanie – všetko na jednom mieste bez spustenia aplikácie. Programy služby Freeview Play môžete vyhľadávať v TV programe.

• Sledujte viac ako 70 štandardných kanálov a až 15 kanálov v HD.

• Využívajte služby na požiadanie, ako sú BBC iPlayer, ITV Hub, All 4, Demand 5, BBC NEWS a BBC SPORT.

• Nie ste viazaní žiadnou zmluvou ani mesačnými poplatkami – máte nad všetkým kontrolu.

Podrobnosti nájdete na adrese: https://www.freeview.co.uk

\* Služba Freeview Play je k dispozícii len pre modely vo Veľkej Británii.

## <span id="page-30-2"></span>9.2. Používanie služby Freeview Play

Pre otvorenie služby Freeview Play\*…

1 - Stlačením tlačidla **A** (Doma) otvorte domovskú ponuku.

**2 -** Stlačením tlačidla (vpravo) zobrazíte dostupné prehrávače služby Freeview (aplikácie) alebo výberom možnosti Preskúmať možnosti služby

Freeview Play otvoríte stránku služby Freeview Play.

**3 -** Môžete stlačiť tlačidlo Vyhľadávanie a zadať kľúčové slovo pre vyhľadávanie kanálov.

**4 -** Stlačením tlačidla Odporúčanie na TV programe môžete triediť rôzne typy programov pri výbere konkrétneho žánra.

5 - Vyberte program a stlačte položku **- Informácie** o častiach, čím zobrazíte podrobnosti o zvolenom programe.

**6 -** Vyberte program a stlačením

tlačidla OK spustíte sledovanie.

7 - Zavrite stlačením tlačidla < Späť.

\* Služba Freeview Play je k dispozícii len pre modely vo Veľkej Británii.

## 9.3. TV program na Freeview Play

Keď je aktivovaná služba Freeview Play\*, stlačením tlačidla **E TV PROGRAM** otvoríte TV program, opätovným stlačením tlačidla **II** TV PROGRAM ho zatvoríte.

## Zmeniť deň

Ak sa informácie TV programu získavajú od vysielacej spoločnosti, stlačením tlačidla Kanál nahor môžete zobraziť program na niektorý z nasledujúcich dní. Stlačením tlačidla Kanál nadol sa vrátite na predchádzajúci deň.

Deň môžete zmeniť aj stlačením tlačidla **三 OPTIONS** a výberom položky Zmeniť deň.

## Preferencie prístupnosti

Stlačte tlačidlo  $\equiv$  OPTIONS v TV programe, vyberte možnosť Preferencie prístupnosti a nastavte preferencie triedenia programov:

- Zobraziť iba programy so zvukovým popisom
- Zobraziť iba programy s titulkami
- Zobraziť iba programy so znakovou rečou

\* Služba Freeview Play je k dispozícii len pre modely vo Veľkej Británii.

# <span id="page-31-0"></span>10. Videá, fotografie a hudba

## <span id="page-31-1"></span>10.1. Pomocou rozhrania USB

Môžete zobraziť fotografie alebo prehrávať hudbu alebo videá uložené na pripojenej pamäťovej jednotke USB typu Flash alebo pevnom disku USB.

Keď je televízor zapnutý, pripojte k jednému z konektorov USB na televízore pamäťovú jednotku USB typu Flash alebo pevný disk USB.

Stlačte tlačidlo **= SOURCES**, vyberte položku USB a môžete prehľadávať svoje súbory v štruktúre priečinkov na pevnom disku USB.

## <span id="page-31-2"></span>10.2. Z počítača alebo zariadenia NAS

Môžete prehliadať fotografie alebo prehrávať hudbu z počítača alebo zariadenia NAS (Network Attached Storage) v domácej sieti.

Televízor a počítač alebo zariadenie NAS sa musia nachádzať v tej istej sieti. Na počítači alebo zariadení NAS musí byť nainštalovaný softvér mediálneho servera. Mediálny server musí byť nastavený na zdieľanie súborov s televízorom. Televízor zobrazuje súbory a priečinky podľa organizácie na mediálnom serveri alebo tak, ako sú uložené v počítači či zariadení NAS.

Televízor nepodporuje zobrazenie titulkov pri prenose videa z počítača či zariadenia NAS.

Ak mediálny server podporuje vyhľadávanie súborov, k dispozícii je vyhľadávacie pole.

Ak chcete prehliadať a prehrávať súbory na počítači…

1 - Stlačte tlačidlo **SI SOURCES**, vyberte položku Sieť a stlačte tlačidlo OK. **2 -** Keď sa zariadenie pripojí, položku Sieťové zariadenie nahradí názov pripojeného zariadenia. **3 -** Môžete prehliadať a prehrávať súbory. **4 -** Ak chcete zastaviť prehrávanie videí, fotografií

<span id="page-31-3"></span>a hudby, stlačte tlačidlo **EXIT**.

## 10.3. Fotografie

## Prezeranie fotografií

1 - Stlačte tlačidlo **za SOURCES**, vyberte položku USB a stlačte tlačidlo OK. **2 -** Vyberte položku Jednotka USB flash a následne vyberte požadované zariadenie USB.

**3 -** Vyberte možnosť Fotografie a ak chcete prehľadávať fotografie podľa dňa, mesiaca alebo roka, stlačte tlačidlo Usporiadať. **4 -** Vyberte jednu fotografiu a stlačením tlačidla OK

sa vybratá fotografia zobrazí.

• Ak chcete zobraziť fotografie, v paneli ponuky vyberte možnosť Fotografie, vyberte miniatúru požadovanej fotografie a stlačte tlačidlo OK.

• Ak sa v jednom priečinku nachádza viac fotografií, môžete vybrať fotografiu a stlačiť

tlačidlo Prezentácia , čím spustíte prezentáciu všetkých fotografií v tomto priečinku.

· Pri zobrazení fotografie stlačte tlačidlo **OINFO** na zobrazenie nasledujúcich prvkov:

lišta priebehu, ovládací panel prehrávania,  $\blacksquare$ 

(Prechod na predchádzajúcu fotografiu v priečinku),

 (Prechod na nasledujúcu fotografiu v priečinku), (Spustenie prehrávania

prezentácie), **II** (Pozastavenie prehrávania

prezentácie), **-** (Spustenie

prezentácie), 
<br> **Otočenie fotografie)** 

Stlačením tlačidla **= OPTIONS** počas prezerania súboru s fotografiou môžete...

Náhodné poradie zapnuté, náhodné poradie vypnuté Zobrazenie obrázkov v postupnom alebo náhodnom poradí.

Opakovať, prehrať raz Opakované alebo jednorazové zobrazenie obrázkov.

## Zastaviť hudbu

Zastavenie hudby hrajúcej na pozadí.

#### Rýchlosť prezentácie Nastavenie rýchlosti prezentácie.

Prechody prezentácie

Nastavenie prechodu medzi jednotlivými obrázkami.

## Možnosti fotografií

Stlačením tlačidla **I OPTIONS** počas prehliadania súborov s fotografiami môžete...

## Zoznam/miniatúry

Zobrazenie fotografií so zobrazením zoznamu alebo zobrazením miniatúr.

Náhodné poradie zapnuté, náhodné poradie vypnuté Zobrazenie obrázkov v postupnom alebo náhodnom poradí.

Opakovať, prehrať raz Opakované alebo jednorazové zobrazenie obrázkov.

Zastaviť hudbu Zastavenie hudby hrajúcej na pozadí.

Rýchlosť prezentácie Nastavenie rýchlosti prezentácie.

## Prechody prezentácie

Nastavenie prechodu medzi jednotlivými obrázkami.

## <span id="page-32-0"></span>10.4. Videá

## Prehrávanie videí

Ak chcete na televízore prehrať video:

Vyberte položku **II Videá**, vyberte názov požadovaného súboru a stlačte tlačidlo OK.

• Ak chcete pozastaviť prehrávanie videa, stlačte tlačidlo OK. Opätovným stlačením tlačidla OK obnovíte prehrávanie.

• Ak chcete pretáčať dozadu alebo dopredu, stlačte tlačidlo  $\rightarrow$  alebo  $\rightarrow$ . Opätovným stlačením tlačidiel zrýchlite pretáčanie – 2x, 4x, 8x, 16x, 32x. • Ak chcete prejsť na nasledujúce video v priečinku, stlačením tlačidla OK pozastavte prehrávanie, na obrazovke vyberte položku na stlačte tlačidlo OK. • Ak sa chcete vrátiť späť do priečinka, stlačte tlačidlo **b**.

## Otvorenie súboru s videom

1 - Stlačte tlačidlo **II** SOURCES, vyberte položku USB a stlačte tlačidlo OK. **2 -** Vyberte položku Jednotka USB

flash a následne vyberte požadované zariadenie USB.

**3 -** Vyberte položku Videá a vyberte jedno video, ak chcete prehrať vybraté video, môžete stlačiť tlačidlo OK.

<span id="page-32-1"></span>• Vyberte video a stlačte tlačidlo INFO , čím zobrazíte informácie o súbore.

· Pri prehrávaní videa stlačte tlačidlo **1** INFO na zobrazenie nasledujúcich prvkov: lišta priebehu, ovládací panel

prehrávania, (Prechod na predchádzajúce video v priečinku),  $\blacktriangleright$  (Prechod na nasledujúce video v priečinku),  $\blacktriangleright$  (Prehrávanie), « (Pretočenie dozadu), → (Pretočenie dopredu), II (Pozastavenie prehrávania), - (Prehrať všetky/prehrať jedno), - (Náhodný výber zapnutý/náhodný výber vypnutý)

Stlačením tlačidla **I** OPTIONS počas prehrávania videa môžete…

## **Titulky**

Ak sú k dispozícii titulky, môžete ich zobraziť. Vyberte možnosť Zapnuté, Vypnuté alebo Zapn.keď vypn..

Jazyky titulkov

Výber jazyku titulkov, ak je dostupný.

Množina znakov Výber množiny znakov, ak sú dostupné externé titulky.

## Jazyk zvuku

Výber jazyku zvuku, ak je dostupný.

## Stav

Zobrazenie informácií o súbore s videom.

## Opakovať, prehrať raz

Opakované alebo jednorazové prehrávanie videí.

## Nastavenia titulkov

Nastavenie veľkosti písma, farby titulkov, umiestnenia titulkov a oneskorenia synchronizácie času, ak sú tieto možnosti dostupné.

## Možnosti videa

Stlačením tlačidla **三** OPTIONS počas prehliadania súborov s videom môžete…

## Zoznam/miniatúry

Zobrazenie súborov videa so zobrazením zoznamu alebo zobrazením miniatúr.

## **Titulky**

Ak sú k dispozícii titulky, môžete ich zobraziť. Vyberte možnosť Zapnuté, Vypnuté alebo Zapn.keď vypn..

Náhodné poradie zapnuté, náhodné poradie vypnuté Prehrávanie videí v postupnom alebo náhodnom poradí.

## Opakovať, prehrať raz

Opakované alebo jednorazové prehrávanie videí.

## 10.5. Hudba

## Prehrávanie hudby

Otvorenie priečinku s hudbou

1 - Stlačte tlačidlo **= SOURCES**, vyberte položku USB a stlačte tlačidlo OK. **2 -** Vyberte položku Jednotka USB flash a stlačením tlačidla > (vpravo) vyberte požadované zariadenie USB. **3 -** Vyberte položku Hudba a vyberte jednu zo skladieb, ak chcete prehrať vybratú skladbu, môžete stlačiť tlačidlo OK. • Vyberte hudbu a stlačte tlačidlo INFO , čím zobrazíte informácie o súbore. · Pri prehrávaní hudby stlačte tlačidlo **@INFO** na zobrazenie nasledujúcich prvkov: lišta priebehu, ovládací panel prehrávania,  $\blacktriangleright$  (Prechod na predchádzajúci hudobný súbor v priečinku),  $\blacktriangleright$  (Prechod na nasledujúci hudobný súbor v priečinku),  $\blacktriangleright$  (Prehrávanie), 44 (Pretočenie dozadu),  $\rightarrow$  (Pretočenie dopredu), **II** (Pozastavenie prehrávania), **-** (Prehrať všetky/prehrať jedno)

Stlačením tlačidla **= OPTIONS** počas prehrávania hudby môžete…

Opakovať, prehrať raz Opakované alebo jednorazové prehrávanie skladieb.

## Možnosti hudby

Stlačením tlačidla **三** OPTIONS počas prehliadania hudobných súborov môžete…

Náhodné poradie zapnuté, náhodné poradie vypnuté Prehrávanie skladieb v postupnom alebo náhodnom poradí.

## Opakovať, prehrať raz

Opakované alebo jednorazové prehrávanie skladieb.

# <span id="page-34-0"></span>11. Otvorenie ponúk nastavení TV

## <span id="page-34-1"></span>11.1. Rýchla ponuka a často používané nastavenia

Stlačením tlačidla  $\mathbf{B}^*$  Rýchla ponuka/MENU na diaľkovom ovládači vyhľadajte Rýchlu ponuku a potom pomocou šípky < (vľavo) nájdite Často používané nastavenia.

\* Poznámka: Možnosti v Rýchlej ponuke a Často používané nastavenia sa môžu líšiť v závislosti od rôznych funkcií produktu alebo rôznych prípadov použitia.

## Rýchla ponuka:

• Pomocník – diagnostika a získanie ďalších informácií o televízore.

• Všetky nastavenia – zobrazte ponuku všetkých nastavení.

• Zdroje – otvorenie ponuky Zdroje.

<span id="page-34-2"></span>• Sunrise alarm\* – spustenie aplikácie Sunrise alarm.

• Sledovať TV – prepnutie späť na sledovanie televízie.

 $\cdot$  TV program – otvorenie TV programu.

• Kanály – otvorenie zoznamu kanálov.

• EKO nastavenia – Otvorenie ponuky EKO nastavení.

• Média – spustenie prehrávača médií na prehrávanie súborov z USB alebo siete.

• Demo Me – správa ukážkových súborov.

Často používané nastavenia:

• Štýl obrazu – vyberte jeden z predvolených štýlov na získanie ideálneho obrazu.

• Formát obrazu – vyberte jeden z predvolených formátov obrazu, ktorý vyhovuje veľkosti obrazovky. • Štýl zvuku – vyberte jeden z predvolených štýlov

zvuku na zaistenie ideálnych nastavení zvuku.

• EasyLink 2.0 – kontrola a úprava nastavení zvukového systému HDMI s podporou technológie EasyLink 2.0.

• Výstup zvuku – nastavte prehrávanie zvuku prostredníctvom televízora alebo pripojeného zvukového systému.

• Zariadenia Bluetooth® – nastavenie pre zariadenia Bluetooth®.

• Prispôsobený zvuk – Prispôsobenie zvuku reproduktorov televízora.

 $\cdot$  Štýl funkcie Ambilight\* – vyberte jeden

z predvolených štýlov funkcie Ambilight.

• Ambisleep\* – zapnite režim Ambisleep alebo upravte jeho nastavenia. Režim Ambisleep simuluje západ slnka, aby vám pomohol uvoľniť sa skôr, ako

zaspíte.

• Bezdrôtové a káblové siete – pripojte sa k domácej sieti alebo upravte sieťové nastavenia.

• Vypnúť obrazovku – ak počúvate hudbu, môžete vypnúť obrazovku televízora.

• Časovač vypnutia – nastavte automatické prepnutie televízora do pohotovostného režimu po stanovenom čase.

• Aktualizovať softvér – kontrola aktualizácií softvéru televízora.

Stlačením tlačidla - Prispôsobenie môžete povoliť alebo zakázať položky zo zoznamu často používaných nastavení.

## Ponuka Všetky nastavenia:

Stlačením tlačidla **A** (Doma) na diaľkovom ovládači sa vrátite späť na domovskú obrazovku. K ponuke Nastavenia domovskej obrazovky môžete pristupovať pomocou ikony nastavení v pravom hornom rohu.

\* Nastavenia funkcie Ambilight sú dostupné len pre modely, ktoré podporujú funkciu Ambilight.

## 11.2. Všetky nastavenia

## Nastavenia obrázka

## Informácie o ponuke Nastavenie obrazu

Ponuka Nastavenia obrazu poskytuje jednoduchý prístup k viacúrovňovým nastaveniam obrazu od všeobecných po pokročilé. Pre niektoré nastavenia obrazu je možné hodnoty zmeniť pomocou oddeľovacej ponuky, aby ste si mohli pozrieť všetky hodnoty nastavení a zobraziť ukážku efektov, ktoré sa použijú.

Na prvej úrovni ponuky nastavenia obrazu môžete vždy vybrať položku a stlačením tlačidla OK prejsť na možnosti ďalšej úrovne. Ak sa zobrazí oddeľovacia ponuka, môžete posunutím alebo zaškrtnutím vybrať hodnoty nastavenia a zobraziť ukážku efektu a potom stlačením tlačidla OK potvrďte zmenu. Ak sú na rovnakej úrovni ďalšie možnosti nastavenia, môžete stlačením tlačidla  $\lambda$  (hore) alebo  $\vee$  (dole) prejsť na iné možnosti nastavenia a pokračovať v nastavení bez toho, aby ste opustili oddeľovaciu ponuku. Po dokončení všetkých zmien nastavení môžete pokračovať stlačením tlačidla < Späť a opustiť alebo zatvoriť ponuky nastavení.

obrazu, potom vyberte položku - Obnovenie štýlu.

## Štýl obrazu

### Výber štýlu

V záujme zjednodušenia nastavení obrazu si môžete vybrať predvolený štýl obrazu.

 $\bigoplus$  (Doma) > Nastavenia > Obraz > Štýl obrazu, stlačte tlačidlo OK na prechod k nasledujúcej dostupnej možnosti.

Dostupné štýly obrazu sú:

• Osobné – nastavenia obrazu, ktoré ste zadali pri prvom spustení.

• Crystal Clear – ideálne na sledovanie počas dňa.

• Domáce kino – ideálne na každodenné domáce sledovanie filmov.

• EKO – energeticky najúspornejšie nastavenie

• Film – ideálne na sledovanie filmov s originálnym štúdiovým efektom.

• Hra\* – ideálne na hranie hier.

• Monitor\*\* – ideálne na zobrazenie počítačových aplikácií. Pôvodné video sa zobrazuje s minimálnym spracovaním.

\* Štýl obrazu – hra je k dispozícii iba v aplikáciách na prehrávanie HDMI videa a v aplikáciách na prenášanie videa.

\*\* Štýl obrazu – možnosť Monitor je dostupná len keď je video zo zdroja HDMI možné prehrávať v počítači.

• Televízor dokáže prehrávať HDR programy prostredníctvom ľubovoľného pripojenia HDMI, z televízneho vysielania, internetového zdroja (napr. Netflix) alebo pripojeného pamäťového zariadenia USB.

• Televízor sa automaticky prepne do režimu HDR s označením. Televízor podporuje nasledujúce formáty HDR: Hybrid Log Gamma, HDR10 a HDR10+, ale podlieha dostupnosti takéhoto formátu HDR u poskytovateľov obsahu.

### Pre obsah HDR (Hybrid Log Gamma, HDR10 a HDR10+)

Štýly pre obsah HDR (Hybrid Log Gamma, HDR10 a HDR10) sú:

- HDR Vlastné
- HDR Crystal Clear
- HDR Domáce kino
- HDR EKO
- HDR Film
- HDR Hra
- HDR Monitor

### Obnovenie štýlu

Pre obnovenie štýlu do pôvodného nastavenia stlačte tlačidlo  $\bigoplus$  (Doma) > Nastavenia > Obraz > Štýl

Nastavenia kontrastu

#### Jas

Optimalizácia úrovne okolitého svetla

 $\bigoplus$  (Doma) > Nastavenia > Obraz > Kontrast > Jas > Optimalizácia úrovne okolitého svetla.

Zapnutím automaticky znížite únavu očí pri rôznych okolitých svetelných podmienkach.

#### Kontrast podsvietenia

 $\bigoplus$  (Doma) > Nastavenia > Obraz > Kontrast > Jas > Kontrast podsvietenia.

Upraví hodnotu kontrastu obrazu. Znížením hodnoty kontrastu znížite spotrebu energie.

#### Režim kontrastu

 $\bigoplus$  (Doma) > Nastavenia > Obraz > Kontrast > Jas > Režim kontrastu.

Výberom z možností Normálne, Optimalizované pre obraz, Optimalizované na úsporu energie nastavíte spôsob automatického zníženia kontrastu na dosiahnutie najnižšej spotreby energie alebo najvyššej kvality obrazu. Ak chcete úpravu kontrastu vypnúť, vyberte možnosť Vypnuté.

### Úroveň videa

 $\bigoplus$  (Doma) > Nastavenia > Obraz > Kontrast > Jas > Úroveň videa.

Úprava úrovne kontrastu obrazu.

### Tmavé detaily

#### Korekcia gama

 $\bigoplus$  (Doma) > Nastavenia > Obraz > Kontrast > Tmavé detaily > Svetlosť.

Nastavenie nelineárneho nastavenia svietivosti a kontrastu obrazu.

Poznámka: Nie je dostupné pri niektorých modeloch, keď je možnosť Optimalizácia okolitých tmavých detailov alebo Optimalizácia tmavých detailov nastavená na možnosť Zapnutá.
### Úroveň čiernej

 $\bigwedge$  (Doma) > Nastavenia > Obraz > Kontrast > Tmavé detaily > Úroveň čiernej.

Nastavenie úrovne čiernej v obraze.

Poznámka: Nastavenie úrovne čiernej oveľa ďalej od referenčnej hodnoty (50) môže mať za následok nižší kontrast (tmavé detaily zmiznú alebo čierny obraz zošedne).

### Vylepšenie kontrastu

#### Úroveň dynamického vylepšenia

 $\bigoplus$  (Doma) > Nastavenia > Obraz > Kontrast > Vylepšenie kontrastu > Úroveň dynamického vylepšenia.

Výberom z možností Vyp., Maximum, Stredne alebo Minimum nastavte úroveň, pri ktorej televízor automaticky zdokonalí detaily v tmavých, stredne tmavých a svetlých oblastiach obrazu.

Poznámka: Nedostupné, ak je zistený signál HDR. Nedostupné v režime Monitor.

#### Ovládanie HDR

Nastavenia efektu HDR

 $\bigoplus$  (Doma) > Nastavenia > Obraz > Kontrast > Ovládanie HDR > Efekt HDR10/ HDR10+ / Efekt HLG.

Úroveň efektu HDR môžete nastaviť na možnosť Vyp., Viac detailov, Vyvážený alebo Viac jasu pre obsah HDR.

#### Nastavenia farieb

 $\bigoplus$  (Doma) > Nastavenia > Obraz > Farba.

#### Nasýtenie

 $\bigoplus$  (Doma) > Nastavenia > Obraz > Farba > Sýtosť.

Ak chcete upraviť hodnotu sýtosti farieb.

Poznámka: Nie je k dispozícii, keď je štýl obrazu Monitor alebo HDR Monitor.

### Zvýšenie sýtosti farieb

 $\bigwedge$  (Doma) > Nasatvenia > Obraz > Farba > Zvýšenie sýtosti farieb.

Nastavte úroveň sýtosti farieb a detailov v jasných

farbách výberom z možností Maximum, Stredne, Minimum alebo Vypnuté.

Poznámka: Nie je k dispozícii, keď je štýl obrazu Monitor/HDR Monitor

Nastavenie farebnej teploty

 $\bigoplus$  (Doma) > Nastavenia > Obraz > Farba > Farebná teplota > Vyváženie bielej.

Výberom spomedzi možností Teplá, Normálna, Studená alebo Vlastná nastavte farebnú teplotu podľa svojich preferencií.

 $\bigoplus$  (Doma) > Nastavenia > Obraz > Farba > Farebná teplota > 2-bodové vyváženie bielej.

Prispôsobenie vyváženia bielej na základe zvolenej teploty farieb obrazu.

#### Ostrosť

#### Vylepšenie

 $\bigoplus$  (Doma) > Nastavenia > Obraz > Ostrosť > Vylepšenie.

Upraví hodnotu pre ostrosť obrazu.

### Zdokonalenie textúry

 (Doma) > Nastavenia > Obraz > Ostrosť > Vylepšenie textúry.

Ak chcete získať vynikajúcu ostrosť línií a detailov, zvoľte možnosť Zapnuté.

#### Jasný obraz

#### Redukcia šumu

 $\bigoplus$  (Doma) > Nastavenia > Obraz > Jasný obraz > Redukcia šumu

Výberom z možností Vypnuté, Maximum, Stredne, Minimum nastavte úroveň odstraňovania šumu vo video obsahu.

Šum je väčšinou viditeľný ako malé pohyblivé bodky v obraze na obrazovke.

#### Redukcia artefaktov

 $\bigwedge$  (Doma) > Nastavenia > Obraz > Jasný obraz > Redukcia artefaktov

Výberom z možností Vypnuté, Maximum, Stredne, Minimum nastavte rôznu úroveň vyhladzovania artefaktov v digitálnom video obsahu. Artefakt je väčšinou viditeľný ako malé bloky alebo zubaté hrany obrazu na obrazovke.

### Rýchle nastavenia obrazu

### $\bigoplus$  (Doma) > Nastavenia > Obraz > Rýchle nastavenia obrazu

• Počas prvej inštalácie ste v niekoľkých jednoduchých krokoch vykonali základné nastavenia obrazu. Tieto kroky môžete zopakovať v ponuke Rýchle nastavenia obrazu.

• Vyberte požadované nastavenie obrazu a prejdite na nasledujúce nastavenie.

• Ak ich chcete vykonať, uistite sa, že je na televízore možné naladiť televízny kanál alebo zobraziť program z pripojeného zariadenia.

### Nastavenia obrazovky

### Formát obrazu

### (Doma) > Nastavenia > Obrazovka > Formát obrazu

Ak obraz nezaplní celú obrazovku alebo sa na vrchnej, spodnej či na oboch stranách zobrazujú čierne pruhy, môžete ho nastaviť tak, aby obrazovku úplne zaplnil.

Ak chcete vybrať jedno zo základných nastavení na vyplnenie obrazovky…

• Širokouhlý obraz – automaticky priblíži obraz na celú obrazovku s pomerom strán 16: 9. Pomer strán obsahu obrazu sa môže zmeniť.

• Na celú obrazovku – automaticky zväčší obraz na celú obrazovku. Skreslenie obrazu je minimálne, titulky zostanú viditeľné. Nevhodné pre signál z počítača. Pri niektorých neštandardných formátoch obrazu sa stále môžu zobrazovať čierne pruhy. Pomer strán obsahu obrazu sa môže zmeniť.

• Prispôsobiť obrazovke – automaticky zväčšuje obraz, aby vyplnil obrazovku bez skreslenia. Môžu sa zobraziť čierne pruhy. Nepodporované v prípade signálu z počítača.

• Originálny – automaticky priblíži obraz tak, aby sa zmestil na obrazovku s pôvodným pomerom strán. Nie je viditeľná žiadna strata obsahu.

### (Doma) > Nastavenia > Obrazovka > Formát obrazu > Rozšírený

Ak chcete manuálne upraviť formát obrazu…

• Posunutie – výberom šípok posuňte obraz. Obraz môžete posúvať, iba keď je priblížený.

• Zoom – výberom šípok obraz priblížte.

• Natiahnutie – výberom šípok obraz vertikálne alebo horizontálne natiahnite.

• Späť – výberom sa vrátite na formát obrazu, pri ktorom ste začali.

Niektoré voľby pre nastavenie formátu obrazu nemusia byť za určitých podmienok dostupné. Napríklad pri prenose videa, využívaní aplikácie Android, hernom režime atď.

### Nastavenia zvuku

### Štýl zvuku

Výber štýlu

Zvuk môžete jednoducho upraviť výberom predvoleného štýlu zvuku.

### (Doma) > Nastavenia > Zvuk > Štýl zvuku

K dispozícii sú nasledujúce štýly zvuku:

- Režim AI ak vyberiete režim AI, štýl zvuku sa bude inteligentne prepínať na základe zvukového obsahu.
- Pôvodné najneutrálnejšie nastavenie zvuku
- Zábava ideálne na sledovanie filmov
- Hudba ideálne na počúvanie hudby
- Priestorová hudba ideálne na hranie hier
- Dialóg ideálne pre reč

• Osobný – slúži na úpravu preferovaných nastavení zvuku

### Obnovenie osobných nastavení

- **1** Nastavte osobný štýl zvuku.
- 2 Stlačte farebné tlačidlo  **Obnoviť štýl**

a potom tlačidlo OK. Štýl sa obnoví.

### Osobné nastavenia zvuku

### Virtualizér reproduktora

 (Doma) > Nastavenia > Zvuk > Osobné nastavenia > Virtualizér reproduktora

Vyberte položku Zapnuté alebo Automaticky (Dolby Atmos), aby ste zapli funkciu Dolby Atmos, ktorá pridá zvuku výškový rozmer. Vďaka rozmeru výšky možno zvuk presne umiestniť a presúvať v trojrozmernom priestore.

### Clear Dialogue

 (Doma) > Nastavenia > Zvuk > Osobné nastavenia > Clear Dialogue

Výberom položky Zapnúť vylepšíte zvuk pre hovorenú reč. Ideálne riešenie na sledovanie spravodajských programov.

### AI ekvalizér

 (Doma) > Nastavenia > Zvuk > Osobné nastavenia > AI ekvalizér

Výberom položky Zapnuté zapnite úpravu inteligentného ekvalizéra podľa zvukového obsahu a

### Vlastný AI ekvalizér

 (Doma) > Nastavenia > Zvuk > Osobné nastavenia > Vlastný AI ekvalizér

Stláčaním tlačidiel so šípkami/navigačných tlačidiel upravte nastavenia ekvalizéra.

\* Poznámka: Ak chcete obnoviť pôvodné osobné nastavenia, vráťte sa k položke Štýl zvuku a stlačte tlačidlo Obnovenie štýlu.

Umiestnenie televízora

 (Doma) > Nastavenia > Zvuk > Umiestnenie televízora

V záujme zaistenia najlepšej možnej reprodukcie zvuku vyberte nastavenie Na TV stojane alebo Na stene.

### EasyLink 2.0

Ovládajte nastavenia zvuku zvukového systému HDMI prostredníctvom EasyLink 2.0

 $\bigwedge$  (Doma) > Nastavenia > Zvuk > EasyLink 2.0.

Jednotlivé nastavenia zvuku zvukového systému HDMI môžete upraviť prostredníctvom položky Často používané nastavenia alebo položiek Nastavenie > Zvuk > EasyLink 2.0. Tieto informácie sa vzťahujú len na zvukový systém HDMI s podporou technológie EasyLink 2.0. Ak chcete zapnúť ovládanie, uistite sa, že je ponuka položky Ovládanie zvuku EasyLink 2.0 nastavená na možnosť Zapnuté pod položkami Všeobecné nastavenia > EasyLink > Ovládanie zvuku EasyLink 2.0.

### Výber štýlu zvuku

 $\bigoplus$  (Doma) > Nastavenia > Zvuk > EasyLink 2.0 > Štýl zvuku.

Prepínajte medzi predvolenými štýlmi zvuku. Na výber máte štýly vhodné na sledovanie filmov, počúvanie hudby alebo iného zvukového obsahu.

• Film – ideálny zvuk na sledovanie filmov.

• Hudba – optimalizované nastavenie na počúvanie hudby.

• Hlas – vylepšenie hlasových výstupov počas dialógov.

• Štadión – toto nastavenie vytvára atmosféru veľkého otvoreného štadióna.

• Vlastné – prispôsobený režim zvuku. Nastavenie je k dispozícii len v prípade, keď je pripojené

zariadenie kompatibilné s televízorom, čo sa týka danej funkcie.

Upravte úroveň basov

 $\bigoplus$  (Doma) > Nastavenia > Zvuk > EasyLink  $2.0 >$  Basy.

Stláčaním tlačidiel so šípkami/navigačných tlačidiel upravte úroveň basov.

### Upravte úroveň výšok

 $\bigoplus$  (Doma) > Nastavenia > Zvuk > EasyLink 2.0 > Výšky.

Stláčaním tlačidiel so šípkami/navigačných tlačidiel upravte úroveň výšok.

### Vlastné nastavenie ekvalizéra

### $\bigoplus$  (Doma) > Nastavenia > Zvuk > EasyLink 2.0 > Vlastné nastavenie ekvalizéra.

Nastaviteľné frekvenčné pásma, keď je Štýl zvuku nastavený na možnosť Vlastné. Stláčaním tlačidiel so šípkami/navigačných tlačidiel upravte úroveň AI ekvalizéra. Nastavenie je k dispozícii len v prípade, keď je pripojené zariadenie kompatibilné s televízorom, čo sa týka danej funkcie.

### Priestorový zvuk

 $\bigoplus$  (Doma) > Nastavenia > Zvuk > EasyLink 2.0 > Priestorový zvuk.

Vyberte efekt priestorového zvuku z predvolených typov.

• Upmix – funkcia Upmix umožňuje využívať celý potenciál všetkých reproduktorov.

• Standard – výstup reproduktorov zodpovedá pôvodným kanálom.

• Surround AI – optimálny efekt priestorového zvuku na základe analýzy AI.

### DRC

### $\bigoplus$  (Doma) > Nastavenia > Zvuk > EasyLink  $2.0 > \text{DRC}$ .

Vyberte preferovanú možnosť nastavenia Dynamic Range Control (DRC).

• Automaticky – automatické nastavenie dynamického rozsahu.

• Zapnuté – optimalizované nastavenie dynamického rozsahu.

• Vypnuté – nastavenie dynamického rozsahu je vypnuté.

### Výškové reproduktory

### $\bigoplus$  (Doma) > Nastavenia > Zvuk > EasyLink 2.0 > Výškové reproduktory.

Vyberte preferovaný posun výškových reproduktorov. Nastavenie je k dispozícii len v prípade, keď je pripojené zariadenie kompatibilné s televízorom, čo sa týka danej funkcie.

- Automaticky dynamický posun podľa prehrávaného obsahu.
- Zapnuté vždy zvýšená poloha.
- Vypnuté znížená poloha.

### Vyberte zvukovú scénu

 $\bigoplus$  (Doma) > Nastavenia > Zvuk > EasyLink 2.0 > Zvuková scéna.

Vyberte vhodné nastavenie zvuku. Nastavenie je k dispozícii len v prípade, keď je pripojené zariadenie kompatibilné s televízorom, čo sa týka danej funkcie.

• Automaticky – dynamické nastavenie podľa prehrávaného obsahu.

• Zap. – Scéna Immersive Sound Stage, vhodná na sledovanie filmov.

• Vyp. – Scéna Crystal Sound Stage, vhodná na počúvanie hudby a dialógov.

### Obnoviť všetky hodnoty na predvolené

 $\bigoplus$  (Doma) > Nastavenia > Zvuk > EasyLink 2.0 > Obnoviť všetky hodnoty na predvolené.

Obnovíte všetky nastavenia zvukuEasyLink 2.0 späť na pôvodné nastavenia z výroby.

### Kalibrácia miestnosti

### Kalibrácia miestnosti

 (Doma) > Nastavenia > Zvuk > Kalibrácia miestnosti.

Pomocou tejto kalibrácie môže televízor stanoviť akustiku v miestnosti a podľa nej optimalizovať kvalitu zvuku reproduktorov televízora.

Než začnete s nastavením, musíte spárovať diaľkové ovládanie s televízorom a presvedčiť sa, že je položka Zvukový výstup nastavená na Reproduktory televízora. Ak chcete dosiahnuť presnejší výsledok, zabezpečte, aby bolo v miestnosti ticho.

Ak chcete začať s kalibráciou miestnosti:

**1 -** Podržte diaľkové ovládanie v polohe, v ktorej zvyčajne počúvate, a počas ladenia ho namierte na televízor.

**2 -** Kalibráciu začnite výberom možnosti Kalibrovať teraz alebo Kalibrovať znova.

**3 -** Prehrá sa testovací zvuk, ktorý sa zmeria prostredníctvom diaľkového ovládania. Podržte diaľkové ovládanie a namierte ho na televízor – môže to trvať niekoľko sekúnd.

**4 -** Po dokončení kalibrácie reproduktorov televízora vyberte možnosť Test, a môžete si počúvať zvuk reproduktorov pred kalibráciou a po nej. Výberom možnosti Prijať prijmite nastavenie alebo výberom možnosti Skúsiť znova kalibráciu zopakujte. **5 -** Keď je nastavenie kalibrácie miestnosti úspešné a

použije sa, televízor sa vráti do ponuky Nastavenia. Teraz prejdite

na  $\bigoplus$  (Doma) > Nastavenia > Zvuk > Kalibrácia miestnosti a výberom položky Použiť kalibráciu vyladíte zvukový výstup z reproduktorov televízora.

#### Rozšírené nastavenia zvuku

Ovládanie hlasitosti

Automatická hlasitosť

 $\bigoplus$  (Doma) > Nastavenia > Zvuk > Rozšírený > Automatická hlasitosť

Ak chcete zapnúť vyrovnávanie náhlych rozdielov v hlasitosti, nastavte možnosť Zapnuté. Tieto rozdiely sa vyskytujú najmä pri prepínaní kanálov. Nastavte možnosť Nočný režim pre lepší zážitok z tichého počúvania.

### Hlasitosť Delta

 $\bigwedge$  (Doma) > Nastavenia > Zvuk > Rozšírený > Hlasitosť Delta

Pomocou nastavenia hlasitosti Delta možno upraviť a vyrovnať hlasitosť medzi televíznym kanálom a vstupom zdroja HDMI. Stláčaním tlačidiel so šípkami/navigačných tlačidiel nastavte hodnotu delta hlasitosti reproduktora televízora.

\* Poznámka: Hlasitosť Delta je dostupná, keď je zdroj vstupu nastavený na HDMI alebo analógový zdroj a zvukový výstup je nastavený na TV reproduktory alebo Zvukový systém HDMI.

### Nastavenia výstupu zvuku

 $\bigwedge$  (Doma) > Nastavenia > Zvuk > Rozšírený > Výstup zvuku

Nastavte prehrávanie zvuku prostredníctvom televízora alebo pripojeného zvukového systému.

Môžete vybrať zariadenie, z ktorého chcete počúvať zvuk z televízora, a spôsob, akým ho chcete ovládať. • Ak vyberiete možnosť TV reproduktory, reproduktory televízora zostanú neustále zapnuté.

Pre tento režim platia všetky nastavenia týkajúce sa zvuku.

• Ak vyberiete možnosť Káblové slúchadlá, zvuk sa bude prehrávať cez slúchadlá.

• Ak vyberiete možnosť Optický, TV reproduktory sa vypnú a zvuk sa bude prehrávať cez zariadenie pripojené k digitálnemu zvukovému výstupu – optickému

• Ak vyberiete možnosť TV reproduktory + Káblové slúchadlá, zvuk sa bude prehrávať cez TV reproduktory aj slúchadlá.

Ak je zvukové zariadenie pripojené prostredníctvom protokolu HDMI CEC, vyberte položku Zvukový systém HDMI. Počas prehrávania zvuku iným zariadením sa reproduktory televízora vypnú.

Ak chcete nastaviť hlasitosť reproduktorov televízora alebo slúchadiel, stlačte tlačidlo Hlasitosť a pomocou šípok  $\lambda$  (doprava) alebo  $\lambda$  (doľava) vyberte zdroj výstupu, ktorý chcete upraviť. Stlačením tlačidla Hlasitosť + alebo - nastavíte úroveň hlasitosti vybraného zdroja výstupu.

eARC

### Nastavenie eARC

 $\bigoplus$  (Doma) > Nastavenia > Zvuk > Rozšírený > eARC

Režim eARC môžete nastaviť na Automatický alebo Vypnutý. HDMI eARC (Enhanced Audio Return Channel) je vylepšenie oproti predchádzajúcemu rozhraniu ARC. Podporuje najnovšie formáty zvuku s vysokou bitovou rýchlosťou do 192 kHz, 24-bit, a zvuk 5.1 a 7.1 bez kompresie a 32-kanálový zvuk bez kompresie.

Rozhranie HDMI eARC je k dispozícii len na konektore HDMI 1.

### Nastavenia digitálneho výstupu

Nastavenia digitálneho výstupu sú k dispozícii pre výstup SPDIF (optický) a zvukový signál HDMI ARC.

Formát digitálneho výstupu

 $\bigwedge$  (Doma) > Nastavenia > Zvuk > Rozšírený > Formát digitálneho výstupu

Nastavte výstupný zvukový signál televízora podľa schopností pripojeného systému domáceho kina.

• Stereo (bez kompresie): Ak vaše zvukové zariadenia nepodporujú technológiu spracovania multikanálového zvuku, na zariadení zvoľte len obsah z výstupu stereofónneho zvuku.

• Multikanálový zvuk: Na zvukových zariadeniach zvoľte výstup multikanálového zvukového obsahu (komprimovaný multikanálový zvukový signál) alebo stereofónneho zvukového obsahu.

• Viackanálový (premostenie): Vyberte, ak chcete odosielať pôvodný bitový tok z HDMI ARC do pripojeného zvukového systému HDMI.

– Uistite sa, že zvukové zariadenia podporujú funkciu Dolby Atmos.

– Počas prenášania z výstupu Dolby Digital Plus bude výstup SPDIF (DIGITAL AUDIO OUT) zablokovaný.

Vyrovnanie digitálneho výstupu

 $\bigwedge$  (Doma) > Nastavenia > Zvuk > Rozšírený > Vyrovnanie digitálneho výstupu

Nastavte úroveň hlasitosti zariadenia, ktoré je pripojené k digitálnemu zvukovému výstupu (SPDIF) alebo HDMI.

• Ak chcete nastaviť vyššiu hlasitosť, vyberte možnosť Viac.

• Ak chcete nastaviť nižšiu hlasitosť, vyberte možnosť Menej.

### Oneskorenie digitálneho výstupu

 $\bigwedge$  (Doma) > Nastavenia > Zvuk > Rozšírený > Oneskorenie digitálneho výstupu

Niektoré systémy domáceho kina môžu vyžadovať na synchronizáciu zvuku s videom oneskorenie synchronizácie zvuku. Ak je oneskorenie zvuku nastavené na vašom systéme domáceho kina, toto nastavenie vypnite.

Odchýlka digitálneho výstupu (k dispozícii iba pri zapnutí oneskorenia digitálneho výstupu)

 $\bigwedge$  (Doma) > Nastavenia > Zvuk > Rozšírený > Odchýlka digitálneho výstupu

• Ak nie je možné nastaviť oneskorenie na systéme domáceho kina, môžete zvuk zosynchronizovať v televízore.

• Môžete nastaviť oneskorenie slúžiace na kompenzáciu času, ktorý systém domáceho kina potrebuje na spracovanie zvuku.

• Môžete nastaviť hodnotu od 0 do 60 ms.

### Upozorňovanie Dolby Atmos

### $\bigoplus$  (Doma) > Nastavenia > Zvuk > Upozornenia na technológiu Dolby Atmos

Zapnite alebo vypnite upozornenia na technológiu Dolby Atmos, keď sa v televízore začne prehrávať obsah s technológiou Dolby Atmos.

### Ambilight

### Štýl funkcie Ambilight

### $\bigoplus$  (Doma) > Nastavenia > Ambilight > Štýl funkcie Ambilight

Môžete vybrať spôsob prispôsobovania funkcie Ambilight alebo výberom položky Vypnúť funkciu Ambilight vypnúť.

### Podľa videa

### (Doma) > Nastavenia > Ambilight > Štýl funkcie Ambilight > Podľa videa

Nastavte niektorý zo štýlov prispôsobenia sa dynamike obrazu na televíznej obrazovke.

- Štandardný ideálne na bežné sledovanie televízie
- Prirodzený čo najvernejšie sa prispôsobuje obrazu alebo zvuku
- Športy ideálne pre športové programy
- Jasné ideálne na sledovanie počas dňa
- Hra ideálne na hranie hier

### Podľa zvuku

 (Doma) > Nastavenia > Ambilight > Štýl funkcie Ambilight > Podľa zvuku

Nastavte niektorý zo štýlov prispôsobenia sa dynamike zvuku.

- Lumina ideálny pri sledovaní hudobného videa
- Disko ideálny pri počúvaní hlasnej retro hudby
- Rytmus ideálny pri počúvaní rytmickej hudby

### Podľa farby

### $\bigoplus$  (Doma) > Nastavenia > Ambilight > Štýl funkcie Ambilight > Podľa farby

Nastavte jeden z predvolených farebných štýlov.

- Červená láva odtiene červenej farby
- Modrý oceán– odtiene modrej farby
- Zelená príroda odtiene zelenej farby
- Teplá biela rôzne varianty teplej bielej

• Vlastná farba – statická farba podľa vášho výberu. Ak chcete nastaviť farbu pre statické svetlo Ambilight,

prejdite na  $\bigoplus$  (Doma) > Nastavenia

> Ambilight > Vlastná farby a vyberte si farbu podľa potreby.

### Podľa aplikácie

 $\uparrow$  (Doma) > Nastavenia > Ambilight > Štýl funkcie Ambilight > Podľa aplikácie

Táto funkcia je k dispozícii, ak ovládate funkciu

### Osobná farba

### Osobná farba

### (Doma) > Nastavenia > Ambilight > Vlastná farba.

Ak chcete nastaviť farbu pre statické svetlo Ambilight podľa vlastného výberu. Môžete si vybrať farbu, ktorá sa vám páči, z farebnej palety. Toto nastavenie je k dispozícii len v prípade, keď je Štýl funkcie Ambilight nastavený na možnosť Podľa farby a následne je zvolená možnosť Vlastná farba.

### Režim Ambisleep

Režim Ambisleep simuluje západ slnka, aby vám pomohol uvoľniť sa skôr, ako zaspíte. Po skončení simulácie sa televízor automaticky prepne do pohotovostného režimu.

### Spustenie funkcie Ambisleep

 $\bigoplus$  (Doma) > Nastavenia > Ambilight > Ambisleep > Spustenie funkcie Ambisleep.

Vyberte, ak chcete zapnúť režim Ambisleep.

### Trvanie

 (Doma) > Nastavenia > Ambilight > Ambisleep > Trvanie.

Nastavte trvanie (v minútach) režimu Ambisleep.

### Jas

 $\bigoplus$  (Doma) > Nastavenia > Ambilight > Ambisleep > Jas.

Nastavte počiatočný jas režimu Ambisleep.

### Farba

 $\bigoplus$  (Doma) > Nastavenia > Ambilight > Ambisleep > Farba.

Vyberte požadovanú farbu svetla.

### Zvuk

 $\bigoplus$  (Doma) > Nastavenia > Ambilight > Ambisleep > Zvuk.

Vyberte zvuk prírody, ktorý chcete používať počas režimu Ambisleep.

Dostupné zvuky prírody sú:

- oheň
- dážď
- dažďový prales
- tropická pláž
- vodopád
- Tichý

### Režim Lounge Light

Režim televízora Lounge Light umožňuje zapnúť funkciu Ambilight, keď je televízor v pohotovostnom režime. Môžete tak rozžiariť svoju izbu pomocou osvetlenia Ambilight.

### Zapnutie režimu Lounge Light

 $\bigoplus$  (Doma) > Nastavenia > Ambilight > Režim Lounge light > Povoliť v pohotovostnom režime.

Zapnite, aby sa aktivoval režim Lounge Light, keď je televízor v pohotovostnom režime.

Ak ste prepli televízor do pohotovostného režimu a chcete zapnúť režim Ambilight Lounge Light, postupujte takto:

**1 -** Stlačením tlačidla AMBILIGHT na diaľkovom ovládači aktivujte osvetlenie Ambilight Lounge Light. **2 -** Ak chcete meniť rôzne svetelné efekty, stláčajte navigačné tlačidlá < (vľavo) alebo > (vpravo). **3 -** Stláčaním navigačných tlačidiel (hore) alebo  $\vee$  (dole) upravite jas. **4 -** Ak chcete vypnúť osvetlenie Ambilight Lounge Light, znova stlačte tlačidlo AMBILIGHT.

### Trvanie

 $\bigtriangleup$  (Doma) > Nastavenia > Ambilight > Svetlo Lounge light > Trvanie.

Nastavte trvanie (v minútach) režimu Lounge Light.

### Rozšírené nastavenia funkcie Ambilight

### Jas

 $\bigoplus$  (Doma) > Nastavenia > Ambilight > Rozšírený > Jas

Stláčaním šípok > (vpravo) alebo < (vľavo) nastavte úroveň jasu funkcie Ambilight.

### Nasýtenie

 $\bigoplus$  (Doma) > Nastavenia > Ambilight >

### Rozšírený > Sýtosť

Stláčaním šípok > (vpravo) alebo < (vľavo) nastavte úroveň nasýtenia funkcie Ambilight.

### Farba steny

 $\bigwedge$  (Doma) > Nastavenia > Ambilight > Rozšírený > Farba steny

• Neutralizácia vplyvu farebnej steny na farby funkcie Ambilight

• Vyberte farbu steny za televízorom a televízor upraví farby funkcie Ambilight tak, aby sa javili neskreslené.

### Zoslabiť a vyp.

```
\bigoplus (Doma) > Nastavenia > Ambilight >
Rozšírené > Zoslabiť a vypnúť
```
Nastavenie okamžitého vypnutia alebo postupného stlmovania osvetlenia funkcie Ambilight pri vypnutí televízora. Pomalé stlmovanie vám poskytne čas na zapnutie svetiel v obývačke.

### Alarm Sunrise

Alarm Sunrise využíva funkciu Ambilight, hudbu a informácie o počasí na to, aby vám poskytol úplne nový zážitok zo vstávania.

- Televízor sa zobudí v čas a deň, ktorý sami nastavíte.
- Vďaka funkcii Ambilight sa začne postupne
- rozjasňovať farebná obrazovka a spúšťať hudba.
- Postupne prejde až do predpovede počasia, ktorú doplní vhodné pozadie.

Vstup do ponuky nastavení alarmu Sunrise:

**1 -** Stlačením tlačidla Rýchla ponuka/MENU otvoríte Rýchlu ponuku.

**2 -** Vyberte položku Alarm Sunrise a stlačením tlačidla OK ju otvorte.

‒ Alarm: nastavte až 5 alarmov, ktoré sa budú pravidelne opakovať alebo vyberte potrebné dni a nastavenia zapnutia a vypnutia.

– Pozadie: prispôsobte ho počasiu alebo si vyberte z kategórií fotografií.

‒ Hudba: skladba, ktorá sa bude prehrávať počas budíčka.

‒ Zapnutie hlasitosti: hlasitosť hudby počas budíčka.

‒ Počasie: nastavenie miestnej predpovede počasia.

- Ukážka: môžete si pozrieť ukážku efektu budíčka.

Ak je televízor v pohotovostnom režime a nastane čas budíčka, televízor sa prebudí z pohotovostného režimu. Začne sa postupne rozjasňovať obrazovka, zapne sa funkcia Ambilight, postupne zosilňuje hudba a potom sa zobrazí predpoveď počasia so zodpovedajúcim pozadím.

Ak chcete Alarm Sunrise vypnúť, stlačte tlačidlo **O** Pohotovostný režim / Zapnuté,  $\leftarrow$  Späť alebo (Doma) na diaľkovom ovládači.

 $\boxtimes$   $\bullet$  Pohotovostný režim / Zapnuté: ukončí sa aplikácia Sunrise a televízor sa prepne do pohotovostného režimu.

-  $\leftarrow$  Späť : ukončí sa aplikácia Sunrise a televízor sa prepne na naposledy pozeraný TV zdroj.

 $\mathbb N$  **<del>∩</del>** (Doma): ukončí aplikáciu Sunrise a prepne na spúšťač.

– Ak po 30 minútach od prebudenia Sunrise neprejde Alarm Sunrise na inú aplikáciu, televízor sa automaticky prepne do pohotovostného režimu.

### Poznámka:

Alarm Sunrise správne funguje len keď pri aktívnom sieťovom pripojení. Funkcia Alarm Sunrise sa nedá používať, keď je nastavený manuálny režim hodín televízora. Prejdite do ponuky nastavení a zmeňte režim hodín na automatický. Alarm nefunguje, ak je umiestnenie nastavené na možnosť Obchod.

### Bezdrôtové pripojenie a sieť

### Domáca sieť

Ak chcete využívať všetky možnosti ponúkané televízorom Philips Smart TV, musí byť televízor pripojený na internet.

Televízor pripojte k domácej sieti s vysokorýchlostným internetovým pripojením. Televízor môžete k sieťovému smerovaču pripojiť bezdrôtovo alebo pomocou kábla.

### Pripojiť sa k sieti

Bezdrôtové pripojenie

### Čo potrebujete

Na bezdrôtové pripojenie televízora k internetu potrebujete Wi-Fi smerovač s internetovým pripojením. Použite vysokorýchlostné (širokopásmové) pripojenie na internet.

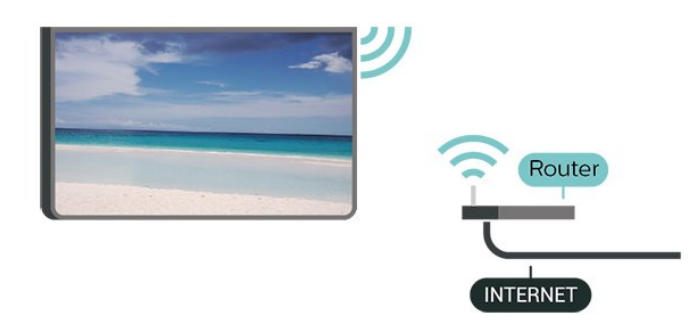

Vytvorenie pripojenia – bezdrôtová sieť

(Doma) > Nastavenia > Bezdrôtové a káblové

siete > Káblové pripojenie alebo Wi-Fi > Pripojiť sa k sieti > Bezdrôtové pripojenie (Wi-Fi)

**1 -** V zozname nájdených sietí kliknite na svoju bezdrôtovú sieť. Ak sa vaša sieť v zozname nenachádza, pretože je jej názov skrytý (je vypnuté vysielanie identifikátora SSID smerovača), vyberte možnosť Pridať novú sieť a názov siete zadajte manuálne.

**2 -** Zadajte svoj šifrovací kľúč. Ak ste šifrovací kľúč pre danú sieť už zadali, môžete kliknúť na položku OK a hneď sa pripojiť.

**3 -** Po úspešnom pripojení sa zobrazí hlásenie.

### Zapnutie a vypnutie Wi-Fi

 (Doma) > Nastavenia > Bezdrôtové a káblové siete > Káblové pripojenie alebo Wi-Fi > Zapnutie/vypnutie Wi-Fi

Káblové pripojenie

### Čo potrebujete

Na pripojenie televízora k internetu potrebujete sieťový smerovač s internetovým pripojením. Použite vysokorýchlostné (širokopásmové) pripojenie na internet.

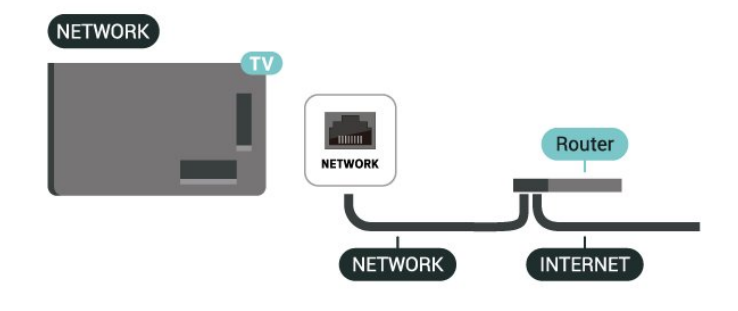

### Vytvorenie pripojenia

 (Doma) > Nastavenia > Bezdrôtové a káblové siete > Káblové pripojenie alebo Wi-Fi > Pripojiť sa k sieti > Káblové pripojenie

**1 -** Pripojte smerovač k televízoru pomocou sieťového kábla (kábel Ethernet\*\*).

**2 -** Uistite sa, že ste smerovač zapli.

**3 -** Televízor bude neustále vyhľadávať pripojenie k sieti.

**4 -** Po úspešnom pripojení sa zobrazí hlásenie.

Ak sa nepodarí vytvoriť pripojenie, môžete skontrolovať nastavenie funkcie DHCP smerovača. Funkcia DHCP by mala byť zapnutá.

\*\*Na splnenie predpisov EMC použite tienený kábel Ethernet FTP kat. 5E.

### Nastavenia bezdrôtovej a káblovej siete

#### Zobraziť nastavenia siete

 (Doma) > Nastavenia > Bezdrôtové a káblové siete > Káblové pripojenie alebo Wi-Fi > Zobraziť nastavenia siete

Pomocou tejto položky si môžete prezrieť všetky aktuálne nastavenia siete. Napríklad adresy IP a MAC, silu signálu, rýchlosť pripojenia, spôsob šifrovania, atď.

#### Konfigurácia siete – Statická IP

 (Doma) > Nastavenia > Bezdrôtové a káblové siete > Káblové pripojenie alebo Wi-Fi > Konfigurácia siete > Statická IP

Ak ste pokročilý používateľ a chcete sieť nakonfigurovať so statickou adresou IP, nastavte adresu IP televízora na možnosť Statická IP.

#### Konfigurácia siete – Konfigurácia statickej IP

 (Doma) > Nastavenia > Bezdrôtové a káblové siete > Káblové pripojenie alebo Wi-Fi > Konfigurácia statickej IP

**1 -** Kliknite na položku Konfigurácia statickej IP a nakonfigurujte pripojenie.

**2 -** Môžete zadať číselné hodnoty pre

položky Adresa IP, Maska siete, Brána, DNS 1 alebo DNS 2.

#### Zapnúť s Wi-Fi (WoWLAN)

 (Doma) > Nastavenia > Bezdrôtové a káblové siete > Káblové pripojenie alebo Wi-Fi > Zapnúť s Wi-Fi (WoWLAN)

Tento televízor môžete z pohotovostného režimu zapnúť pomocou smartfónu alebo tabletu. Musí byť zapnuté nastavenie Zapnúť s Wi-Fi (WoWLAN).

### Digital Media Renderer – DMR

 (Doma) > Nastavenia > Bezdrôtové a káblové siete > Káblové pripojenie alebo Wi-Fi > Digital Media Renderer – DMR

Ak vaše súbory médií nemožno prehrať na obrazovke televízora, skontrolujte, či máte zapnutú funkciu Digitial Media Renderer. Funkcia DMR je zapnutá ako výrobné nastavenie.

### Zapnutie pripojenia siete Wi-Fi

 (Doma) > Nastavenia > Bezdrôtové a káblové siete > Káblové pripojenie alebo Wi-Fi >

#### Zapnutie/vypnutie Wi-Fi

Pripojenie Wi-Fi môžete vo svojom televízore zapnúť alebo vypnúť.

Obnovenie pripojenia na zrkadlenie obrazu

 (Doma) > Nastavenia > Bezdrôtové a káblové siete > Káblové pripojenie alebo Wi-Fi > Resetovanie pripojení na zrkadlenie obrazu

Vymažte zoznam pripojených a zablokovaných zariadení, ktoré sa používajú pomocou funkcie zrkadlenia obrazovky.

### Názov televíznej siete

 (Doma) > Nastavenia > Bezdrôtové a káblové siete > Káblové pripojenie alebo Wi-Fi > Názov televíznej siete

Ak máte vo svojej domácej sieti viac televízorov, môžete televízoru priradiť jedinečný názov.

#### Podmienky používania

#### (Doma) > Nastavenia > Všeobecné nastavenia > Podmienky používania

Môžete si pozrieť obsah podmienok používania, ktoré sa zobrazia pri prvom pripojení televízora k internetu.

#### Nastavenia súkromia

#### (Doma) > Nastavenia > Všeobecné nastavenia > Nastavenia súkromia

Môžete si pozrieť obsah nastavení súkromia, ktorý sa zobrazí pri prvom pripojení televízora k internetu.

### Nastavenia služby Netflix

 (Doma) > Nastavenia > Bezdrôtové a káblové siete > Káblové pripojenie alebo Wi-Fi > Nastavenia služby Netflix

Pomocou možnosti Nastavenia služby Netflix môžete zobraziť číslo ESN alebo deaktivovať zariadenie služby Netflix.

#### Vymazať pamäť internetu

### (Doma) > Nastavenia > Bezdrôtové a káblové siete > Káblové pripojenie alebo Wi-Fi > Vymazať pamäť internetu

Pomocou položky Vymazať pamäť internetu môžete vymazať registráciu na serveri Philips a nastavenia rodičovskej zámky, prihlásenia do aplikácií video obchodov, všetky obľúbené aplikácie funkcie Smart

TV, internetové záložky a históriu. Interaktívne aplikácie MHEG môžu do televízora tiež ukladať tzv. súbory "cookie". Tieto súbory sa tiež odstránia.

Pripojenie ku Control4®

Prepnutím aktivujte pripojenie ku Control4®

 (Doma) > Nastavenia > Bezdrôtové a káblové siete > Káblové pripojenie alebo Wi-Fi > Pripojenie pomocou Control4

Control4® je poskytovateľom prispôsobených automatizačných a riadiacich riešení, ktoré pomáhajú ovládať viaceré zariadenia vo vašej domácnosti. Ak chcete pripojiť svoj televízor Philips Smart TV ku Control4®, uistite sa, že prostredie a zariadenia Control4® sú správne nastavené.

### Všeobecné nastavenia

Nastavenia pripojenia

Nastavenia klávesnice USB

### (Doma) > Nastavenia > Všeobecné nastavenia > Nastavenia klávesnice USB

Ak chcete nainštalovať klávesnicu USB, zapnite televízor a pripojte klávesnicu USB k jednému z konektorov USB na televízore. Keď televízor prvýkrát rozpozná klávesnicu, môžete určiť rozloženie klávesnice a otestovať toto rozloženie.

Nastavenia myši

 (Doma) > Nastavenia > Všeobecné nastavenia > Nastavenia myši

Upravenie rýchlosti pohybu myši USB.

### Zapnutie a energia

Nastavenie správania pri zapnutí

 (Doma) > Nastavenia > Všeobecné nastavenia > Napájanie a energia > Správanie pri zapnutí

Nastavte televízor, aby po zapnutí zostal na domovskej obrazovke alebo prešiel na Posledný zdroj.

Nastavenie vypnutia obrazovky na zníženie spotreby energie

 (Doma) > Nastavenia > Všeobecné nastavenia > Zapnutie a energia > Vypnutie

### obrazovky

Výberom položky Vyp. obrazovku sa vypne obrazovka televízora. Ak chcete obrazovku znova zapnúť, stlačte ľubovoľné tlačidlo (okrem tlačidiel AMBILIGHT<sup>\*</sup>, (a) Hlasitosť + alebo -) na diaľkovom ovládaní.

Nastavenie automatického prepnutia televízora do pohotovostného režimu po stanovenom čase

 (Doma) > Nastavenia > Všeobecné nastavenia > Napájanie a energia > Časovač vypnutia

Nastavenie automatického prepnutia televízora do pohotovostného režimu po stanovenom čase. Môžete nastaviť čas najviac na 180 minút v 10 alebo 30-minútových intervaloch. Ak nastavíte hodnotu Vypnuté, časovač vypnutia sa vypne. Počas odpočítavania môžete televízor vypnúť aj skôr alebo vynulovať čas.

### Nastavenie automatického vypnutia televízora

 (Doma) > Nastavenia > Všeobecné nastavenia > Zapnutie a energia > Časovač vypnutia

Nastavením možnosti Automatické vypnutie sa televízor automaticky vypne, aby šetril energiu. Zadaním hodnoty Vypnuté automatické vypnutie deaktivujete.

• Ak televízor prijíma televízny signál, ale počas 4 hodín nestlačíte žiadne tlačidlo na diaľkovom ovládaní, automaticky sa vypne.

• Ak televízor 10 minút neprijme televízny signál ani príkaz z diaľkového ovládania, automaticky sa vypne. • Ak televízor používate ako monitor alebo na sledovanie televízie používate digitálny prijímač (settop box – STB) a nepoužívate diaľkové ovládanie televízora, deaktivujte funkciu automatického vypnutia nastavením hodnoty na Vypnuté.

Ak televízor nemá žiadny signál, nastavte časovač na automatické vypnutie

 (Doma) > Nastavenia > Všeobecné nastavenia > Napájanie a energia > Žiadny časovač signálu

Ak po 10/15/20 minútach nie je prítomný žiadny signál, televízor sa automaticky vypne.

### Pripojenie HDMI CEC – funkcia EasyLink

Po pripojení zariadení kompatibilných so štandardom HDMI CEC k televízoru ich môžete ovládať pomocou diaľkového ovládača televízora. Funkcia EasyLink HDMI CEC musí byť zapnutá v televízore aj v

pripojenom zariadení.

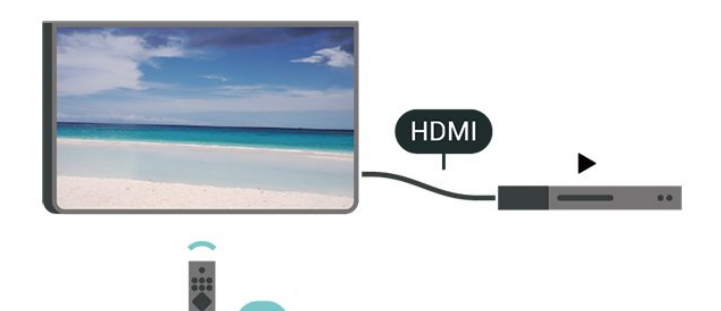

Zapnutie funkcie EasyLink

 (Doma) > Nastavenia > Všeobecné nastavenia > EasyLink > EasyLink > Zapnuté

Ovládanie zariadení kompatibilných so štandardom HDMI CEC pomocou diaľkového ovládača televízora

 (Doma) > Nastavenia > Všeobecné nastavenia > EasyLink > Diaľkové ovládanie EasyLink > Zapnuté

Ovládanie zvuku EasyLink 2.0

 (Doma) > Nastavenia > Všeobecné nastavenia > EasyLink > Ovládanie zvuku EasyLink 2.0 > Zapnuté

Posunutím vyberte možnosť Zapnuté/Vypnuté, ak chcete ovládať nastavenia zvuku zvukového systému HDMI. Tieto nastavenia môžete upraviť pomocou položky Často používané nastavenia alebo položiek Nastavenia > Zvuk > EasyLink 2.0. Tieto informácie sa vzťahujú len na zvukový systém HDMI s podporou technológie EasyLink 2.0.

### Poznámka:

– Funkcia EasyLink nemusí fungovať so zariadeniami iných značiek.

– Štandard HDMI CEC má pri iných značkách odlišné názvy. Pár príkladov: Anynet, Aquos Link, Bravia Theatre Sync, Kuro Link, Simplink a Viera Link. Nie všetky značky sú úplne kompatibilné s funkciou EasyLink. Názvy technológií HDMI CEC použité v tomto príklade sú vlastníctvom ich príslušných vlastníkov.

Nastavenia šetriča obrazovky

 (Doma) > Nastavenia > Všeobecné nastavenia > Nastavenia šetriča obrazovky > Šetrič obrazovky

Ak chcete aktivovať šetrič obrazovky, vyberte Pozadie. Ak chcete deaktivovať šetrič obrazovky, vyberte možnosť Vypnúť.

### (Doma) > Nastavenia > Všeobecné nastavenia > Nastavenia šetriča obrazovky > Čas spustenia

Môžete nastaviť lehotu (v minútach), počas ktorej je televízor v nečinnom stave pretým, ako sa aktivuje šetrič obrazovky.

### (Doma) > Nastavenia > Všeobecné nastavenia > Nastavenia šetriča obrazovky > Náhľad

Stlačením tlačidla OK získate náhľad na šetrič obrazovky.

Umiestnenie – Doma alebo Obchod

 (Doma) > Nastavenia > Všeobecné nastavenia > Umiestenie

• Výber umiestenia televízora

• Výberom možnosti Obchod sa štýl obrazu prepne späť na možnosť Crystal Clear a budete môcť upraviť nastavenia pre obchod.

• Režim je vhodný na propagáciu televízora v predajni.

#### Konfigurácia pre obchod

 (Doma) > Nastavenia > Všeobecné nastavenia > Konfigurácia pre obchod

Ak je televízor nastavený na možnosť V predajni, môžete zobraziť logá funkcií alebo nastaviť dostupnosť špeciálnych ukážok na používanie v obchode.

Nastavenie obrazu a zvuku

 (Doma) > Nastavenia > Všeobecné nastavenia > Konfigurácia pre obchod > Obraz a zvuk

Ako nastavenia obrazu a zvuku vyberte možnosť Optimalizované pre obchod alebo Vlastné nastavenia.

#### Logá a panel

 (Doma) > Nastavenia > Všeobecné nastavenia > Konfigurácia pre obchod > Logá a panel

Nastavte, aby sa zobrazovali Logá funkcií

Automatické spustenie aplikácie Demo Me

 (Doma) > Nastavenia > Všeobecné nastavenia > Konfigurácia pre obchod > Automatické spustenie aplikácie Demo Me/Automatické spustenie ukážky funkcie Ambilight

Zapnite alebo vypnite automatické spustenie aplikácie Demo Me alebo ukážky funkcie Ambilight.

### HDMI s rozlíšením Ultra HD

Nastavenie kvality signálu pre jednotlivé konektory HDMI

 (Doma) > Nastavenia > Všeobecné nastavenia > HDMI s rozlíšením Ultra HD > HDMI (port)

Tento televízor dokáže zobrazovať signály Ultra HD. Niektoré zariadenia – pripojené pomocou rozhrania HDMI – nedokážu rozpoznať TV s technológiou Ultra HD a nemusia fungovať správne alebo môžu mať skreslený obraz alebo zvuk.

Aby ste predišli nesprávnemu fungovaniu takéhoto zariadenia, môžete upraviť nastavenie HDMI Ultra HD, keď je televízor v zdroji HDMI. Odporúčané nastavenie pre staršie zariadenie je Štandardný.

• Nastavenie Optimálne podporuje maximálne signály Ultra HD (50 Hz alebo 60 Hz) RGB 4:4:4 alebo YCbCr 4:4:4/4:2:2/4:2:0.

• Nastavenie Štandardný podporuje maximálne signály Ultra HD (50 Hz alebo 60 Hz) YCbCr 4:2:0.

Maximálny podporovaný formát časovania videa pre možnosti HDMI Ultra HD:

• Rozlíšenie: 3840 x 2160

• Obrazová frekvencia (Hz): 50 Hz, 59,94 Hz, 60 Hz

• Podvzorkovanie video dát (bitová hĺbka)

– 8 bitové: YCbCr 4:2:0, YCbCr 4:2:2\*, YCbCr 4:4:4\*, RGB 4:4:4\*

- 10-bitové: YCbCr 4:2:0\*, YCbCr 4:2:2\*
- 12 bitové: YCbCr 4:2:0\*, YCbCr 4:2:2\*

\* Podporované len pri nastavení HDMI Ultra HD na možnosť Optimálne alebo Optimálne (automatický herný režim)/Optimálne (automatický herný režim 120Hz Pro).

Vyberte možnosť Štandardné, ak je obraz alebo zvuk skreslený.

• Ak chcete, aby televízor podporoval video s premenlivou obnovovacou frekvenciou HDMI\*, nastavte možnosť Optimálne (automatický herný režim)/Optimálne (automatický herný režim 120Hz Pro) (iba v prípade niektorých modelov a ak

nastavenie štýlu obrazu nie je Monitor). Táto možnosť umožní televízoru automaticky nastaviť štýl obrazu/zvuku na možnosť Hra vždy, keď je k televízoru pripojené zariadenie HDMI.

\* Ak je podporovaná premenlivá obnovovacia frekvencia HDMI, mení televízor svoju obnovovaciu frekvenciu v reálnom čase podľa signálu obrazovej frekvencie, aby sa synchronizoval s každým obrazom. Uplatňuje sa na zníženie oneskorenia, chvenia a trhania obrazu na zabezpečenie lepšieho herného zážitku.

#### Poznámka:

Ak chcete sledovať obsah HDR10+ zo zdroja HDMI a v prípade, že prehrávač pripojený k televízoru prehráva takýto obsah prvýkrát, pravdepodobne budete musieť prehrávač vypnúť a znova zapnúť. Obsah HDR10+ je podporovaný len v prípade, ak je položka HDMI Ultra HD nastavená na možnosť Optimálne , Optimálne (Automatický herný režim)/Optimálne (Automatický herný režim 120Hz Pro).

Automatický filmový režim

Nastavenie automatického filmového režimu

 (Doma) > Nastavenia > Všeobecné nastavenia > Automatický filmový režim

NastavteAutomatický filmový režim výberom položky Zapnuté, ak chcete, aby televízor automaticky nastavil Štýl obrazu na Filmový vždy, keď je k televízoru pripojené zariadenie HDMI.

### Správa ukážok

 (Doma) > Aplikácie > Demo me > Správa ukážok

Ak je televízor nastavený na možnosť Obchod, môžete spravovať ukážkové videá v aplikácii Demo me.

### Prehrávanie ukážkového videa

 (Doma) > Aplikácie > Demo me > Správa ukážok > Prehrať

Vyberte súbor ukážkového videa a prehrajte ho.

Kopírovať súbor ukážky

 (Doma) > Aplikácie > Demo me > Správa ukážok > Kopírovať na USB Súbor ukážky sa skopíruje na jednotku USB.

### Odstrániť súbor ukážky

 (Doma) > Aplikácie > Demo me > Správa ukážok > Odstrániť

Súbor ukážky sa odstráni z televízora.

### Konfigurácia ukážky

 (Doma) > Aplikácie > Demo me > Správa ukážok > Konfigurácia Nastavte TV na Hlavný TV slebo Sub TV.

Prevziať nový súbor ukážky

 (Doma) > Aplikácie > Demo me > Správa ukážok > Prevziať nové Ak je Konfigurácia nastavená na Hlavný TV, môžete prevziať nový súbor ukážky.

Nastavenie automatického oneskorenia

 (Doma) > Aplikácie > Demo me > Správa ukážok > Nastavenie automatického oneskorenia Nastavte čas automatického oneskorenia v intervale 15 sekúnd až 5 minút.

Výber automatickej slučky

 (Doma) > Aplikácie > Demo me > Správa ukážok > Výber automatickej slučky

Vyberte súbor ukážky na prehrávanie v automatickej slučke.

Obnova nastavení a preinštalovanie televízora

Obnova všetkých nastavení televízora na pôvodné hodnoty

 (Doma) > Nastavenia > Všeobecné nastavenia > Výrobné nastavenia

Zopakovanie úplnej inštalácie televízora a nastavenie späť na stav prvého zapnutia

 (Doma) > Nastavenia > Všeobecné nastavenia > Preinštalovať televízor

Zadajte kód PIN a vyberte možnosť Áno – televízor sa kompletne preinštaluje. Všetky nastavenia sa obnovia a nainštalované kanály sa nahradia. Inštalácia môže trvať niekoľko minút.

### Nastavenia univerzálneho prístupu

 $\bigoplus$  (Doma) > Nastavenia > Univerz. prístup

Keď je zapnutá funkcia Univerzálny prístup, televízor je pripravený na použitie hluchými osobami, osobami so zhoršeným sluchom, slepými osobami či osobami so zhoršeným zrakom.

Zapnutie nastavení univerzálneho prístupu

 $\bigoplus$  (Doma) > Nastavenia > Univerz. prístup > Univerz. prístup > Zapnuté. Univerzálny prístup pre osoby so zhoršeným sluchom

 $\bigoplus$  (Doma) > Nastavenia > Univerz. prístup > Poškodený sluch > Zapnuté

• Niektoré digitálne televízne kanály vysielajú špeciálny zvuk a titulky prispôsobené pre hluchých divákov alebo divákov so zhoršeným sluchom. • Ak je funkcia zapnutá, televízor automaticky prepne na prispôsobený zvuk a titulky (ak sú k dispozícii).

Univerzálny prístup pre nevidiace osoby či osoby so zhoršeným zrakom

 $\bigwedge$  (Doma) > Nastavenia > Univerz. prístup > Popis zvuku > Popis zvuku > Zapnuté

Digitálne televízne kanály môžu vysielať špeciálnu zvukovú stopu s komentárom, ktorý opisuje dianie na obrazovke.

### $\bigoplus$  (Doma) > Nastavenia > Univerzálny prístup > Zvukový popis > Zmiešaná hlasitosť, Zvukové efekty, Reč

• Ak vyberiete možnosť Zmieš. hlasitosť, budete môcť nastaviť pomer hlasitosti normálnej zvukovej stopy a stopy s komentárom. Stláčaním šípok (doprava) alebo  $\checkmark$  (doľava) zvýšite alebo znížite nastavenú hodnotu.

• Ak chcete zapnúť rôzne zvukové efekty v stope s komentárom (napr. stereo alebo stišovanie zvuku), pre položku Zvukové efekty nastavte možnosť Zapnuté.

• Výberom položky Reč sa nastaví predvoľba reči Popisné alebo Titulky.

### Vylepšenie dialógov

 $\bigoplus$  (Doma) > Nastavenia > Univerz. prístup > Vylepšenie dialógov

Zvýšenie zrozumiteľnosti dialógov a komentárov. Dostupné iba keď je nastavenie zvuku Clear dialogue zapnuté a stream zvuku je AC-4.

### Zväčšenie textu

### (Doma) > Nastavenia > Univerz. prístup > Zväčšenie textu

Zapnutím zväčšíte vybrané texty a zobrazenie navrchu obrazovky.

### Nastavenia uzamknutia

Nastavenie a zmena kódu

 (Doma) > Nastavenia > Detský zámok > Zadať kód, Zmeniť kód

Nastavenie nového kódu alebo zmena kódu. Kód detskej zámky slúži na uzamknutie a odomknutie kanálov a programov.

Poznámka: Ak ste kód PIN zabudli, môžete prepísať ten súčasný na hodnotu 8888 a zadať nový kód.

### Uzamknutie programov

 (Doma) > Nastavenia > Detský zámok > Rodičovské obmedzenia

Nastavte minimálny vek na sledovanie vekovo neprístupných programov.

### Uzamknutie aplikácií

 (Doma) > Nastavenia > Detská zámka > Uzamknutie aplikácie

Prístup k aplikáciám nevhodným pre deti môžete uzamknúť. V prípade uzamknutia aplikácií si televízor pri spustení aplikácie určenej pre osoby staršie ako 18 rokov vyžiada zadanie kódu PIN. Toto uzamknutie sa vzťahuje iba na aplikácie Philips, ktoré sú označené ako vhodné od 18 rokov.

### Nastavenia regiónu a jazyka

Jazyk

 $\bigoplus$  (Doma) > Nastavenia > Región a jazyk > Jazyk

Zmena jazyka ponuky a hlásení televízora

 $\bigoplus$  (Doma) > Nastavenia > Región a jazyk > Jazyk > Jazyk ponuky

Nastavenie preferovaného jazyka zvuku

 $\bigoplus$  (Doma) > Nastavenia > Región a jazyk > Jazyk > Primárny zvuk, Sekundárny zvuk

Digitálne televízne kanály dokážu v rámci jedného programu vysielať zvuk, ktorý prenáša niekoľko jazykov. Môžete nastaviť preferovaný základný a sekundárny jazyk zvuku. Ak je počas sledovania k dispozícii jeden z týchto jazykov, televízor prepne na tento jazyk.

Nastavenie preferovaného jazyka titulkov

 $\bigwedge$  (Doma) > Nastavenia > Región a jazyk > Jazyk > Primárne titulky, Sekundárne titulky

Digitálne kanály môžu pre jeden program ponúkať titulky v niekoľkých jazykoch. Môžete nastaviť preferovaný primárny a sekundárny jazyk titulkov. Ak sú k dispozícii titulky v jednom z týchto jazykov, televízor vybrané titulky zobrazí.

### Nastavenie preferovaného jazyka teletextu

(Doma) > Nastavenia > Región

a jazyk > Jazyk > Základný teletext, Sekundárny teletext

Niektorí poskytovatelia digitálneho TV vysielatelia majú v ponuke niekoľko jazykov teletextu.

### Hodiny

 (Doma) > Nastavenia > Región a jazyk > Hodiny

### Automatické nastavenie hodín

 $\bigwedge$  (Doma) > Nastavenia > Región a jazyk > Hodiny > Automat. režim hodín

• Štandardné nastavenie pre hodiny televízora je Automaticky. Informácie o čase získava televízor z prenášaného UTC (koordinovaný univerzálny čas). • Ak čas nie je správny, môžete pre hodiny televízora nastaviť možnosť Závisí od krajiny.

• Keď sa vyberie možnosť Závisí od krajiny, môžete nastaviť čas pre režim Automaticky, Štandardný čas alebo Letný čas.

Manuálne nastavenie hodín

 $\bigwedge$  (Doma) > Nastavenia > Región a jazyk > Hodiny > Automat. režim hodín > Manuálne

 $\bigwedge$  (Doma) > Nastavenia > Región a jazyk > Hodiny > Dátum, Čas

Ak chcete upraviť hodnotu, vráťte sa do predchádzajúcej ponuky a vyberte položku Dátum a Čas.

### Poznámka:

• Ak žiadne z automatických nastavení nezobrazuje čas správne, môžete ho nastaviť manuálne.

• Nastavenie Automatický režim hodín sa po vypnutí a následnom zapnutí televízora vráti na možnosť Automatický.

Nastavenie časového pásma alebo časového posunu oblasti

 (Doma) > Nastavenia > Región a jazyk > Hodiny > Časové pásmo

Vyberte niektorú z časových zón.

Ak televízor nemá žiadny signál, nastavte časovač na automatické vypnutie

### MENU > Eko nastavenia > Žiadny časovač signálu

Ak po 10/15/20 minútach nie je prítomný žiadny signál, televízor sa automaticky vypne.

### 11.3. Eko nastavenia

#### Nastavenia pre úsporu energie

MENU > Eko nastavenia > Úspora energie

Stlačením tlačidla MENU na diaľkovom ovládaní vyhľadajte Rýchlu ponuku a výberom položky Eko nastavenia nastavte možnosti. Výberom potvrďte, že chcete použiť Eko nastavenia na televízore. Týmto sa môžu obnoviť niektoré nastavenia obrazu na pôvodné a znížiť niektoré hodnoty jasu Ambilight\*. Upozorňujeme, že toto nastavenie môže mať vplyv na zážitok zo sledovania televízora. Po výbere Eko nastavení sa pridá ikona zeleného listu  $\mathcal I$ .

\* Nastavenia funkcie Ambilight sú dostupné len pre modely, ktoré podporujú funkciu Ambilight.

### Nastavenie vypnutia obrazovky na zníženie spotreby energie

### MENU > Eko nastavenia > Vypnutie obrazovky

Výberom položky Vyp. obrazovku sa vypne obrazovka televízora. Ak chcete obrazovku televízora znova zapnúť, stlačte ľubovoľné tlačidlo (okrem tlačidla  $\frac{4}{3}$   $\left(\frac{4}{3}\right)$  Hlasitosť + alebo - a navigačných tlačidiel) na diaľkovom ovládaní.

### Nastavenie automatického vypnutia televízora

### MENU > Eko nastavenia > Časovač vypnutia

Nastavením možnosti Automatické vypnutie sa televízor automaticky vypne, aby šetril energiu. Zadaním hodnoty Vypnuté automatické vypnutie deaktivujete.

• Ak televízor prijíma televízny signál, ale počas 4 hodín nestlačíte žiadne tlačidlo na diaľkovom ovládaní, automaticky sa vypne.

• Ak televízor 10 minút neprijme televízny signál ani príkaz z diaľkového ovládania, automaticky sa vypne. • Ak televízor používate ako monitor alebo na sledovanie televízie používate digitálny prijímač (settop box – STB) a nepoužívate diaľkové ovládanie televízora, deaktivujte funkciu automatického vypnutia nastavením hodnoty na Vypnuté.

# 12. Ovládací panel v hernom režime

Ovládací panel v hernom režime je integrovaným centrom na zobrazovanie informácií a ovládanie nastavení počas hrania hry. Dá sa použiť pri zdroji HDMI, ak je Štýl obrazu nastavený na možnosť Hra/HDR Hra/Hra Dolby Vision.

Keď televízor automaticky prepne na herný režim (prostredníctvom rozpoznania hry), televízor zobrazí správu, ktorá používateľa informuje, že je zapnutý herný režim a ovládací panel v hernom režime môžno zapnúť dlhým stlačením tlačidla MENU.

### Aktivácia a deaktivácia

Dlhým stlačením tlačidla MENU spustíte ovládací panel v hernom režime, kým je televízor v hernom režime. Ak chcete deaktivovať ovládací panel v hernom režime, môžete stlačiť tlačidlo  $\leftarrow$  Späť alebo sa automaticky zatvorí po 25 sekundách bez interakcie.

Na ovládacom paneli v hernom režime sa nachádzajú položky Hlavný panel a Nastavenia a stláčaním šípok > (vpravo) alebo < (vľavo) môžete medzi možnosťami Hlavný panel a Nastavenia prepínať.

### Hlavný panel

Hlavný panel zobrazí kľúčové informácie, čo sa týka hrania:

Oneskorenie vstupu: aktuálny stav oneskorenia vstupu

Snímková frekvencia: aktuálna frekvencia snímok (snímok za sekundu)

Rozlíšenie: rozlíšenie video zdroja

Typ obsahu: video obsah je Všeobecný alebo Film alebo VRR/Freesync/G-Sync

Formát SDR/HDR: podporovaný zdroj typu HDR alebo SDR

Farebný priestor: podporovaný typ zdroja farebného priestoru

### Nastavenie

Panel Nastavenia obsahuje súvisiace nastavenia, ktoré môžu zlepšiť váš zážitok z hrania. Zvoľte a stlačte tlačidlo OK na ikonách nastavenia, ak chcete zmeniť tieto nastavenia:

Krížový kurzor: vyberte možnosť Zapnuté/Vypnuté na zobrazenie alebo skrytie vytáčania. Ovládanie tieňov: vyberte možnosť Vypnuté, ak

chcete použiť aktuálnu úroveň čiernej v Nastaveniach obrazu; vyberte možnosť Zapnuté, ak chcete zmeniť nastavenie na vyššiu úroveň čiernej.

Farebná teplota: vyberte požadovanú farebnú teplotu.

Výstup zvuku: vyberte zariadenie na výstup zvuku. Štýl funkcie Ambilight\*: vyberte možnosť zapnuté na zapnutie štýlu funkcie Ambilight pri hraní; vyberte možnosť vypnuté na vypnutie funkcie Ambilight.

\* Nastavenia funkcie Ambilight sú dostupné len pre modely, ktoré podporujú funkciu Ambilight.

– Niektoré softvérové doplnky (napr. na prezeranie stránok alebo videí) nie sú v televízore dostupné. – Internetové stránky sa zobrazujú na celej obrazovke a vždy iba po jednej stránke.

## 13.1. Nastavenie funkcie Smart TV

Po prvom spustení funkcie Smart TV je potrebné nakonfigurovať pripojenie. Ak chcete pokračovať, musíte si prečítať podmienky a súhlasiť s nimi.

Domovská obrazovka funkcie Smart TV predstavuje vašu bránu do sveta internetu. Pomocou funkcie Online TV si môžete požičať filmy online, čítať noviny, sledovať videá a počúvať hudbu, nakupovať online, sledovať televízne programy, keď vám to najlepšie vyhovuje.

Spoločnosť TP Vision Europe B.V. nenesie žiadnu zodpovednosť za obsah ani kvalitu obsahu sprístupneného poskytovateľmi obsahových služieb.

## 13.2. Obchod s aplikáciami

Otvorte kartu Aplikácie na domovskej obrazovke a získajte prístup k aplikáciám – zbierke webových lokalít prispôsobených na zobrazenie v televízore.

Nájdite aplikáciu pre videá služby YouTube, noviny, online album fotografií a ďalšie aplikácie. K dispozícii sú aplikácie, pomocou ktorých si môžete požičať video z online video obchodu, alebo aplikácie na sledovanie zmeškaných programov. Ak v aplikácii na karte Aplikácie nenájdete to, čo hľadáte, otvorte internetový prehliadač a skúste to nájsť na webe pomocou televízora.

### Kategórie aplikácií

Aplikácie na karte Aplikácie môžete triediť podľa rôznych kategórií, napríklad Nové, Video, Zábava, Správy alebo Životný štýl.

### Odporúčané aplikácie

V tejto oblasti vám spoločnosť Philips ponúka rôzne odporúčané aplikácie. Môžete ich vybrať a nainštalovať na obohatenie svojej funkcie Smart TV.

### Internet

Aplikácia Internet otvorí prehliadanie webu vo vašom televízore.

Môžete zobraziť akúkoľvek internetovú lokalitu, no väčšina z nich nie je prispôsobená na zobrazenie na televíznej obrazovke.

Ak máte členský odber služby Netflix, môžete na tomto televízore využívať aj službu Netflix. Televízor musí byť pripojený k internetu.

Službu Netflix otvoríte stlačením tlačidla **NETFLIX**, čím otvoríte aplikáciu Netflix. Službu Netflix môžete otvoriť priamo z pohotovostného režimu televízora.

www.netflix.com

# 15. Amazon Prime Video

S členstvom v Amazon Prime získate prístup k tisíckam obľúbených filmov a televíznych programov vrátane exkluzívnych originálnych seriálov Amazon Prime.

Stlačením ikony primevideo aplikácie otvorte aplikáciu Amazon Prime Video. Ak chcete aplikáciu používať, televízor musí byť pripojený na internet. Viac informácií o aplikácii Amazon Prime Video nájdete na adrese www.primevideo.com.

YouTube poskytuje platformu, cez ktorú sa môžete spojiť so svetom. Sledujte a objavujte obľúbené videá, ktoré na YouTube nahrávajú používatelia z celého sveta. Pomocou aplikácie YouTube objavujte najnovšie témy v oblasti hudby, správ a ďalšie.

Stlačením ikony otvorte aplikáciu YouTube. Ak chcete aplikáciu používať, televízor musí byť pripojený na internet. Viac informácií o YouTube nájdete na adrese www.youtube.com.

## 17.1. Informácie o službe Alexa

Váš televízor podporuje hlasové ovládanie Amazon Alexa\*.

### Informácie o službe Alexa

Alexa je cloudová služba, ktorá je k dispozícii na zariadeniach Alexa Echo od spoločnosti Amazon a iných výrobcov zariadení. Keď je vo vašom televízore aktivovaná služba Alexa, môžete zapnúť/vypnúť televízor, meniť kanály, meniť hlasitosť a vykonávať iné činnosti.

Ak chcete ovládať váš televízor pomocou služby Alexa, budete potrebovať:

- Smart televízor Philips, ktorý podporuje službu Alexa
- Konto Amazon
- Aplikácia Alexa\* (verzia pre mobil/tablet)
- Bezdrôtové alebo káblové sieťové pripojenie

### Informácie o funkcii Alexa Skill

Služba Alexa používa funkcie Alexa Skills na rozšírenie operácií ovládania hlasom. Funkcie Skills pridávajú nové schopnosti, ktoré vytvárajú osobnejší zážitok z používania vášho televízora s funkciou Alexa. Funkciu Skill s názvom. Philips Smart TV" nájdete v obchode Alexa Skills. Táto funkcia ponúka rôzne príkazy hlasového ovládania, ktoré fungujú s vaším smart televízorom Philips.

Poznámka: Podporované štýly funkcie Ambilight môžu závisieť od konkrétnych modelov televízorov. Zoznam podporovaných štýlov funkcie Ambilight nájdete v používateľskej príručke k televízoru.

Amazon, Alexa a všetky súvisiace logá sú ochranné známky spoločnosti Amazon.com, Inc. alebo jej pobočiek. Aplikácia Amazon Alexa nie je dostupná vo vybratých jazykoch a krajinách.

Dostupnosť týchto služieb závisí od regiónu. Softvér/služby alebo ich časti nainštalované v produkte alebo dostupné jeho prostredníctvom môžu byť zmenené, prerušené, odstránené, pozastavené alebo ukončené bez predchádzajúceho oznámenia.

### 17.2. Používanie služby Alexa

Ak chcete používať službu Alexa, musíte najskôr nastaviť klientskú službu Alexa na vašom smart televízore Philips. Spustite nastavenie spustením aplikácie "Amazon Alexa" z úvodnej obrazovky televízora. Postupujte podľa pokynov a vykonajte nasledujúce kroky:

– Vyberte meno pre smart televízor, ktorý bude služba Alexa rozpoznávať.

– Vyberte konto Amazon a prihláste sa.

– Vráťte sa na túto funkciu Skill v aplikácii Alexa vo svojom telefóne a povoľte ju, prepojte kontá a vyhľadajte svoje zariadenia.

– Vráťte sa do nastavení televízora na dokončenie nastavenia.

### Nastavenie služby Alexa v televízore

1- Stlačte tlačidlo **A** Doma a otvorte aplikáciu "Amazon Alexa".

**2 -** Na spustenie nastavenia je potrebné pripraviť aplikáciu Alexa (na mobilnom zariadení alebo vo webovej verzii).

**3 -** Postupujte podľa pokynov na obrazovke na prijatie zásad ochrany osobných údajov, pomenujte svoj televízor a prihláste sa do svojho konta Amazon. Na spárovanie s aplikáciou Alexa v televízore je potrebné mať konto Amazon.

**4 -** Vo svojom mobilnom zariadení sa prihláste pomocou rovnakého konta Amazon v aplikácii Amazon Alexa.

**5 -** Vykonajte nasledujúce kroky v aplikácii Amazon Alexa. Najskôr aktivujte funkciu "Philips Android Smart TV". Potom vykonajte prepojenie svojho účtu Amazon a nakoniec vyhľadajte zariadenia.

**6 -** Na konci obrazovky nastavenia môžete vybrať možnosť Hotovo a začať používať službu Alexa.

## 17.3. Hlasové príkazy Alexa

Vyskúšajte napríklad tieto príkazy:

"Alexa, aké je dnes počasie?"

"Alexa, prehraj pieseň"

- "Alexa, prečítaj audioknihu"
- "Alexa, ukáž mi môj zoznam úloh"
- "Alexa, nastav časovač na 5 minút"
- "Alexa, aká veľká je zemeguľa?"
- "Alexa, čo je nové?"
- "Alexa, čo som zmeškal?"

Čo môžete vyskúšať, keď je aktivovaná funkcia . Philips Smart TV" \*\*\*:

### PODPOROVANÉ KRAJINY\*\*

Spojené kráľovstvo, Írsko, Francúzsko, Nemecko, Rakúsko, Taliansko, Španielsko, Portugalsko, Dánsko, Holandsko, Nórsko, Švédsko, Fínsko, Švajčiarsko, Belgicko, Luxembursko, Poľsko, Turecko.

### PODPOROVANÉ JAZYKY

angličtina (Veľká Británia), angličtina (USA), francúzština, nemčina, taliančina, španielčina.

### ZAPNUTIE/VYPNUTIE TV

"Alexa, zapni televízor v obývacej izbe" (pozrite si poznámku nižšie) "Alexa, vypni televízor"

Poznámka: Zapnutie televízora bude fungovať iba vtedy, ak je v televízore povolené nastavenie zapnutia televízora pomocou aplikácie Alexa prostredníctvom preferovaných nastavení v aplikácii "Amazon Alexa" z domovskej obrazovky.

### ZMENA KANÁLA

"Alexa, ďalší kanál na televízore" "Alexa, prepni na kanál 5 na televízore"

### ZMENA HLASITOSTI

"Alexa, nastav hlasitosť na televízore v obývacej izbe na 15" "Alexa, zníž hlasitosť"

"Alexa, zvýš hlasitosť"

### STÍŠENIE ALEBO ZRUŠENIE STÍŠENIA TELEVÍZORA

"Alexa, stíš televízor v obývacej izbe" "Alexa, zruš stíšenie"

### ZMENA VSTUPNÉHO ZDROJA

"Alexa, prepni vstup na televízore v obývacej izbe na Blu-ray" "Alexa, prepni vstup na HDMI 1"

### OVLÁDANIE PREHRÁVANIA

"Alexa, spusti prehrávanie televízora" "Alexa, preruš prehrávanie televízora"

### OVLÁDANIE FUNKCIE AMBILIGHT (pozrite si

poznámku nižšie): "Alexa, zapni funkciu Ambilight" "Alexa, zapni funkciu Ambilight podľa farby" "Alexa, zapni funkciu Ambilight, podľa videa" "Alexa, zapni funkciu Ambilight, podľa zvuku" "Alexa, zapni funkciu Ambilight na televízore v obývacej izbe"

Poznámka: Podporované hlasové príkazy funkcie Ambilight môžu závisieť od konkrétnych modelov televízora.

### SPUSTENIE APLIKÁCIÍ ALEBO SKRATIEK\*\*

"Alexa, spusti Prime Video na televízore v obývacej izbe"

"Alexa, prejdi do Nastavení na televízore v kuchyni" "Alexa, prejdi na domovskú obrazovku televízora"

#### NAVIGÁCIA PONUKAMI\*\*

"Alexa, presuň sa doprava" "Alexa, presuň sa nadol" "Alexa, vyber toto"

#### PREHĽADÁVANIE VIDEO OBSAHU\*\*

"Alexa, ukáž mi horúce novinky na YouTube" "Alexa, vyhľadaj Mr. Beana"

#### Poznámka:

\*\* Podporované hlasové príkazy nemusia byť v niektorých krajinách dostupné.

\*\*\* Funkcia je dostupná iba v podporovaných krajinách a jazykoch.

# 18. Google Assistant

Televízor umožňuje využívanie asistenta Google Assistant. S využitím asistenta Google Assistant môžete ovládať televízor pomocou hlasu – napr. zmeniť hlasitosť, kanál a pod.

Poznámka: Google Assistant nie je dostupný vo všetkých jazykoch a krajinách.

Ak chcete povoliť asistenta Google Assistant na televízore, musíte:

- Zariadenie Google Home, napr. Google Home Mini
- Internetové pripojenie v televízore
- Konto Google
- Aplikácia Google Home (verzia pre mobil/tablet)

### Nastavenie ovládania televízora pomocou hlasového asistenta Google Assistant

**1 -** Postupujte podľa pokynov na obrazovke a prijmite zásady ochrany osobných údajov súvisiace s používaním funkcie hlasového ovládania asistentom Google Assistant v tomto televízore. **2 -** Vyberte pre svoj televízor názov, aby ho mohol asistent Google Assistant rozpoznať.

**3 -** Prihlásenie do účtu Google. Ak už máte účet Google, prihláste sa doň. Ak účet nemáte, vytvorte si ho a prihláste sa doň. Ak ste sa úspešne prihlásili, výberom možnosti "Získať kód" získate kód zariadenia tohto televízora pre registráciu vášho zariadenia. **4 -** V mobile alebo tablete vyhľadajte v obchode App Store aplikáciu "Google Home" (pre operačné systémy iOS a Android). Stiahnite si aplikáciu Google Home a otvorte ju. Prihláste sa do nej pomocou rovnakého účtu Google, ktorý ste použili na registráciu tohto televízora. Ak chcete televízor ovládať pomocou hlasových príkazov, musíte pokračovať inštaláciou aplikácie Google Home vo svojom mobilnom telefóne/tablete.

5 - V aplikácii Google Home vyberte "Nastaviť zariadenie", potom vyberte "Funguje s Google" a vyhľadajte Philips Smart TV. Prihláste sa k svojmu účtu Google a v aplikácii Google Home aktivujte ovládanie televízora.

**6 -** Asistenta Google Assistant môžete využívať na zapnutie vášho televízora pomocou hlasového príkazu. Kvôli tomu musí televízor zostať v špeciálnom režime napájania, ktorý môže viesť k o niečo väčšej spotrebe energie v pohotovostnom režime.

Ste pripravení používať zariadenie Google Home na ovládanie tohto televízora. Skúste nasledujúce možnosti:

- vypnite televízor,
- prepnite televízor na kanál 10,
- prepnite na televízore o kanál nižšie,
- pridajte hlasitosť na televízore,
- stlmte zvuk televízora.

Poznámka: Ak sa z asistenta Google Assistant odhlásite, nebudete viac môcť ovládať televízor pomocou hlasových príkazov. Keď budete chcieť túto funkciu znova použiť, musíte zopakovať nastavenie ovládania televízora pomocou asistenta Google Assistant.

Služba Google Assistant je dostupná vo vybratých jazykoch a krajinách, pričom od začiatku sú podporované jazyky angličtina (Spojené kráľovstvo) a nemčina (Nemecko). Zoznam podporovaných jazykov/krajín sa bude postupne rozširovať. Najnovší zoznam podporovaných jazykov a krajín vám poskytne Stredisko starostlivosti o zákazníkov.

Dostupnosť týchto služieb závisí od regiónu. Softvér/služby alebo ich časti nainštalované v produkte alebo dostupné jeho prostredníctvom môžu byť zmenené, prerušené, odstránené, pozastavené alebo ukončené bez predchádzajúceho oznámenia.

# 19. Softvér

## 19.1. Aktualizovať softvér

### Vyhľadať aktualizácie

Aktualizácia z Internetu

### (Doma) > Nastavenia > Aktualizácia softvéru > Vyhľadať aktualizácie > Internet (odporúča sa)

Samostatne vyhľadajte aktualizáciu softvéru.

• Ak je televízor pripojený k internetu, môže sa zobraziť požiadavka na aktualizáciu softvéru televízora. Budete potrebovať vysokorýchlostné (širokopásmové) pripojenie k internetu. Ak sa toto hlásenie zobrazí, odporúčame vykonať aktualizáciu. • Počas aktualizácie softvéru sa nezobrazuje žiadny obraz, pričom sa televízor vypne a znova zapne.

Môže sa to stať niekoľkokrát. Aktualizácia môže trvať niekoľko minút.

• Počkajte, kým sa činnosť televízora neobnoví. Počas aktualizovania softvéru nestláčajte vypínač $\Phi$ na televízore ani na diaľkovom ovládaní.

### Aktualizácia zo zariadenia USB

 (Doma) > Nastavenia > Aktualizácia softvéru > Vyhľadať aktualizácie > USB

• Budete potrebovať počítač s vysokorýchlostným pripojením na internet a pamäťové zariadenie USB na nahranie softvéru do televízora.

• Použite pamäťové zariadenie USB s 750 MB voľného priestoru. Uistite sa, že je ochrana proti zápisu vypnutá.

**1 -** Spustite aktualizáciu v televízore

Vyberte položky Aktualizovať softvér > Vyhľadať aktualizácie > USB, potom stlačte tlačidlo OK.

**2 -** Identifikujte televízor

Vložte pamäťové zariadenie USB do jedného z konektorov USB na televízore.

Vyberte položku Spustiť a stlačte tlačidlo OK. Na pamäťové zariadenie USB sa zapíše identifikačný súbor.

- **3** Prevezmite si softvér televízora
- Pamäťové zariadenie USB pripojte k počítaču
- Na pamäťovom zariadení USB vyhľadajte
- súbor update.html a dvakrát naň kliknite.
- Kliknite na položku Poslať ID.

– Ak je dostupný nový softvér, prevezmite súbor vo formáte .zip.

– Po prevzatí ho rozbaľte a skopírujte súbor autorun.upg na pamäťové zariadenie USB. Súbor neumiestňujte do priečinka.

### **4 -** Aktualizujte softvér televízora

Pamäťové zariadenie USB znova zasuňte do televízora. Aktualizácia sa spustí automaticky. Televízor sa na 10 sekúnd vypne a opäť zapne. Čakajte.

Dodržiavajte nasledujúce pokyny... . .

- nepoužívajte diaľkové ovládanie
- neodpájajte pamäťové zariadenie USB od televízora
- $\cdot$  nestláčajte tlačidlo  $\bullet$  dvakrát
- stlačte vypínač na televízore

Televízor sa na 10 sekúnd vypne a opäť sa zapne. Čakajte.

Softvér televízora sa aktualizoval. Televízor môžete znovu používať.

Ak chcete zabrániť neúmyselnej aktualizácii softvéru TV, odstráňte súbor autorun.upg z pamäťového zariadenia USB.

### Lokálna aktualizácia

 (Doma) > Nastavenia > Aktualizácia softvéru > Vyhľadať aktualizácie > USB > Lokálna aktualizácia.

Pre predajcov a skúsených používateľov.

### 19.2. Verzia softvéru

 (Doma) > Nastavenia > Aktualizácia softvéru > Informácie o aktuálnom softvéri

Zobrazenie aktuálnej verzie softvéru televízora.

## 19.3. Automatická aktualizácia softvéru

 (Doma) > Nastavenia > Aktualizácia softvéru > Automatická aktualizácia softvéru

Zapnite Automatickú aktualizáciu softvéru pre automatickú aktualizáciu softvéru TV. Ponechajte TV v pohotovostnom režime.

Keď je toto nastavenie aktivované, inovácia sa stiahne po zapnutí televízora a nainštaluje sa 15 minút po tom, čo sa televízor prepne do pohotovostného režimu (pokiaľ nie sú naplánované nejaké alarmy). Keď je toto nastavenie vypnuté, zobrazí sa položka "Aktualizovať teraz/neskôr".

## 19.4. Zobrazenie histórie aktualizácií softvéru

 (Doma) > Nastavenia > Aktualizácia softvéru > Zobrazenie histórie aktualizácií softvéru

Zobrazenie zoznamu verzií softvéru, ktoré sú úspešne aktualizované v televízore.

# 20. Environmentálne otázky

## 20.1. Európsky energetický štítok

Európsky energetický štítok informuje o triede energetickej úspornosti tohto výrobku. Čím je trieda energetickej účinnosti tohto produktu zelenšia, tým nižšia je spotreba energie.

Na štítku nájdete triedu energetickej účinnosti, priemernú spotrebu tohto výrobku pri používaní. Hodnoty spotreby energie výrobku môžete tiež nájsť na webovej stránke Philips pre vašu krajinu na adrese [www.philips.com/TVsupport](http://www.philips.com/TVsupport)

## 20.2. Registračné číslo EPREL

### Registračné číslo EPREL

43PUS8309 : 1826216 50PUS8309 : 1826222 55PUS8309 : 1826318 65PUS8309 : 1826369 75PUS8309 : 1868902 43PUS8319 : 1828851

50PUS8319 : 1830141 55PUS8319 : 1830150 65PUS8319 : 1830158 75PUS8319 : 1868923

43PUS8349 : 1828877 50PUS8349 : 1830145 55PUS8349 : 1830152 65PUS8349 : 1830160

43PUS8359 : 1828881 50PUS8359 : 1830146 55PUS8359 : 1830154 65PUS8359 : 1830161

43PUS8389 : 1828885 50PUS8389 : 1830147 55PUS8389 : 1830155 65PUS8389 : 1830162

## 20.3. Koniec používania

### Likvidácia použitých produktov a batérií

Váš produkt bol navrhnutý a vyrobený pomocou vysokokvalitných materiálov a komponentov, ktoré sa dajú recyklovať a znova využiť.

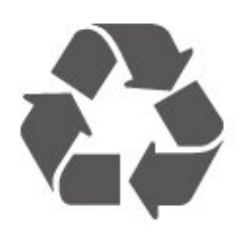

Keď sa na produkte nachádza symbol prečiarknutého koša s kolieskami, znamená to, že sa na tento produkt vzťahuje Európska smernica 2012/19/EÚ.

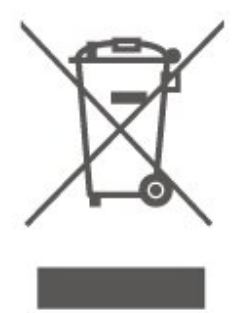

Informujte sa o lokálnom systéme separovaného zberu pre elektrické a elektronické zariadenia.

Správajte sa podľa týchto pravidiel a nevyhadzujte takéto produkty s bežným domovým odpadom. Správnou likvidáciou starého produktu pomôžete zabrániť možným negatívnym dopadom na životné prostredie a ľudské zdravie.

Produkt obsahuje batérie, ktoré na základe európskej smernice (EÚ) 2023/1542 nemožno likvidovať spolu s bežným domovým odpadom.

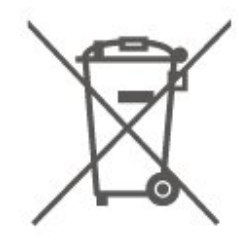

Informujte sa o miestnych pravidlách separovaného zberu batérií, pretože správna likvidácia batérií pomôže zabrániť negatívnym dopadom na životné prostredie a ľudské zdravie.

# 21. Špecifikácie

## 211 Príkon

Technické údaje výrobku podliehajú zmenám bez predchádzajúceho upozornenia. Podrobnejšie technické údaje k tomuto výrobku nájdete na adrese [www.philips.com/TVsupport](http://www.philips.com/TVsupport)

### Príkon

- Zdroj napájania: AC 220-240V +/-10 %
- Teplota prostredia: 5 °C až 35 °C

## 21.2. Príjem

- Anténny vstup: 75 ohmový koaxiálny vstup (IEC75)
- Pásma tunera: Hyperband, S-Channel, UHF, VHF
- DVB: DVB-T/T2, DVB-C (kábel) QAM
- Analógové prehrávanie videa: SECAM, PAL

• Digitálne prehrávanie videa: MPEG2 SD/HD (ISO/IEC 13818-2), MPEG4 SD/HD (ISO/IEC 14496-10), HEVC\*

- Prehrávanie digitálneho zvuku (ISO/IEC 13818-3)
- Anténny vstup na satelit: 75 ohmov typu F
- Frekvenčný rozsah vstupu: 950 až 2150 MHz
- Rozsah úrovne vstupu: 25 až 65 dBm

• DVB-S/S2 QPSK, prenosová rýchlosť 2 až 45 M symbolov, SCPC a MCPC

• LNB: DiSEqC 1.0, podpora pre 1 až 4 konvertory LNB, výber polarity 14/18 V, výber pásma 22 kHz, režim tónovej dávky, prúd LNB maximálne 300 mA

\* Iba modely s režimom DVB-T2, DVB-S2

## 21.3. Rozlíšenie displeja

### Diagonálny rozmer obrazovky

- 108 cm/43 palcov
- 121 cm/48 palcov
- 126 cm/50 palcov
- 139 cm/55 palcov
- 164 cm/65 palcov
- 189 cm/75 palcov
- 194 cm/77 palcov
- 215 cm/85 palcov

### Rozlíšenie displeja

• 3840 x 2160

### 21.4. Podporované vstupné rozlíšenie

### Podporované rozlíšenie pre počítač/video

Rozlíšenie – obnovovacia frekvencia

Video vstupy – max. obrazová frekvencia je 60 Hz (televízor môže byť v režime Video/Hra/Počítač)

- $\cdot$  640 x 480 60Hz
- $·$  576p 50 Hz
- $\cdot$  720p 50 Hz, 60 Hz
- 1920 x 1080p 24 Hz, 25 Hz, 30 Hz, 50 Hz,
- 60 Hz
	- $\cdot$  2560 x 1440 60 Hz
	- $\cdot$  3840 x 2160p 24 Hz, 25 Hz, 30 Hz, 50 Hz, 60 Hz

### Podporované rozlíšenie len pre video

Rozlíšenie – obnovovacia frekvencia

Video vstupy (televízor môže byť v režime Video alebo Hra)

• 480i – 60 Hz (len pri nastavení HDMI Ultra HD na možnosť Štandardné.

- 576i 50 Hz (len pri nastavení HDMI Ultra
- HD na možnosť Štandardné.
- $\cdot$  1080i 50 Hz, 60 Hz

• Video s premenlivou obnovovacou frekvenciou 1080p, 1440p, 2160p s obrazovou frekvenciou až 48 – 60 Hz pri nastavení HDMI Ultra HD na možnosť Optimálne (automatický herný režim)

\* Poznámka: Niektoré rozlíšenia a obrazové frekvencie nemusia byť podporované vo všetkých zdrojoch vstupu.

## 21.5. Zvuk

- Výstupný výkon (RMS): 20 W
- Dolby MS12 V2.6.2
- Dolby Atmos
- DTS:X
- Virtualizér priestorového zvuku + virtualizér výšok
- Hlasitosť Dolby (AVL/Nočný režim)
- Vylepšenie nízkych tónov Dolby
- Vylepšenie dialógov Dolby
- Clear Dialogue
- AI zvuk
- AI EQ

### 21.6. Multimédiá

Pripojenia

• USB 2.0

- Ethernet LAN RJ-45
- Wi-Fi 802.11ac, duálne pásmo

• Bluetooth® 5.2

Podporované systémy súborov zariadení USB • FAT, NTFS

Mediálne servery, podporované • Video kodeky: AVI, MKV, HEVC, H.264/MPEG-4 AVC, MPEG1, MPEG2, MPEG4, VP9, HEVC (H.265),

AV1

• Audio kodeky: MP3, WAV, AAC, FLAC

• Titulky:

– Formát: SRT, SMI, SSA, SUB, ASS, TXT

– Kódovanie znakov: západná Európa, turečtina, stredná Európa, cyrilika, gréčtina, UTF-8 (Unicode), hebrejčina, arabčina, pobaltské štáty

• Maximálna podporovaná dátová rýchlosť :

– Kodek MPEG-4 AVC (H.264) je podporovaný až do profilu High Profile na úrovni 5.1. 30 Mb/s

– Kodek H.265 (HEVC) je podporovaný až do profilu Main/Main 10 do úrovne 5.1 40 Mb/s

• Kodeky obrázkov: JPEG, GIF, PNG, BMP, HEIF

Certifikát Wi-Fi

Tento televízor je zariadenie s certifikáciou Wi-Fi.

## 21.7. Pripojiteľnosť

Bočná strana TV

- Zásuvka rozhrania Common Interface: CI+/CAM
- $\cdot$  USB 2 USB 2.0
- Slúchadlá stereofónny minikonektor veľkosti 3,5 mm
- Vstup HDMI 3 UHD HDR

### Spodná časť televízora

- Zvukový výstup optický Toslink
- $\cdot$  USB 1 USB 2.0
- Sieť LAN RJ45
- Satelitný tuner
- Anténa (75 ohmov)
- Vstup HDMI 1 ARC/eARC UHD HDR
- Vstup HDMI 2 UHD HDR

# 22. Riešenie problémov

## 22.1. Rady

Ak neviete nájsť riešenie svojho problému s televízorom v časti Riešenie problémov, potrebné informácie môžete nájsť pomocou tlačidla Kľúčové slová v ponuke Pomocník > Používateľská príručka. Výberom kľúčového slova prejdite na najrelevantnejšiu stránku používateľskej príručky.

Ak v používateľskej príručke nenájdete odpoveď na svoju otázku, môžete prejsť na webovú lokalitu podpory spoločnosti Philips.

Ak chcete vyriešiť problém týkajúci sa televízora Philips, obráťte sa na našu online podporu. Môžete zvoliť svoj jazyk a zadať modelové číslo produktu.

Preidite na lokalitu [www.philips.com/TVsupport.](http://www.philips.com/TVsupport)

Na lokalite podpory nájdete telefónne číslo, ktoré vám umožní sa s nami kontaktovať vo vašej krajine, ale aj odpovede na často kladené otázky (FAQ). V niektorých krajinách sa môžete obrátiť na jedného z našich spolupracovníkov a položiť otázku priamo alebo poslať otázku e-mailom.

Môžete si prevziať nový softvér televízora alebo príručku na čítanie v počítači.

### Pomocník televízora na vašom tablete, inteligentnom telefóne alebo počítači

V záujme jednoduchšieho čítania dlhších pokynov si môžete Pomocníka k televízoru prevziať vo formáte PDF, ktorý je možné prehliadať na smartfónoch, tabletoch či počítačoch. Prípadne môžete vytlačiť príslušnú stránku pomocníka z počítača. Ak si chcete prevziať pomocníka (požívateľská príručka), prejdite na

stránku [www.philips.com/TVsupport](http://www.philips.com/TVsupport)

## 22.2. Zapnutie

### TV sa nedá zapnúť

• Odpojte napájací kábel z elektrickej zásuvky. Minútu počkajte a potom ho znova pripojte. Skontrolujte, či je napájací kábel pevne pripojený. Skúste televízor znova zapnúť.

• Zapojte televízor do inej sieťovej zásuvky a skúste ho zapnúť.

• Odpojte od televízora všetky pripojené zariadenia a skúste ho zapnúť.

• Ak na televízore svieti svetlo pohotovostného režimu, televízor nemusí reagovať na diaľkové ovládanie.

### Škrípavý zvuk počas zapínania alebo vypínania

Pri zapínaní televízora alebo jeho prepínaní do pohotovostného režimu zaznie z rámu televízora škrípavý zvuk. Tento zvuk je spôsobený bežným sťahovaním a rozťahovaním televízora v dôsledku jeho zohrievania a ochladzovania. Nemá žiadny vplyv na jeho funkčnosť.

### Televízor sa po zobrazení spúšťacej obrazovky Philips prepne naspäť do pohotovostného režimu

Keď je televízor v pohotovostnom režime, zobrazí sa spúšťacia obrazovka Philips a následne sa televízor vráti do pohotovostného režimu. Ide o bežné fungovanie. Keď televízor odpojíte a znova pripojíte k zdroju napájania, spúšťacia obrazovka sa zobrazí pri ďalšom spustení. Ak je TV v pohotovostnom režime, zapnete ho stlačením tlačidla **(\*** (Pohotovostný režim/zapnutie) na diaľkovom ovládaní alebo na televízore.

### Svetlo pohotovostného režimu stále bliká

Odpojte napájací kábel z elektrickej zásuvky. Počkajte 5 minút a znova ho pripojte. Ak svetlo znova začne blikať, obráťte sa na stredisko starostlivosti o spotrebiteľov televízorov Philips. V časti Pomocník > Používateľská príručka stlačte farebné tlačidlo - Kľúčové slová a vyhľadajte

časť Informácie o kontakte .

### TV sa sám vypína

Ak sa televízor zrazu náhle vypne, je možné, že je zapnuté nastavenie Automatické

vypnutie S nastavením Automatické vypnutie sa televízor vypne po tom, čo po dobu 4 hodín neprijme žiadne signály diaľkového ovládania. Ak nechcete, aby sa televízor automaticky vypínal, túto funkciu môžete deaktivovať.

V položkách Pomocník > Používateľská príručka stlačte farebné tlačidlo - Kľúčové

slová a vyhľadajte položku Automatické vypnutie. Ak televízor 10 minút neprijme televízny signál ani príkaz z diaľkového ovládania, tiež sa automaticky vypne.

## 22.3. Diaľkové ovládanie

Televízor nereaguje na diaľkové ovládanie. • Televízor potrebuje na zapnutie určitý čas. Počas tohto času nereaguje na diaľkové ovládanie ani ovládacie prvky na televízore. Ide o bežné

### fungovanie.

• Batérie v diaľkovom ovládači môžu byť úplne vybité. Vymeňte batérie za nové.

## 22.4. Kanály

### Počas inštalácie sa nenašli žiadne digitálne kanály

• Skontrolujte, či je televízor pripojený k anténe alebo používa signál poskytovateľa káblovej televízie. Skontrolujte káblové pripojenia.

• Skontrolujte, či sú v krajine, v ktorej je televízor nainštalovaný, k dispozícii digitálne kanály.

• Skontrolujte, či ste vybrali správny systém DVB (Digital Video Broadcast). Ak používate anténu alebo spoločnú anténu, vyberte možnosť DVB-T (terestriálne). Ak využívate služby káblovej televízie,

vyberte možnosť DVB-C (káblové).

• Znova vykonajte inštaláciu a skontrolujte, či ste vybrali správnu krajinu a systém.

### Počas inštalácie sa nenašli žiadne analógové kanály

• Skontrolujte, či je televízor pripojený k anténe. Skontrolujte káblové pripojenia.

• Skontrolujte, či ste vybrali správny systém DVB (Digital Video Broadcast). Ak používate anténu alebo spoločnú anténu, vyberte možnosť DVB-T (terestriálne).

• Znova vykonajte inštaláciu a v rámci nej vyberte položku Digitálne a analógové kanály .

Niektoré kanály sa stratili, nemôžem nájsť žiadne

### alebo niektoré už nainštalované kanály

• Skontrolujte, či ste vybrali správny Zoznam kanálov alebo Zoznam obľúbených, ktorý zvyčajne používate.

• Niektoré kanály mohol presunúť, či dokonca odstrániť poskytovateľ vysielania. Kanály, ktoré vám chýbajú, skúste vyhľadať v normálnom zozname kanálov. Ak je kanál stále k dispozícii, môžete ho pridať späť do zoznamu obľúbených.

• K vymazaniu kanála zo zoznamu kanálov môže dôjsť pri automatickej aktualizácii kanálov. Tieto automatické aktualizácie sa vykonávajú cez noc, ak je televízor v pohotovostnom režime.

Kanály, ktoré už neexistujú, sa odstránia, a do zoznamy kanálov sa pridajú nové kanály. Vo výnimočných prípadoch môže dôjsť k vymazaniu kanála vtedy, keď sa televízoru nepodarí počas kontroly prítomnosti kanála daný kanál nájsť. Môže sa stať, že v noci nevysiela.

Aby ste predišli vymazaniu kanálov počas postupu Automatická aktualizácia kanálov, pretože televízor nedokázal tieto kanály nájsť, hoci stále existujú, môžete vypnúť funkciu Automatická aktualizácia kanálov.

 (Doma) > Nastavenia > Kanály > Inštalácia z antény/ káblovej TV, Inštalácia

### satelitu\* > Automatická aktualizácia kanálov

\* Inštalácia satelitu je k dispozícii len pre modely, ktoré podporujú funkcie satelitu.

### Kanál DVB-T2 HEVC

• V technických špecifikáciách skontrolujte, či televízor podporuje vysielanie DVB-T HEVC vo vašej krajine a znova nainštalujte kanál DVB-T.

### 22.5. Satelit

Televízor nedokáže nájsť požadované satelity alebo nainštaluje ten istý satelit dvakrát

Skontrolujte, či ste v nastaveniach na začiatku inštalácie nastavili správny počet satelitov. Môžete nastaviť, aby televízor vyhľadával jeden, dva alebo 3/4 satelity.

Dvojitý konvertor LNB nedokáže nájsť druhý satelit • Ak televízor nájde jeden satelit, ale nedokáže nájsť druhý, otočte anténu o niekoľko stupňov. Nasmerujte anténu tak, aby ste získali čo najsilnejší signál z prvého satelitu. Skontrolujte indikátor intenzity signálu prvého satelitu na obrazovke.

• Skontrolujte, či je nastavená možnosť využívania dvoch satelitov.

Zmena nastavení inštalácie nevyriešila môj problém

Všetky nastavenia, satelity a kanály sa uložia len po úplnom dokončení inštalácie.

### Všetky satelitné kanály zmizli

Ak používate systém Unicable, môže sa stať, že iný satelitný prijímač v systéme Unicable využíva rovnaké číslo používateľského pásma.

### Zdá sa, že niektoré satelitné kanály zmizli zo zoznamu kanálov

Ak sa zdá, že niektoré kanály zo zoznamu kanálov zmizli alebo sa zmenilo ich umiestnenie, poskytovateľ vysielania mohol zmeniť umiestnenie týchto kanálov v rámci transpondéra. Ich polohu v zozname kanálov skúste obnoviť aktualizáciou balíka kanálov.

### Nemôžem odstrániť satelit

Balíky predplatného neumožňujú odstránenie satelitu. Ak chcete satelit odstrániť, musíte opätovne vykonať kompletnú inštaláciu a vybrať iný balík.

### Niekedy je príjem nekvalitný

• Skontrolujte, či je satelitná anténa pevne ukotvená. Silný vietor ňou mohol pohnúť.

• Sneženie a dážď môžu znížiť kvalitu prijímaného signálu.

## 22.6. Obraz

### Žiadny obraz/deformovaný obraz

• Skontrolujte, či je televízor pripojený k anténe alebo používa signál poskytovateľa káblovej televízie. Skontrolujte káblové pripojenia.

• Skontrolujte, či je v ponuke zdrojov vybratý správny zdroj/vstup. Stlačte tlačidlo **Zdroje** a vyberte potrebný zdroj/vstup.

• Skontrolujte, či je externé zariadenie alebo zdroj správne pripojený.

• Skontrolujte, či nie je slabý príjem.

• Skontrolujte, či nie je obraz nastavený na minimálnu hodnotu. Vyberte položku Štýl obrazu, vyberte štýl a stlačte tlačidlo OK.

• Ak chcete skontrolovať, či televízor nie je pokazený, skúste prehrať krátke video. Stlačte

### položky Rýchla

ponuka > Pomocník > Diagnostika TV a stlačte tlačidlo Skontrolovať televízor. Ak obraz videa zostane čierny, kontaktujte spoločnosť Philips. Počkajte, kým krátke video skončí, a v ponuke Pomocníka vyberte položku Informácie o kontakte. Zavolajte na telefónne číslo uvedené pre vašu krajinu.

### Zvuk a žiadny obraz

• Zmeňte na iné zdroje videa a potom zmeňte späť na aktuálny zdroj.

• Vyberte položku Štýl obrazu, vyberte štýl a stlačte tlačidlo OK.

• Obnovte pôvodné nastavenie štýlu obrazu: vráťte sa k položke Štýl obrazu a stlačte

tlačidlo Obnovenie štýlu.

• Obnovte všetky nastavenia televízora: prejdite na položky (Doma) > Nastavenia > Všeobecné nastavenia > Preinštalovať televízor.

• Skontrolujte pripojenia zdrojových/vstupných zariadení.

### Slabý príjem

Ak má televízor skreslený obraz alebo obraz nestálej kvality, na vine môže byť slabý vstupný signál. Slabý digitálny signál sa prejavuje tým, že sa obraz rozpadáva na hranaté bloky a občas zamŕza. Digitálny signál sa môže zhoršiť oveľa skôr ako analógový signál.

• Skontrolujte, či je kábel antény riadne pripojený. • Na kvalitu príjmu môžu mať vplyv veľké reproduktory, neuzemnené zvukové systémy, neónové svetlá, vysoké budovy a iné veľké objekty. Skúste príjem vylepšiť otočením antény alebo posunutím zariadení ďalej od televízora. Príjem sa môže zhoršiť vplyvom nepriaznivého počasia.

• Skontrolujte, či sú všetky vstupné aj výstupné zariadenia správne pripojené.

• Ak sa slabý príjem týka len jedného kanála, dolaďte

ho pomocou funkcie Analóg: manuálna inštalácia. (Platí len pre analógové kanály)

• Skontrolujte, či je prichádzajúci digitálny signál dosť silný. Počas sledovania digitálneho kanála stlačte tlačidlo  $\equiv$  OPTIONS, vyberte položku Stav a stlačte OK. Skontrolujte položky Sila signálu a Kvalita signálu.

### Slabý zvuk zariadenia

• Skontrolujte, či je zariadenie správne pripojené. Skontrolujte, či výstupným nastavením videa zariadenia je najvyššie možné rozlíšenie (ak je to vhodné).

• Obnovte štýl obrazu alebo zmeňte na ďalší štýl obrazu.

### Nastavenia obrazu sa po chvíli zmenia

Skontrolujte, či je položka Umiestenie nastavená na hodnotu Doma. V tomto režime môžete meniť a ukladať nastavenia.

 (Doma) > Nastavenia > Všeobecné nastavenia > > Umiestnenie

### Zobrazuje sa panel

Ak sa na obrazovke príležitostne zobrazuje reklamný panel alebo sa položka Štýl obrazu po zapnutí automaticky nastaví späť na možnosť Jasné farby, umiestnenie televízora je nastavené na možnosť V predajni . Nastavte televízor na umiestnenie Doma na používanie doma.

 (Doma) > Nastavenia > Všeobecné nastavenia > Umiestnenie

Obraz veľkosťou nezodpovedá obrazovke/Nesprávna alebo nestála veľkosť obrazu/Obraz je nesprávne umiestnený

• Ak obraz veľkosťou – svojím pomerom strán – nezodpovedá obrazovke, v hornej a dolnej časti alebo na ľavej a pravej strane obrazovky sú čierne pruhy, stlačte tlačidlo  $\bigoplus$  (Doma) >

Nastavenia > Obraz > Formát obrazu > Na celú obrazovku.

• Ak sa veľkosť obrazu neustále mení, stlačte

tlačidlo  $\hat{\mathsf{n}}$  (Doma) > Nastavenia > Obraz > Formát obrazu > Prispôsobiť obrazovke.

• Ak je obraz na obrazovke nesprávne umiestnený, skontrolujte rozlíšenie signálu a typ výstupu pripojeného zariadenia.

Stlačte **f** (Doma) > Nastavenia > Obraz > Formát obrazu > Pôvodný.

### Obraz počítača nie je stabilný

Skontrolujte, či počítač využíva podporované rozlíšenie a obnovovaciu frekvenciu.

## 22.7. Zvuk

### Žiadny zvuk alebo slabá kvalita zvuku

• Skontrolujte, či sú nastavenia zvuku televízora v poriadku: stlačte tlačidlo (v Zapnúť zvuk) alebo (Stíšiť).

• Ak používate digitálny prijímač (set-top box), skontrolujte, či hlasitosť na prijímači nie je nastavená na nulu alebo stíšená.

• Skontrolujte, či je televízor (zvukový signál) správne prepojený so systémom domáceho kina, ak takýto systém používate na prehrávanie zvuku

televízora. Skontrolujte, či ste kábel HDMI pripojili ku konektoru HDMI ARC/eARC na systéme domáceho kina.

• Skontrolujte, či je zvukový výstup televízora pripojený k zvukovému vstupu systému domáceho kina.

Zvuk musí počuteľne znieť z reproduktorov systému domáceho kina.

### Zvuk s hlasným šumom

Ak sledujete video z pripojenej pamäťovej jednotky USB typu Flash alebo pripojeného počítača, môže dôjsť k skresleniu zvuku domáceho kina. K vzniku šumu dochádza, keď zvukový alebo obrazový súbor obsahuje zvuk DTS, no domáce kino zvuk DTS nedokáže spracovať. Problém je možné napraviť nastavením položky Formát digitálneho výstupu televízora na hodnotu Stereo. Stlačte tlačidlo  $\bigoplus$  (Doma) > Nastavenia > Zvuk > Rozšírený > Formát digitálneho výstupu

## 22.8. HDMI – UHD

### HDMI

• V dôsledku podpory protokolu HDCP (Highbandwidth Digital Content Protection) môže prísť k predĺženiu času, za ktorý televízor zobrazí obsah zo zariadení s rozhraním HDMI.

• Ak televízor nerozpozná zariadenie HDMI a nezobrazí sa žiadny obraz, prepnite zdroj z jedného zariadenia na iné a späť.

• Tento televízor podporuje rozlíšenie Ultra HD. Niektoré zariadenia – pripojené pomocou rozhrania HDMI – nedokážu z elektronického hľadiska rozpoznať TV s technológiou Ultra HD a nemusia fungovať správne alebo môžu mať skreslený obraz alebo zvuk. Ak chcete zabrániť nesprávnemu fungovaniu takéhoto zariadenia, môžete nastaviť kvalitu signálu na úroveň, s ktorou si zariadenie poradí. Ak zariadenie nepracuje so signálmi Ultra HD, môžete funkciu Ultra HD pre toto pripojenie HDMI

### vypnúť.

Ak dochádza k rušeniu obrazu a zvuku zariadenia pripojeného cez rozhranie HDMI, skúste, či sa problém nevyrieši iným nastavením HDMI Ultra HD. V položkách Pomocník > Používateľská príručka stlačte farebné tlačidlo - Kľúčové slová a vyhľadajte položku HDMI Ultra HD. • Ak prichádza k opakovanému rušeniu zvuku, skontrolujte, či sú správne zadané nastavenia výstupu zo zariadenia HDMI.

### Funkcia HDMI EasyLink nefunguje

• Skontrolujte, či sú všetky zariadenia HDMI kompatibilné so štandardom HDMI-CEC. Funkcie systému EasyLink fungujú iba pri zariadeniach, ktoré sú kompatibilné so štandardom HDMI-CEC.

### Rozhranie HDMI eARC nefunguje správne

• Skontrolujte, či je kábel HDMI pripojený ku konektoru HDMI 1.

• Skontrolujte, či je na pripojenie eARC použitý ultra vysokorýchlostný kábel HDMI.

• Naraz je k dispozícii iba jedno zariadenie eARC.

### Nezobrazuje sa žiadna ikona hlasitosti

• Keď je pripojené zvukové zariadenie s podporou štandardu HDMI-CEC alebo upravujete hlasitosť zariadenia pomocou diaľkového ovládania televízora, tento jav je bežný.

## 22.9. USB

### Nezobrazujú sa fotografie, videá ani hudba zo zariadenia USB

• Skontrolujte, či je na úložnom zariadení USB nastavená podpora používania ako veľkokapacitného úložného zariadenia, ako sa uvádza v dokumentácii daného úložného zariadenia.

• Skontrolujte, či je úložné zariadenie USB kompatibilné s televízorom.

• Skontrolujte, či televízor podporuje daný formát zvukových a obrazových súborov. Ak chcete získať ďalšie informácie, v ponuke Pomocník stlačte farebné tlačidlo - Kľúčové slová a vyhľadajte položku Multimédiá.

### Súbory sa cez rozhranie USB prehrávajú prerušovane

• Charakteristiky prenosu úložného zariadenia USB môžu mať vplyv na prenosovú rýchlosť údajov do televízora, čím prichádza k zhoršeniu kvality prehrávania.

## 22.10. Wi-Fi a internet

### Sieť Wi-Fi sa nenašla alebo je rušená

• Skontrolujte, či brány firewall vo vašej sieti umožňujú prístup k bezdrôtovému pripojeniu televízora. • Ak bezdrôtová sieť vo vašej domácnosti nefunguje správne, skúste použiť káblové pripojenie siete.

### Nefunguje internet

• Ak je smerovač správne pripojený, skontrolujte pripojenie smerovača na internet.

### Pripojenie k počítaču a na internet je pomalé

• Pozrite si návod na používanie bezdrôtového smerovača, kde nájdete informácie o dosahu v interiéri, prenosovej rýchlosti a ostatných faktoroch ovplyvňujúcich kvalitu signálu.

• Smerovač vyžaduje vysokorýchlostné (širokopásmové) pripojenie na internet.

### DHCP

• Ak sa nepodarí vytvoriť pripojenie, môžete skontrolovať nastavenie funkcie DHCP (Dynamic Host Configuration Protocol) smerovača. Funkcia DHCP by mala byť zapnutá.

### 22.11. Nesprávny jazyk ponuky

Zmeňte jazyk späť na požadovaný

1 - Stlačte tlačidlo **A** Doma a vyberte položku Nastavenia pomocou ikony v pravom hornom rohu.

2 - 9-krát stlačte tlačidlo v (nadol) a potom OK.

**3 -** Opätovným stlačením tlačidla OK zadajte jazyk, vyberte prvú položku Jazyk ponuky

a stlačte tlačidlo OK.

**4 -** Vyberte jazyk a stlačte tlačidlo OK.

# 23. Bezpečnosť a údržba

## 23.1. Bezpečnosť

### Dôležité!

Pred používaním televízora si prečítajte všetky bezpečnostné pokyny a uistite sa, že ste im porozumeli. Ak sa nebudete riadiť uvedenými pokynmi a dôjde pritom k poškodeniu televízora, záruka sa na takéto poškodenie nebude vzťahovať.

### Riziko požiaru alebo zásahu elektrickým prúdom

• Televízor nikdy nevystavujte dažďu ani vode. Do blízkosti televízora nikdy neumiestňujte nádoby s tekutinami, ako napríklad vázy.

V prípade, že príde k rozliatiu tekutín na televízor alebo do televízora, televízor ihneď odpojte od elektrickej zásuvky.

Pred ďalším používaním televízora sa obráťte na Stredisko starostlivosti o zákazníkov televízorov Philips a požiadajte o kontrolu televízora.

• Televízor, diaľkové ovládanie ani batérie nikdy nevystavujte nadmernému teplu. Nikdy ich neumiestňujte do blízkosti horiacich sviečok, otvoreného ohňa ani iných zdrojov tepla vrátane priameho slnečného svetla.

• Do vetracích a iných otvorov na televízore nikdy nevkladajte predmety.

• Nikdy neukladajte ťažké predmety na napájací kábel.

• Dbajte na to, aby na elektrické zástrčky nepôsobila nadmerná sila. Uvoľnené zástrčky môžu spôsobiť iskrenie alebo požiar. Uistite sa, že pri otáčaní obrazovky sa napájací kábel nadmerne nenapína.

• Pri odpájaní televízora od elektrickej siete je nutné odpojiť sieťovú zástrčku televízora. Pri odpájaní napájacieho kábla vždy ťahajte za zástrčku, nikdy nie za kábel. Uistite sa, že máte vždy voľný prístup k sieťovej zástrčke, napájaciemu káblu a elektrickej zásuvke.

### Riziko poranenia osôb alebo poškodenia televízora

• Televízor s hmotnosťou vyššou ako 25 kg (55 libier) musia zdvíhať a prenášať dve osoby.

• Ak chcete televízor umiestniť na stojan, používajte iba dodaný stojan. Televízor na stojan bezpečne upevnite.

Televízor umiestnite na hladký vodorovný povrch, ktorý udrží hmotnosť televízora a stojana. • Pri montáži na stenu sa uistite, že nástenná konzola bezpečne unesie hmotnosť televízora. Spoločnosť TP Vision nenesie žiadnu zodpovednosť za nesprávnu montáž na stenu, ktorá spôsobí nehodu, zranenie alebo poškodenie.

• Niektoré časti výrobku sú vyrobené zo skla. Preto s televízorom manipulujte opatrne, aby ste predišli zraneniu alebo poškodeniu.

### Riziko poškodenia televízora!

Pred pripojením televízora k elektrickej zásuvke skontrolujte, či sa napájacie napätie zhoduje s hodnotou uvedenou na zadnej strane televízora. Televízor nikdy nepripájajte k napájacej zásuvke s odlišným napätím.

### Riziká z hľadiska stability

Tento produkt je navrhnutý a určený pre spotrebiteľov a osobné použitie v domácom prostredí, pokiaľ nie je s výrobcom písomne dohodnuté inak. Nedodržanie tohto odporúčania alebo pokynov uvedených v používateľskej príručke k produktu a v podpornej dokumentácii k produktu môže spôsobiť poškodenie produktu a v takýchto prípadoch stratí platnosť záruka.

Televízor môže spadnúť a spôsobiť vážne poranenie až smrť. Mnohým poraneniam, najmä u detí, možno predísť pomocou jednoduchých bezpečnostných opatrení, napr.:

• VŽDY zabezpečte, aby televízor neprečnieval cez hranu podperného nábytku.

• VŽDY používajte skrinky, stojany alebo spôsoby montáže odporúčané výrobcom televízora.

• VŽDY používajte nábytok, ktorý dokáže televízor bezpečne udržať.

• VŽDY vysvetlite deťom, prečo je nebezpečné liezť na nábytok, aby dosiahli na televízor alebo tlačidlá na ňom.

• VŽDY veďte káble pripojené k televízoru tak, aby nebolo možné o ne zakopnúť, ťahať ich ani ich chytať.

• NIKDY neumiestňujte televízor na nestabilné miesto.

• NIKDY neumiestňujte televízor na vysoký nábytok (napr. na skrine alebo knižnice) bez toho, aby ste nábytok aj televízor dostatočne ukotvili.

• NIKDY neumiestňujte televízor na tkaninu ani

nevkladajte žiadne iné materiály medzi televízor a nábytok, na ktorom je umiestnený.

• NIKDY neumiestňujte navrch televízora ani na nábytok, na ktorom sa televízor nachádza, nič, čo by mohlo motivovať deti, aby naň vyliezali, napríklad hračku alebo diaľkové ovládanie.

Ak sa chystáte premiestniť už používaný televízor, je potrebné uplatniť vyššie uvedené zásady.

### Riziko batérií

• Batériu neprehĺtajte. Nebezpečenstvo chemických popálenín.

• Diaľkový ovládač môže obsahovať

mincovú/gombíkovú batériu. V prípade prehltnutia tejto batérie hrozí už za 2 hodiny vznik vážnych vnútorných popálenín, ktoré môžu spôsobiť smrť.

• Nové a použité batérie uchovávajte mimo dosahu detí.

• Ak priestor na batériu nie je možné dobre uzavrieť, produkt prestaňte používať a uchovávajte ho mimo dosahu detí.

• V prípade podozrenia na zhltnutie batérie alebo jej vloženie do ľubovoľnej časti tela ihneď vyhľadajte lekársku pomoc.

• V prípade použitia nesprávneho typu batérie hrozí riziko požiaru alebo výbuchu.

• Ak batériu nahradíte nesprávnym typom batérie, môže prísť k narušeniu ochrany zariadenia (napr. v prípade niektorých typov lítiových batérií).

• V prípade likvidácie batérie v ohni alebo horúcej rúre, prípadne formou jej mechanického rozbitia alebo rozrezania môže prísť k výbuchu.

• Pri ponechaní batérie v prostredí s mimoriadne vysokou teplotou môže prísť k výbuchu alebo úniku horľavej kvapaliny alebo plynu.

• V prípade vystaveniu batérie mimoriadne nízkemu tlaku vzduchu môže prísť k výbuchu alebo úniku horľavej kvapaliny alebo plynu.

### Riziko prehriatia

Televízor nikdy neumiestňujte do tesného priestoru. Okolo televízora vždy nechajte voľné miesto najmenej 20 cm (8 palcov) na vetranie. Dbajte na to, aby závesy ani iné predmety nezakrývali vetracie otvory na televízore.

### Búrky s bleskami

Pred búrkou odpojte televízor od elektrickej zásuvky a antény.

Počas búrky sa nedotýkajte žiadnej časti televízora, napájacieho kábla ani kábla antény.

### Riziko poškodenia sluchu

Vyhýbajte sa dlhodobému používaniu slúchadiel nastavených na vysokú hlasitosť.

### Nízke teploty

Ak sa televízor prepravuje pri teplote nižšej ako 5 °C (41 °F), pred pripojením k elektrickej zásuvke ho vybaľte a počkajte, kým jeho teplota nedosiahne teplotu v miestnosti.

### Vlhkosť

V zriedkavých prípadoch, v závislosti od teploty a vlhkosti, môže na vnútornej strane predného skla televízora dochádzať k nepatrnej kondenzácii (pri niektorých modeloch). Ak tomu chcete predísť, nevystavujte televízor priamemu slnečnému žiareniu, teplu ani extrémnej vlhkosti. Ak dôjde ku kondenzácii, tento jav sám zmizne, keď necháte televízor niekoľko hodín zapnutý.

Skondenzovaná vlhkosť nepoškodí televízor ani nespôsobí jeho poruchu.

## 23.2. Starostlivosť o obrazovku

### Čistenie

• Nedotýkajte sa obrazovky, netlačte, neškriabte ani neudierajte na ňu žiadnym predmetom.

• Pred čistením televízor odpojte.

• Televízor a rám čistite mäkkou vlhkou handričkou. Utierajte ho jemne. Na čistenie televízora nikdy nepoužívajte látky ako alkohol, chemické prípravky ani čistiace prostriedky pre domácnosť.

• Aby sa predišlo vzniku deformácií a vyblednutiu farieb, čo najskôr utrite kvapky vody.

• V maximálnej miere sa vyhýbajte statickým obrazom. Statické obrazy sú obrazy, ktoré ostávajú zobrazené na obrazovke dlhý čas. Statické obrazy sú ponuky na obrazovke, čierne pruhy, zobrazenie času a pod. Ak musíte používať statické obrazy, znížte kontrast a jas obrazovky, aby nedošlo k jej

poškodeniu.
## 24. Podmienky používania

2024 © TP Vision Europe B.V. Všetky práva vyhradené.

Tento produkt uviedla na trh spoločnosť TP Vision Europe B.V. alebo niektorá z jej pridružených spoločností, ďalej len "TP Vision", ktorá je výrobcom tohto produktu. Spoločnosť TP Vision vystupuje ako ručiteľ voči televízoru, ku ktorému je táto príručka priložená. Názov Philips a logo spoločnosti Philips sú registrované obchodné značky spoločnosti Koninklijke Philips N.V.

#### Špecifikácie podliehajú zmenám bez

predchádzajúceho upozornenia. Ochranné známky sú majetkom spoločnosti Koninklijke Philips N.V alebo ich príslušných vlastníkov. Spoločnosť TP Vision si vyhradzuje právo na zmenu výrobkov kedykoľvek bez toho, aby musela upraviť staršie zásoby.

Písomné materiály pribalené k tomuto televízoru a príručka uložená v pamäti televízora alebo prevzatá z webovej lokality spoločnosti Philips [www.philips.com/TVsupport](http://www.philips.com/tvsupport) sa považujú za zodpovedajúce na určené používanie tohto systému.

Materiál v tejto príručke sa považuje za zodpovedajúci na určené používanie tohto systému. Ak sa produkt alebo jeho individuálne moduly či postupy používajú na iné účely, ako sú uvedené v tomto dokumente, je potrebné potvrdenie o ich oprávnenosti a vhodnosti. Spoločnosť TP Vision zaručuje, že samotný materiál neporušuje žiadny z patentov USA. Nevyslovuje ani nenaznačuje sa žiadna ďalšia záruka. Spoločnosť TP Vision nenesie zodpovednosť za žiadne chyby v obsahu tohto dokumentu ani za problémy zapríčinené jeho obsahom. Chyby nahlásené spoločnosti Philips budú čo najrýchlejšie opravené a uverejnené na stránke podpory spoločnosti Philips.

Podmienky záruky – nebezpečenstvo poranenia, poškodenia televízora alebo straty záruky! Nikdy sa nepokúšajte opraviť televízor sami. Televízor a príslušenstvo používajte iba spôsobom určeným výrobcom. Výstražný štítok na zadnej strane televízora označuje riziko úrazu elektrickým prúdom. Nikdy nedemontujte kryt televízora. Ak je potrebný servis alebo oprava, vždy sa obráťte na službu starostlivosti o zákazníkov spoločnosti Philips. Telefónne číslo nájdete v tlačenej dokumentácii k televízoru. Alebo navštívte našu webovú lokalitu [www.philips.com/TVsupport](http://www.philips.com/tvsupport) a v prípade potreby vyberte svoju krajinu. Nárok na záruku zaniká vykonaním akýchkoľvek činností výslovne zakázaných v tejto príručke, akýchkoľvek nastavení a postupov

montáže, ktoré sa v tejto príručke neodporúčajú alebo nepovoľujú.

Charakteristické vlastnosti obrazových bodov Tento televízor má vysoký počet farebných obrazových bodov. Aj napriek tomu, že obsahuje minimálne 99,999 % efektívnych obrazových bodov, sa na obrazovke môžu nepretržite zobrazovať čierne body alebo jasné svetelné body (červené, zelené alebo modré). Ide o štrukturálnu vlastnosť displeja (v rámci bežných priemyselných noriem), ktorá neznamená poruchu. Preto upozorňujeme, že tento jav nie je predmetom opravy, výmeny alebo vrátenia peňazí v rámci a/alebo mimo záručnej doby.

#### Charakteristika podsvietenia

Všetky televízory Philips prešli predtým, ako vám boli zaslané, prísnymi testami a kontrolami. Uisťujeme vás, že kvalite našich televízorov prikladáme najvyššiu dôležitosť, aby ste počas sledovania televízora boli spokojní. Upozorňujeme však, že krvácanie podsvietenia (tzv. "Mura effect") a/alebo nerovnomernosť osvetlenia pozadia, ktorú možno pozorovať len pri tmavom obraze alebo vo veľmi tmavej a zatemnenej miestnosti, sú v rámci špecifikácií televízora. Výskyt týchto javov neznamená poškodenie, ani sa nepovažuje za chybu televízora. Preto ľutujeme, ale v rámci záručnej doby ani mimo nej nie je možné akceptovať reklamácie ani požiadavky tohto druhu na bezplatný servis, výmenu či vrátenie peňazí.

#### Vyhlásenie o zhode CE

Spoločnosť TP Vision Europe B.V. týmto vyhlasuje, že tento televízor spĺňa základné požiadavky a ďalšie relevantné ustanovenia smernice 2014/53/EÚ o rádiových zariadeniach, smernice 2009/125/ES (nariadenia (EÚ) 2019/2021) (o ekodizajne) a smernice 2011/65/EÚ o obmedzení používania určitých nebezpečných látok (RoHS).

#### Vyhlásenie o zhode UKCA

Spoločnosť TP Vision Europe B.V. týmto vyhlasuje, že tento televízor spĺňa základné požiadavky a ďalšie relevantné ustanovenia nariadení o rádiových zariadeniach z roku 2017 a nariadení o ekodizajne energeticky významných výrobkov a informáciách o energetickej spotrebe (zmeny a doplnenia) (odchod z EÚ) z roku 2019 a nariadení o obmedzení používania určitých nebezpečných látok v elektrických a elektronických zariadeniach z roku 2012.

Súlad s normami týkajúcimi sa elektromagnetických polí

Spoločnosť TP Vision vyrába a predáva mnoho produktov určených pre zákazníkov, ktoré ako akékoľvek elektronické zariadenia majú vo všeobecnosti schopnosť vyžarovať a prijímať elektromagnetické signály. Jednou z hlavných obchodných zásad spoločnosti TP Vision je zabezpečiť všetky potrebné opatrenia na ochranu

zdravia a bezpečnosti pri používaní našich produktov s cieľom dodržať všetky príslušné zákonné požiadavky a v dostatočnej miere ich zosúladiť s normami týkajúcimi sa elektromagnetických polí (EMF), ktoré platili v čase výroby produktov.

Spoločnosť TP Vision je odhodlaná vyvíjať, vyrábať a predávať produkty, ktoré nemajú žiadne nepriaznivé účinky na zdravie. Spoločnosť TP Vision potvrdzuje, že ak sa s jej produktmi bude správne narábať podľa ich určeného účelu, sú bezpečné na používanie, a to v súlade s vedeckými poznatkami, ktoré sú v súčasnosti dostupné. Spoločnosť TP Vision zohráva aktívnu úlohu pri vývoji medzinárodných noriem EMF a bezpečnostných noriem, čo jej umožňuje predvídať ďalší vývoj v štandardizácii a čo najskôr integrovať tieto poznatky v jej produktoch.

# 25. Autorské práva

## 25.1. HDMI

Pojmy HDMI, HDMI High-Definition Multimedia Interface, odlíšenie značky HDMI a logo HDMI sú ochrannými známkami alebo registrovanými ochrannými známkami spoločnosti HDMI Licensing Administrator, Inc.

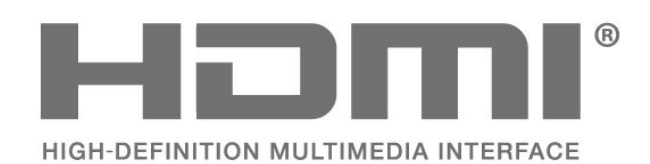

### 25.4. Dolby ATMOS

Dolby, Dolby ATMOS a symbol dvojitého D sú ochranné známky spoločnosti Dolby Laboratories Licensing Corporation.

Vyrobené na základe licencie od spoločnosti Dolby Laboratories. Dôverné nezverejnené diela. Copyright © 2012 – 2021 Dolby Laboratories. Všetky práva vyhradené.

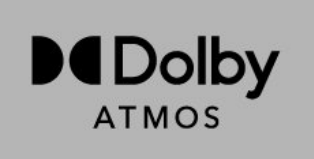

### 25.5. Wi-Fi Alliance

Logo Wi-Fi CERTIFIED™ je registrovanou ochrannou známkou spoločnosti Wi-Fi Alliance®.

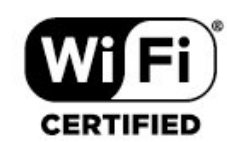

### 25.2. HEVC Advance

Uplatňuje sa jeden alebo viac patentov HEVC uvedených na stránke patentlist.accessadvance.com. Nadčasovosť s pokročilým dekódovaním HEVC.

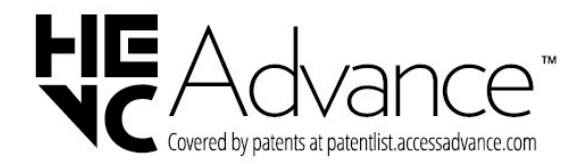

### 25.6. Ostatné ochranné známky

Všetky ostatné registrované a neregistrované ochranné známky sú majetkom ich príslušných vlastníkov.

### 25.3. DTS:X

Informácie o patentoch spoločnosti DTS nájdete na adrese http://patents.dts.com. Vyrobené na základe licencie od spoločnosti DTS Licensing Limited. DTS, DTS:X a logo DTS:X sú registrované ochranné známky alebo ochranné známky spoločnosti DTS, Inc. v Spojených štátoch amerických a iných krajinách. © 2021 DTS, Inc. VŠETKY PRÁVA VYHRADENÉ.

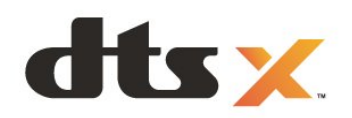

# 26. Otvorený zdrojový kód

### 26.1. Softvér s otvoreným zdrojovým kódom

Tento televízor obsahuje softvér s otvoreným zdrojovým kódom. Spoločnosť TP Vision Europe B.V. týmto ponúka možnosť poskytnúť na základe požiadania kópiu úplného zdrojového kódu pre balíky softvéru s otvoreným zdrojovým kódom chránené autorským právom použité v tomto produkte, pre ktoré je takýto spôsob sprístupnenia vyžadovaný príslušnými licenciami.

Táto ponuka platí po dobu troch rokov od zakúpenia výrobku pre kohokoľvek, kto dostal tieto informácie. Ak chcete získať zdrojový kód, pošlite e-mail v angličtine na adresu . . .

[open.source@tpv-tech.com](mailto:open.source@tpv-tech.com)

### 26.2. Licencia pre softvér s otvoreným zdrojovým kódom

### Informácie o licenciách s otvoreným zdrojovým kódom

Súbor README pre zdrojový kód častí televízneho softvéru spoločnosti TP Vision Europe B.V., ktoré spadajú pod licencie pre softvér s otvoreným zdrojovým kódom.

Tento dokument popisuje spôsob distribúcie zdrojového kódu používaného televízorom spoločnosti TP Vision Europe B.V., ktorý spadá buď pod licenciu GNU GPL (General Public License), alebo licenciu GNU LGPL (Lesser General Public License) či akúkoľvek inú licenciu otvoreného zdrojového kódu. Pokyny týkajúce sa získania kópií tohto softvéru sú uvedené v návode na používanie.

SPOLOČNOSŤ TP Vision Europe B.V. NEPOSKYTUJE ŽIADNE ZÁRUKY AKÉHOKOĽVEK DRUHU, ČI UŽ VÝSLOVNÉ ALEBO IMPLICITNÉ, VRÁTANE AKÝCHKOĽVEK ZÁRUK OBCHODOVATEĽNOSTI ALEBO VHODNOSTI NA KONKRÉTNY ÚČEL TÝKAJÚCICH SA TOHTO SOFTVÉRU. Spoločnosť TP Vision Europe B.V. neposkytuje pre tento softvér žiadnu podporu. Predchádzajúce vyhlásenie nemá vplyv na vaše záruky a zákonné práva týkajúce sa akéhokoľvek zakúpeného výrobku od spoločnosti TP Vision Europe B.V. Vzťahuje sa len na tento zdrojový kód, ktorý máte k dispozícii.

### Open Source

#### apr (1.7.0)

The Apache Portable Runtime Library provides a predictable and consistent interface to underlying platform-specific implementations, with an API to which software developers may code and be assured of predictable if not identical behavior regardless of the platform on which their software is built, relieving them of the need to code special-case conditions to work around or take advantage of platform-specific deficiencies or features. Source: https://github.com/apache/apr

#### bind ( 9.11.36)

BIND (Berkeley Internet Name Domain) is a complete, highly portable implementation of the Domain Name System (DNS) protocol. Source: https://github.com/isc-projects/bind9

#### busybox (1.31.1)

BusyBox combines tiny versions of many common UNIX utilities into a single small executable. It provides replacements for most of the utilities you usually find in GNU fileutils, shellutils, etc. The utilities in BusyBox generally have fewer options than their full-featured GNU cousins; however, the options that are included provide the expected functionality and behave very much like their GNU counterparts. BusyBox provides a fairly complete environment for any small or embedded system. Source: https://www.busybox.net/downloads/

binutils (2.31.510 The GNU Binutils are a collection of binary tools. The main ones are: ld - the GNU linker. as - the GNU assembler. Source: https://www.gnu.org/software/binutils/

#### bzip2 (1.0.6)

bzip2 is a free and open-source file compression program that uses the Burrows–Wheeler algorithm. It only compresses single files and is not a file archiver. It was developed by Julian Seward, and maintained by Mark Wielaard and Micah Snyder. Source: https://sourceware.org/bzip2/

#### c-ares (1.10.1)

c-ares is a C library for asynchronous DNS requests (including name resolves) Source: https://c-ares.org/

cario (1.16.0) Cairo is a 2D graphics library with support for multiple output devices. Currently supported output targets include the X Window System (via both Xlib and XCB), Quartz, Win32, image buffers, PostScript, PDF, and SVG file output. Experimental backends include OpenGL, BeOS, OS/2, and DirectFB. source https://www.cairographics.org/

#### dbus (1.11.2)

D-Bus is a simple system for interprocess communication and coordination. The "and coordination" part is important; D-Bus provides a bus daemon that does things like:

- notify applications when other apps exit

- start services on demand

 - support single-instance applications Source: https://github.com/freedesktop/dbus

#### e2fsprogs (1.43.3)

e2fsprogs (sometimes called the e2fs programs) is a set of utilities for maintaining the ext2, ext3 and ext4 file systems. Since those file systems are often the default for Linux distributions, it is commonly considered to be essential software Source: http://e2fsprogs.sourceforge.net/

#### expat (2.2.9)

xml paser; Expat is an XML parser library written in C. It is a stream-oriented parser in which an application registers handlers for things the parser might find in the XML document (like start tags). An introductory article on using.

This piece of software is made available under the terms and conditions of the Expat license, which can be found below.

Source: http://expat.sourceforge.net/

#### fuse (2.9.7)

JBoss Fuse is an open source ESB with capabilities based on Apache Camel, Apache CXF, Apache ActiveMQ, Apache Karaf and Fabric8 in a single integrated distribution.

Source https://github.com/jboss-fuse/fuse

#### gdb (8.2.1)

GDB, the GNU Project debugger, allows you to see what is going on `inside' another program while it executes -- or what another program was doing at the moment it crashed.

Source: https://www.sourceware.org/gdb/

#### glibc (2.30.0)

Any Unix-like operating system needs a C library: the library which defines the "system calls" and other basic facilities such as open, malloc, printf, exit...The GNU C library is used as the C library in the GNU system and most systems with the Linux kernel This piece of software is made available under the terms and conditions of the glibc license, which can be found below.

Source: http://www.gnu.org/software/libc/

#### gstreamer (1.18.3)

The GStreamer team is excited to announce a new major feature release of your favourite cross-platform multimedia framework!

Source: https://gstreamer.freedesktop.org/

#### libasound (1.1.8)

The Advanced Linux Sound Architecture (ALSA) provides audio and MIDI functionality to the Linux operating system. ALSA has the following significant features:

Efficient support for all types of audio interfaces, from consumer sound cards to professional multichannel audio interfaces.

Fully modularized sound drivers.

SMP and thread-safe design (PLEASE READ THIS). User space library (alsa-lib) to simplify application programming and provide higher level functionality. Support for the older Open Sound System (OSS) API, providing binary compatibility for most OSS programs. Source: https://www.alsaproject.org/wiki/Main\_Page

#### Libcurl (7.79.1)

HTTP client;libcurl is a free and easy-to-use clientside URL transfer library, supporting FTP, FTPS, HTTP, HTTPS, SCP, SFTP, TFTP, TELNET, DICT, LDAP, LDAPS, FILE, IMAP, SMTP, POP3 and RTSP. libcurl supports SSL certificates, HTTP POST, HTTP PUT, FTP uploading, HTTP form based upload, proxies, cookies, user+password authentication (Basic, Digest, NTLM, Negotiate, Kerberos4), file transfer resume, http proxy tunneling and more!

This piece of software is made available under the terms and conditions of the Libcurl license, which can be found below.

Source: http://curl.haxx.se/

#### libevent (1.4.13)

The libevent API provides a mechanism to execute a callback function when a specific event occurs on a file descriptor or after a timeout has been reached. Furthermore, libevent also support callbacks due to signals or regular timeouts. source: https://libevent.org/

#### libjpeg-turbo (2.1.1)

libjpeg-turbo is a JPEG image codec that uses SIMD instructions (MMX, SSE2, AVX2, Neon, AltiVec) to accelerate baseline JPEG compression and decompression on x86, x86-64, Arm, and PowerPC systems, as well as progressive JPEG compression on x86 and x86-64 systems. On such systems, libjpegturbo is generally 2-6x as fast as libjpeg, all else being equal. On other types of systems, libjpeg-turbo can still outperform libjpeg by a significant amount, by virtue of its highly-optimized Huffman coding routines. In many cases, the performance of libjpegturbo rivals that of proprietary high-speed JPEG codecs.

#### Source: https://libjpeg-turbo.org/

#### libipg (6b)

This library is used to perform JPEG decoding tasks. This piece of software is made available under the terms and conditions of the libipg license, which can be found below.

Source: http://www.ijg.org/

#### libpng (1.0.1)

libpng -THE reference library for reading, displaying, writing and examining png Image Network Graphics. This piece of software is made available under the terms and conditions of the libpng license, which can be found below.

Source: http://sourceforge.net/projects/libpng/files/

#### libffi (3.2.1)

Compilers for high level languages generate code that follows certain conventions. These conventions are necessary, in part, for separate compilation to work. One such convention is the "calling convention". The "calling convention" is a set of assumptions made by the compiler about where function arguments will be found on entry to a function. A "calling convention" also specifies where the return value for a function is found.

Source: https://sourceware.org/libffi/

#### libjansson (2.13.1)

Jansson is a C library for encoding, decoding and manipulating JSON data. Its main features and design principles are:

Simple and intuitive API and data model Comprehensive documentation No dependencies on other libraries Full Unicode support (UTF-8) Extensive test suite Source: https://github.com/akheron/jansson

#### libmicrohttpd (0.9.73)

GNU libmicrohttpd is a small C library that is supposed to make it easy to run an HTTP server as part of another application. GNU Libmicrohttpd is free software and part of the GNU project Source:https://www.gnu.org/software/libmicrohttpd/

#### libupnp (1.6.10)

The portable SDK for UPnP™ Devices (libupnp) provides developers with an API and open source code for building control points, devices, and bridges that are compliant with Version 1.0 of the Universal Plug and Play Device Architecture Specification and support several operating systems like Linux, \*BSD, Solaris and others.

Source: https://pupnp.sourceforge.io/

#### libuuid (1.3.0)

This library is free software; you can redistribute it and/or

modify it under the terms of the Modified BSD License.

The complete text of the license is available at the Documentation/licenses/COPYING.BSD-3 file Source:https://sourceforge.net/projects/libuuid/

#### Libxml2 (2.9.12)

The "libxml2" library is used in AstroTV as a support for the execution of NCL application. This library was developed for the GNOME software suite and is available under a "MIT" license. Source: http://www.xmlsoft.org

#### linux\_kernel (4.19)

The Linux kernel is a mostly free and open-source,[11] monolithic, modular, multitasking, Unix-like operating system kernel. It was originally authored in 1991 by Linus Torvalds for his i386-based PC, and it was soon adopted as the kernel for the GNU operating system, which was written to be a free (libre) replacement for UNIX.

Source: https://www.kernel.org/

#### mbed TLS (2.26.0)

Mbed TLS is a C library that implements cryptographic primitives, X.509 certificate manipulation and the SSL/TLS and DTLS protocols. Its small code footprint makes it suitable for embedded systems.

Source: https://github.com/ARMmbed/mbedtls

#### ncurses (6.1)

The ncurses (new curses) library is a free software emulation of curses in System V Release 4.0 (SVr4), and more. It uses terminfo format, supports pads and color and multiple highlights and forms characters and function-key mapping, and has all the other SVr4-curses enhancements over BSD curses. SVr4 curses is better known today as X/Open Curses. Source: http://www.gnu.org/software/ncurses/

#### nghttp2 (1.6.3)

nghttp2 is an implementation of HTTP/2 and its header compression algorithm HPACK in C Source: https://nghttp2.org/

#### NTFS-3G (7.8)

NTFS-3G is an open source cross-platform implementation of the Microsoft Windows NTFS file system with read-write support. NTFS-3G often uses the FUSE file system interface, so it can run unmodified on many different operating systems. It is runnable on Linux, FreeBSD, NetBSD, OpenSolaris, BeOS, QNX, WinCE, Nucleus, VxWorks, Haiku,MorphOS, and Mac OS X It is licensed under either the GNU General Public License or a proprietary license. It is a partial fork of ntfsprogs and is under active maintenance and development. This piece of software is made available under the terms and conditions of the NTFS-3G Read/Write

Driver license, which can be found below. Source: http://www.tuxera.com

#### openssl (1.1.1l)

OpenSSL is an open source implementation of the SSL and TLS protocols. The core library (written in the C programming language) implements the basic cryptographic functions and provides various utility functions. Wrappers allowing the use of the OpenSSL library in a variety of computer languages are available.

Source: http://www.openssl.org/

#### pcre (8.45)

The PCRE library is a set of functions that implement regular expression pattern matching using the same syntax and semantics as Perl 5. PCRE has its own native API, as well as a set of wrapper functions that correspond to the POSIX regular expression API. The PCRE library is free, even for building proprietary software.

https://www.pcre.org/

#### procps (ps, top) (3.3.15)

procps is the package that has a bunch of small useful utilities that give information about processes using the /proc filesystem.

The package includes the programs ps, top, vmstat, w, kill, free, slabtop, and skill.

Source: http://procps.sourceforge.net/index.html

#### SQLite3 (3.36.0)

SQLite is a in-process library that implements a selfcontained, serverless, zero-configuration, transactional SQL database engine. This piece of software is made available under the terms and conditions of the SQLite3 license, which can be found below. Source: http://www.sqlite.org/

util-linux-ng (2.35.2) Various system utilities. Source: http://userweb.kernel.org/Mkzak/util-linuxng/

#### wpa\_supplicant (2.9)

wpa\_supplicant is a WPA Supplicant for Linux, BSD, Mac OS X, and Windows with support for WPA and WPA2 (IEEE 802.11i / RSN). It is suitable for both desktop/laptop computers and embedded systems. Supplicant is the IEEE 802.1X/WPA component that is used in the client stations. It implements key negotiation with a WPA Authenticator and it controls the roaming and IEEE 802.11 authentication/association of the wlan driver. Source: https://w1.fi/wpa\_supplicant/

#### zlib (1.2.8)

The 'zlib' compression library provides in-memory compression and decompression functions, including integrity checks of the uncompressed data. This piece of software is made available under the terms and conditions of the zlib license, which can be found below.

Source: http://www.zlib.net/

# 27. Odmietnutie zodpovednosti týkajúce sa služieb a/alebo softvéru poskytovaných tretími stranami

Služby a/alebo softvér poskytované tretími stranami môžu byť zmenené, pozastavené alebo ukončené bez predchádzajúceho upozornenia. Spoločnosť TP Vision v takýchto prípadoch nenesie žiadnu zodpovednosť.

## Index

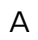

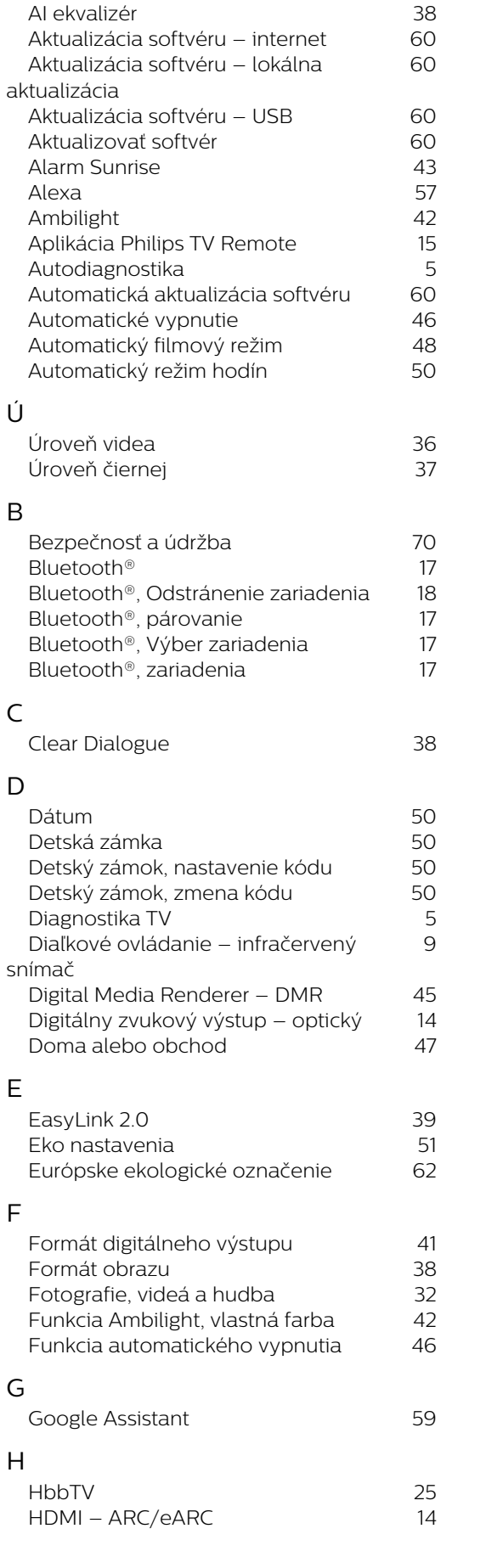

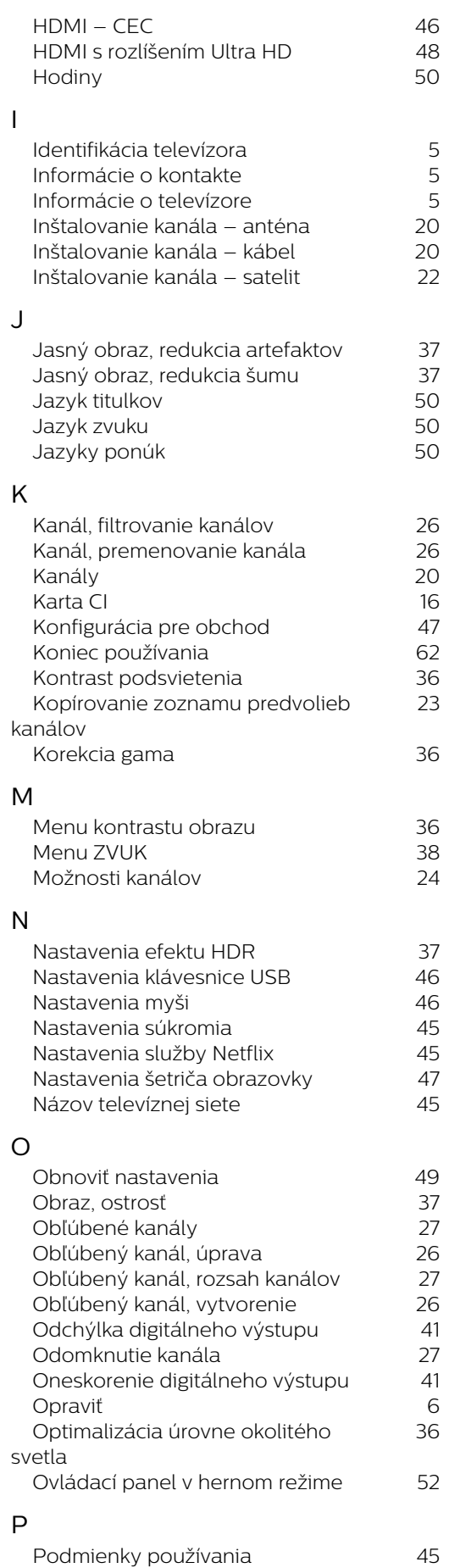

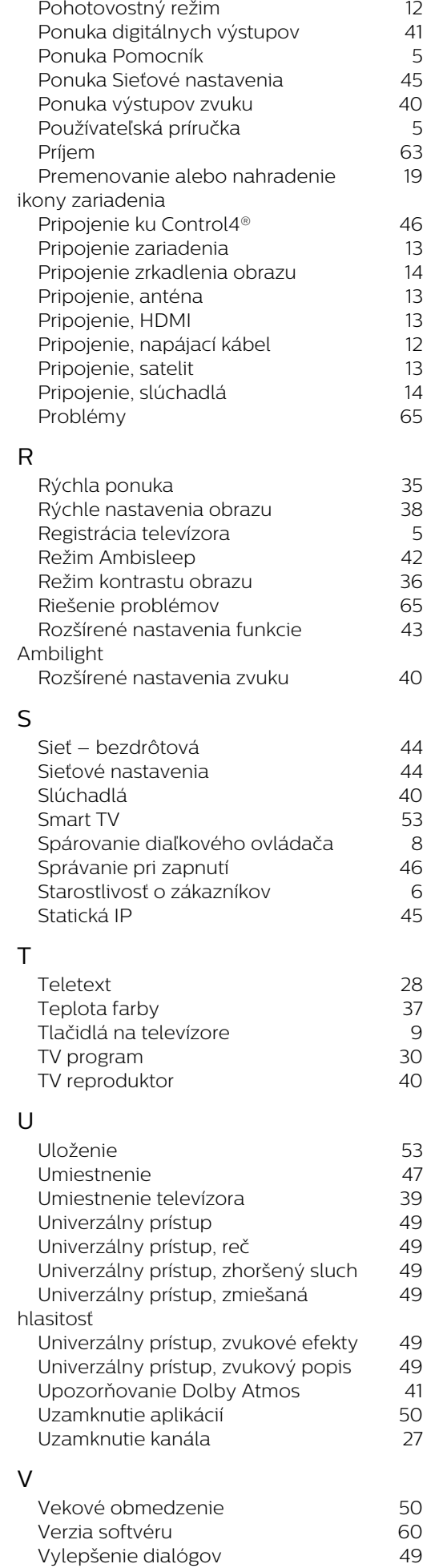

 [Vymazať pamäť internetu](#page-44-0) 45

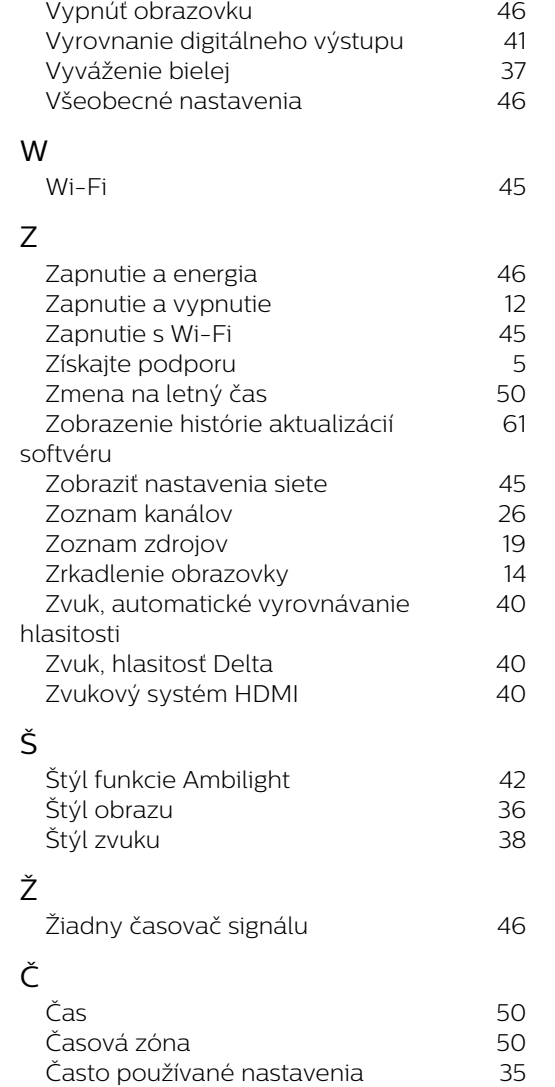

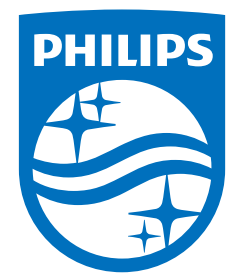

All registered and unregistered trademarks are property of their respective owners.<br>Specifications are subject to change without notice.<br>Philips and the Philips Shield Emblem are registered trademarks of Koninklijke Phili This product has been manufactured and is sold under the responsibility of TP Vision Europe B.V., and TP Vision Europe B.V. is the warrantor in relation to this product.<br>2024© TP Vision Europe B.V. is the warrantor in relation to this product.

www.philips.com/welcome